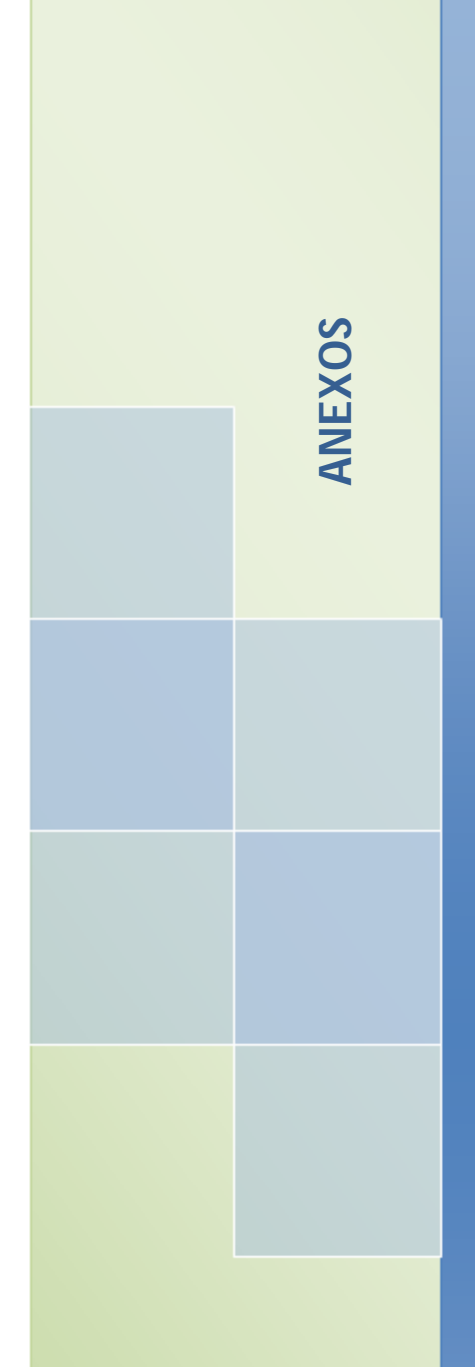

# **ANEXOS**

**Sistema de Gestión y Control de talleres de Vehículos para el Centro Integral de reparación automotriz Mega-Auto.**

# **C. MANUAL DE USUARIO**

# ÍNDICE DE CONTENIDOS

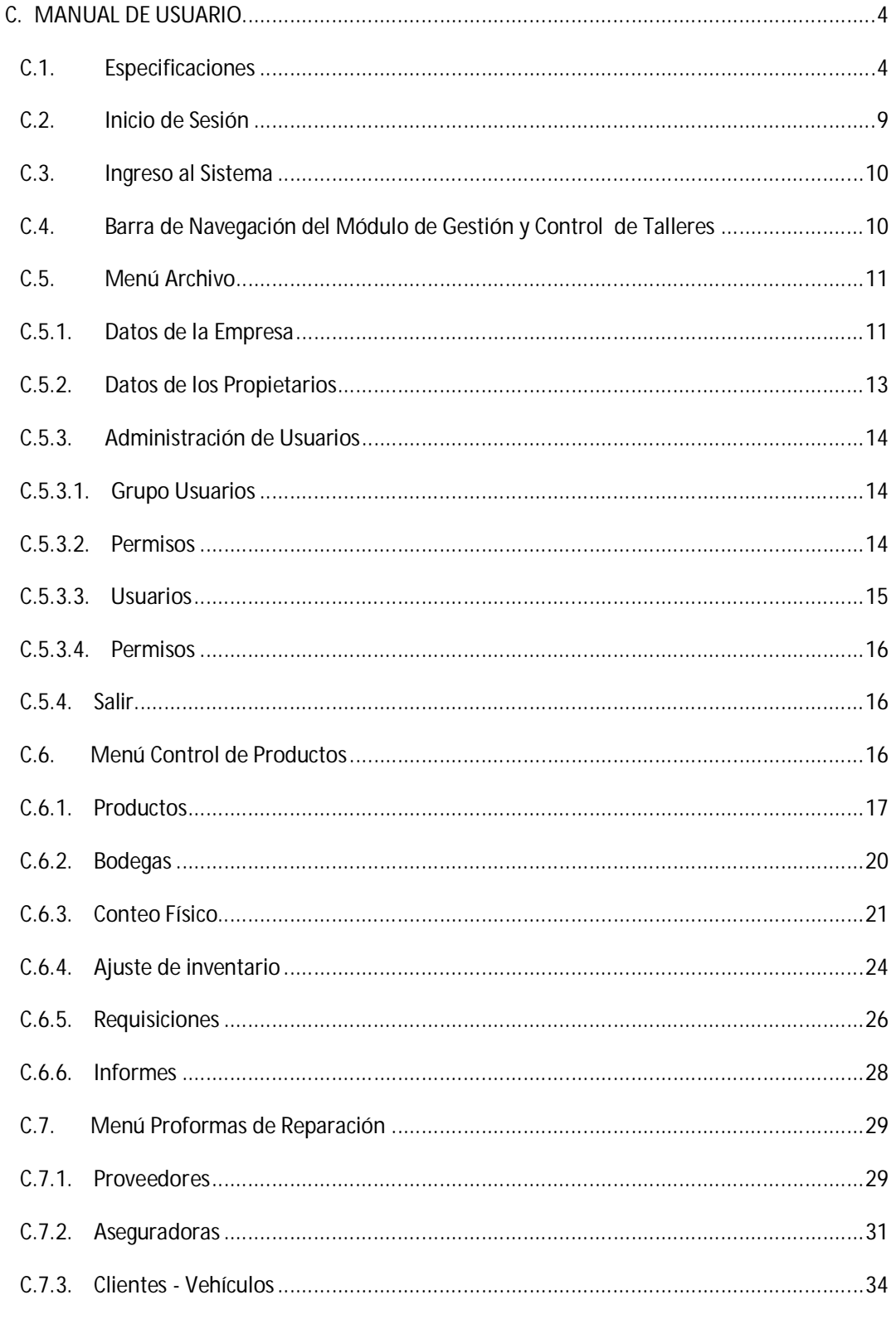

 $\overline{2}$ 

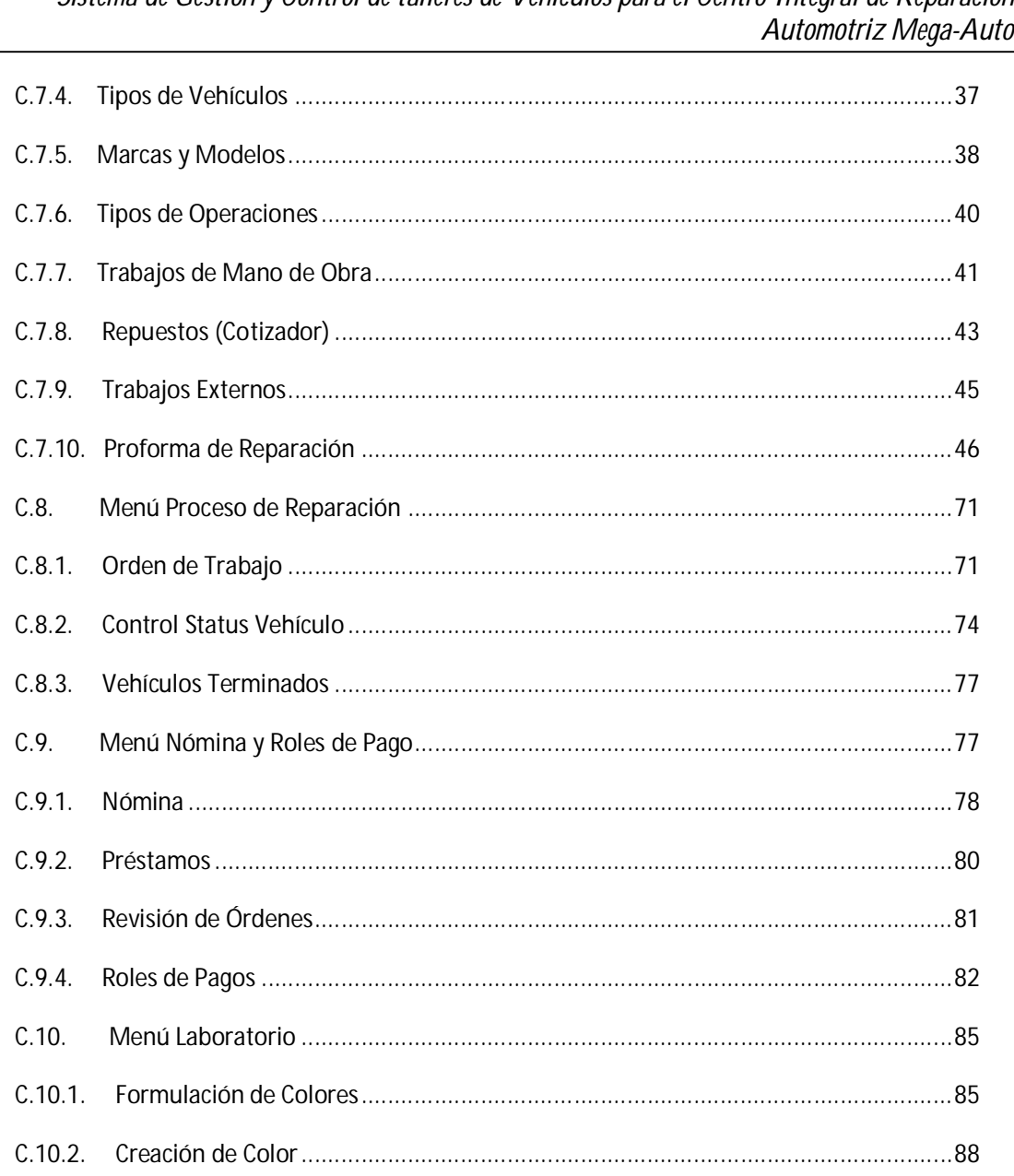

Sistema de Gestión y Control de talleres de Vehículos para el Centro Integral de Reparación  $\overline{\phantom{a}}$ 

 $\overline{a}$ 

# **C. MANUAL DE USUARIO**

El manual tiene la finalidad de brindar al usuario la ayuda necesaria para lograr eficacia y rapidez en cuanto al uso del sistema. Por lo cual se explicarán las gestiones necesarias para lograr el buen funcionamiento de las herramientas con las que cuenta el sistema, lo cual radica, en una óptima administración de la empresa y de los elementos que componen a la misma.

# **C.1. Especificaciones**

Para el correcto funcionamiento del sistema, es necesario tomar en cuenta las siguientes especificaciones que se utilizarán en varios formularios del sistema:

**Lista Desplegable:** Permiten seleccionar un dato de los que se visualizan al desplegar la lista. La selección del mismo, se realiza haciendo clic en el extremo derecho de la lista con el botón izquierdo del mouse, y luego posicionarse sobre el dato a elegir.

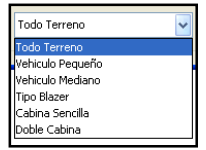

 **Fuente:** Propia **Figura C.1.1.** Lista Desplegable

**Campos de Texto:** Permiten introducir caracteres de texto (0..9,A..Z, a..z). Son utilizadas para el ingreso de datos tales como: Nombre, dirección, teléfono, fecha, etc. En una pantalla generalmente habrá varios campos de texto; para desplazarse entre estos campos se deberá presionar la tecla TAB, o bien desplazarse con el mouse.

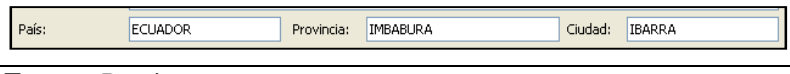

**Fuente:** Propia

**Figura C.1.2.** Campos de Texto

**Áreas de Texto:** Permite incorporar texto multilínea dentro de zonas de texto (TextArea), en estas áreas se admite introducir caracteres de texto en forma ilimitada texto (0..9, A..Z, a..z). Este tipo de elemento es utilizado para introducir datos como: observaciones, comentarios, etc.

Comentario adicional

**Fuente:** Propia

**Figura C.1.3.** Áreas de Texto

**Casillas de Verificación:** Ofrece una lista de ítems, de los cuales puede elegir uno, varios, o ninguno. Un ítem tiene dos estados asociados, verdadero al ser tildado y falso al estar destildado. La selección de un ítem se realiza haciendo clic con el botón izquierdo del mouse o bien presionando la tecla ENTER sobre la opción elegida.

| Latonería    | <b>▽</b> Pintura | <b>D</b> Enderezado | Fibra |
|--------------|------------------|---------------------|-------|
| Electricidad | $\Box$ Armado    | Lavado / Pulitura   |       |
| Mecánica     |                  |                     |       |

**Fuente:** Propia

**Figura C.1.4.** Casillas de Verificación

**Grupo de Opciones:** Permiten seleccionar sólo una opción entre varias propuestas (haciendo clic con el botón izquierdo del mouse o bien presionando la tecla ENTER sobre la opción elegida). Esta acción automáticamente inhabilitará las demás opciones.

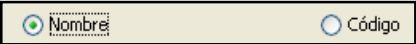

 **Fuente:** Propia **Figura C.1.5.** Grupo de opciones

**Botones de Control:** Estos botones se encuentran ubicados en la parte superior derecha de la barra de título de las ventanas.

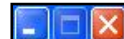

 **Fuente:** Propia

**Figura C.1.6.** Botones de Control

*Minimizar***:** Se representa por un guion (-), y sirve para que la ventana no esté visible en toda la pantalla, sino que sea reducida a un icono en la barra de tareas.

*Maximizar***:** Se representa por un recuadro, permite mostrar la ventana abarcando todo el escritorio.

*Cerrar***:** Se representa por una (X), y en color rojo, sirve para salir de la ventana en proceso de ejecución.

**Grillas de Información:** Las grillas (tablas) permitirán visualizar de manera organizada la información almacenada en la base de datos. Se las utilizará para cuando se realice una búsqueda o cuando se desea agregar nuevos registros.

Muestra datos en una cuadrícula de forma similar a una hoja de cálculo, en filas y columnas.

Para navegar entre los campos de la grilla se puede utilizar las teclas de desplazamiento.

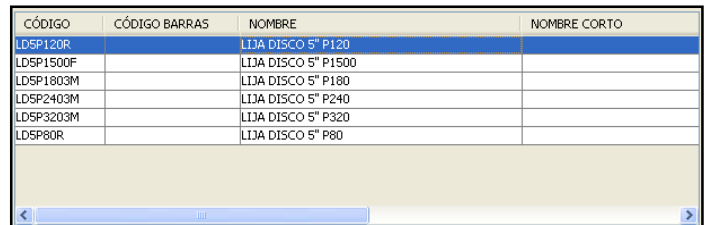

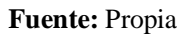

**Figura C.1.7.** Grillas de Información

*Añadir o Quitar Registros de la Grilla***:**

Para añadir un registro a la grilla se debe hacer clic en el botón [+Añadir] o a su vez pulsar la tecla [Insert].

Para eliminar un registro de la grilla se debe seleccionar el registro a eliminar y hacer clic en el botón

[- Quitar] o pulsar la tecla [Supr].

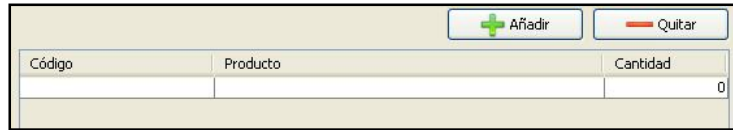

 **Fuente:** Propia

**Figura C.1.8.** Añadir o quitar registros de la grilla de datos

#### **Barra de Herramientas de Navegación y Administración:**

El Sistema de gestión y control de Talleres, posee en cada formulario, una barra de herramientas que permitirá la navegación y administración de la información.

La barra de herramientas y sus funciones son las siguientes:

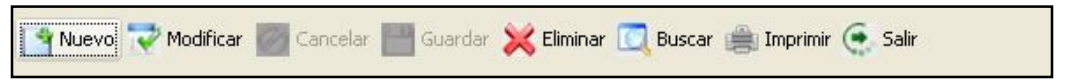

 **Fuente:** Propia

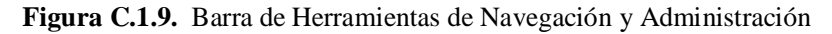

**Nuevo:** El botón [Nuevo] permitirá habilitar los campos para el ingreso de un nuevo registro; con lo cual, se pondrán los campos de texto en blanco para que éstos sean completados y generar así un nuevo registro. Los campos marcados con (\*) son obligatorios.

Una vez ingresada la información, presionar el botón [Guardar], para confirmar los datos o bien en caso contrario, presionar el botón [Cancelar], para no grabar.

Al hacer clic en el botón [Nuevo], automáticamente se inhabilitarán los demás botones de la barra de herramientas, habilitándose, sólo el botón [Guardar] y [Cancelar].

**Modificar:** El botón [Modificar] permitirá habilitar el modo edición, de esta manera se pueden realizar los cambios en el registro actualmente seleccionado.

Para modificar primeramente se debe realizar la búsqueda y selección del registro a modificar; una vez cargada la información se puede verificar los datos, y realizar correcciones si es necesario. Al finalizar guardar los cambios efectuados antes de salir.

Al hacer clic en el botón [Modificar] automáticamente se inhabilitarán los demás botones de la barra de herramientas, habilitándose sólo el botón [Guardar] y [Cancelar].

**Cancelar:** Utilizar el botón [Cancelar] para salir del modo edición sin grabar los cambios realizados. El botón sólo se habilitará al presionar los botones [Nuevo] o [Modificar], en caso contrario aparecerá inhabilitado.

**Guardar:** El botón [Guardar] permite confirmar los cambios realizados en el registro, ya sean los efectuados por la opción Modificar, o bien, por el ingreso de un nuevo registro. Si el registro es nuevo guardar la información por primera vez; en cambio si desea modificar, al presionar el botón [Guardar] se actualizarán los campos modificados de ese registro.

**Eliminar:** El botón [Eliminar] permitirá eliminar los datos del registro que se están visualizando en la pantalla.

Para la eliminación se debe primeramente realizar la búsqueda y selección del registro a eliminar; una vez cargada la información se procede a eliminarla; por lo que al ejecutar el botón, aparecerá un cuadro de diálogo donde el sistema consultará al usuario si realmente desea eliminar los datos; presionando el botón [Si] el sistema procederá a la eliminación de los datos, en caso contrario se podrá cancelar la opción.

**Buscar:** Permite realizar la búsqueda de registros, o utilizar un filtro de búsqueda para la localización de datos por diversos campos.

Tener en cuenta que la opción buscar sólo estará accesible cuando se haya cargado al menos un registro, dependiendo del formulario en el que se encuentre. Si no existe almacenada la información, la grilla de búsqueda se mostrará sin registros.

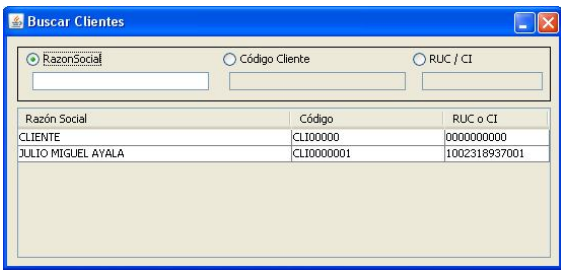

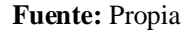

**Figura C.1.10.** Ventana de búsquedas

En el caso de necesitar una búsqueda con filtro, escoger una de las opciones de búsqueda, e ingresar en su campo el dato según corresponda. Además en la parte inferior se muestra una tabla que contiene los registros existentes en la base de datos. Seleccionar de la tabla el registro a modificar o eliminar.

En los campos de búsquedas por filtro se puede colocar cualquier cadena de texto, y la aplicación automáticamente mostrará los datos de búsqueda cuyo texto más se aproxime a la cadena de caracteres buscada, o mostrará una lista de registros en caso de que existan más de una coincidencia o similitud.

Además la búsqueda permite localizar trozos de palabras por coincidencia. Por ejemplo, si desea localizar un cliente cuyo nombre no se recuerda muy bien, se puede colocar solamente parte del mismo. Si se toma el caso de un cliente de apellido Andrade, bastaría con introducir drade o An y el sistema mostrará una lista con todos los clientes cuyo nombre coincida con la búsqueda solicitada.

**Cancelar una búsqueda:** Se puede cancelar la búsqueda ubicándose en alguno de los campos de búsqueda utilizados como filtros; presionar la tecla [Esc] o el botón de control [Salir]. Al hacer esto se volverá a la pantalla principal de donde se hizo la llamada al formulario de búsqueda.

**Imprimir:** Según sea el caso, este botón permitirá mostrar un visor del reporte. Si desea realizar la impresión del reporte, basta con seleccionar el botón [imprimir] del visor de reportes.

Salir: Permite cerrar el formulario en el que nos encontremos y regresar al Menú Principal.

Estos botones se activarán o desactivarán según la habilidad de uso de cada uno de los procesos que invocan.

#### **Entradas Obligatorias**:

Los campos que deben ser ingresados obligatoriamente en cada uno de los formularios se muestran señalados con un asterisco; de no ser ingresados estos campos, el sistema no permitirá que se guarde la información.

#### **Modificar o Eliminar Registros:**

Para modificar o eliminar un registro, es necesario considerar que el registro puede estar relacionado a otra información en el sistema, por lo que si se realizan cambios en la información o se lo elimina, se vería afectada la información en donde se lo ha relacionado.

#### **C.2. Inicio de Sesión**

Una vez ejecutado el sistema mediante el acceso directo identificado con el icono mega auto no ubicado en el escritorio, se estará frente a la pantalla de inicio de sesión.

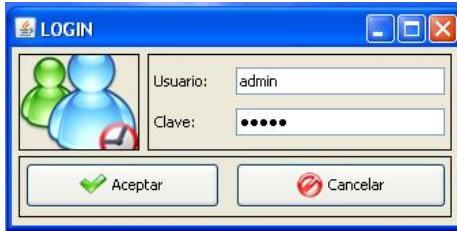

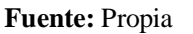

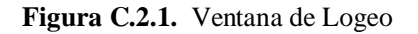

En esta pantalla se validará la entrada al sistema, en el campo rotulado *Usuario***,** irá normalmente el nombre del usuario del sistema, y en el campo, *Clave*, irá la clave asignada al mismo. Si es la primera vez que ingresa al sistema se puede ingresar al mismo con el nombre de usuario "*admin"* y clave "*admin"*, esta clave permitirá realizar cambios en la configuración, por lo tanto se recomienda que la primera incursión en el programa sea para establecer los accesos de los diferentes usuarios.

Cuando se ha ingresado el usuario y la clave, presionemos el botón [Aceptar] para acceder al sistema.

# **C.3. Ingreso al Sistema**

El sistema presenta las opciones del menú de acuerdo a los roles de usuario permitidos. Al ingresar al sistema se visualizará una ventana con la siguiente estructura:

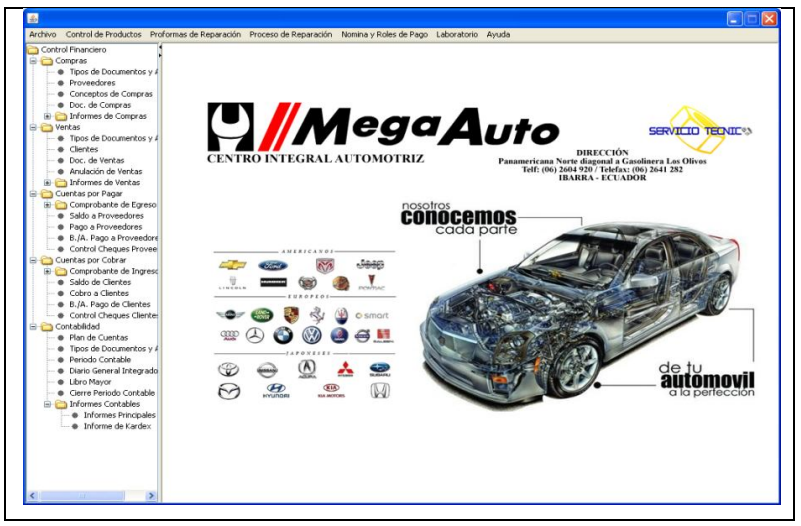

**Fuente:** Propia

**Figura C.3.1.** Ventana de Ingreso al Sistema

- **Barra de Títulos**: Muestra el título o nombre de la Ventana.
- **Botones de Control**: En el extremo derecho de la barra de título se encuentran los botones que permiten minimizar la ventana hacia la Barra de Tareas, restaurar la ventana o cerrar la ventana.
- Barra de Menú Horizontal: Presenta diferentes opciones mediante menús desplegables que el usuario puede elegir para realizar determinadas tareas. Las opciones asignadas para este menú corresponden al módulo de Gestión y Control del Taller y el usuario tendrá acceso a estas opciones de acuerdo a los roles asignados.
- **Menú Vertical**: Muestra a manera de árbol las diferentes opciones del Módulo Contable.
- **Sección de Contenidos**: Esta sección contiene las ventanas que se activan una vez que el usuario ha seleccionado entre las opciones.

# **C.4. Barra de Navegación del Módulo de Gestión y Control de Talleres**

Contiene el menú de opciones del Sistema de Gestión y Control de Talleres de Vehículos para el Centro Integral de Reparación Automotriz Mega-Auto. Mediante esta barra de navegación, se facilita el acceso a determinadas funciones y fases del proceso de gestión y control, también ayudará a mantener un orden lógico en el proceso de reparación vehicular.

# **C.5. Menú Archivo**

El Menú Archivo está compuesto de las opciones:

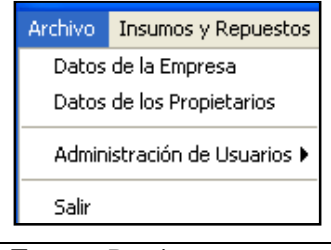

**Fuente:** Propia

**Figura C.5.** Menú Archivo

# **C.5.1. Datos de la Empresa**

En este formulario se registra y administra la información relacionada a la Empresa, en este caso "Centro Integral de Reparación Automotriz Mega-Auto".

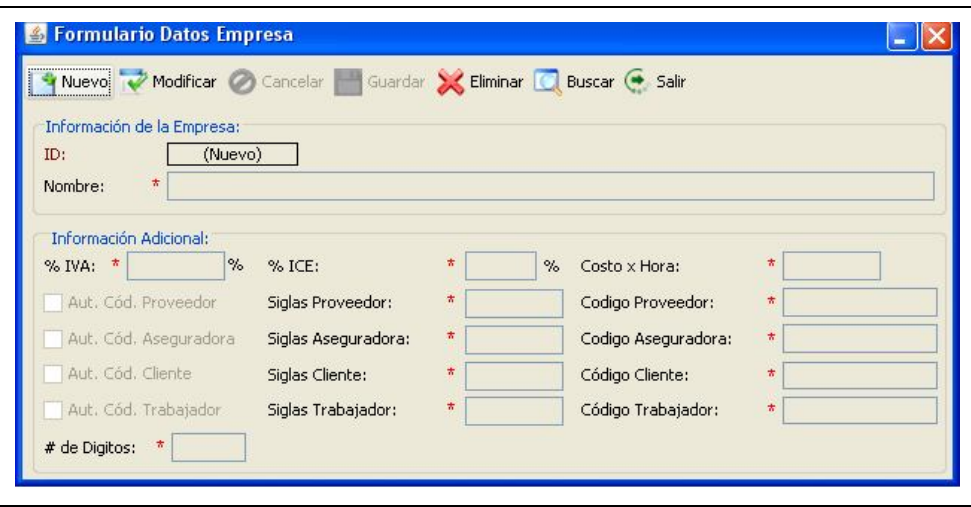

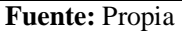

**Figura C.5.1.** Formulario: Datos de la Empresa

**Descripción de los campos del formulario "Datos de la Empresa":**

- **ID:** Es un número generado por el sistema que identifica internamente a la empresa. Este campo no es editable.
- **Nombre**: En este campo ingresar el nombre de la Empresa.
- **% IVA:** En este campo registrar el porcentaje del IVA.
- **% ICE:** En este campo registrar el porcentaje del ICE.
- **Costo por Hora:** El valor que se coloca en este campo es calculado en base a lo que le cuesta a Mega-Auto abrir el taller por cada hora de trabajo; esto implica, los gastos directos e indirectos también incluye los gastos administrativos. Este valor será usado por el programa para establecer predeterminadamente el costo por hora que el taller cobra a sus clientes por trabajos de mano de obra.
- **Aut. Cód. Proveedor:** Al seleccionar este campo se generará el código del proveedor automáticamente.
- **Siglas Proveedor:** En este campo ingresar el prefijo que tendrá el código del proveedor.
- **Código Proveedor:** En este campo asignar el número de dígitos de los que estará compuesto el código del proveedor unido al prefijo.
- **Aut. Cód. Aseguradora:** Al seleccionar este campo se generará el código de la aseguradora automáticamente.
- **Siglas Aseguradora:** En este campo ingresar el prefijo que tendrá el código de la aseguradora.
- **Código Aseguradora:** En este campo asignar el número de dígitos de los que estará compuesto el código de la aseguradora unido al prefijo.
- **Aut. Cód. Cliente:** Al seleccionar este campo se generará el código del cliente automáticamente.
- **Siglas Cliente:** En este campo ingresar el prefijo que tendrá el código del cliente.
- **Código Cliente:** En este campo asignar el número de dígitos de los que estará compuesto el código del cliente unido al prefijo.
- **Aut. Cód. Trabajador:** Al seleccionar este campo se generará el código del trabajador automáticamente.
- **Siglas Trabajador:** En este campo ingresar el prefijo que tendrá el código del trabajador.
- **Código Trabajador:** En este campo asignar el número de dígitos de los que estará compuesto el código del trabajador unido al prefijo.
- # de Dígitos: En este campo ingresar el número de decimales con los que se trabajará.

# **C.5.2. Datos de los Propietarios**

En este formulario se registra y administra la información referente al Propietario del Centro Integral de Reparación Automotriz Mega-Auto.

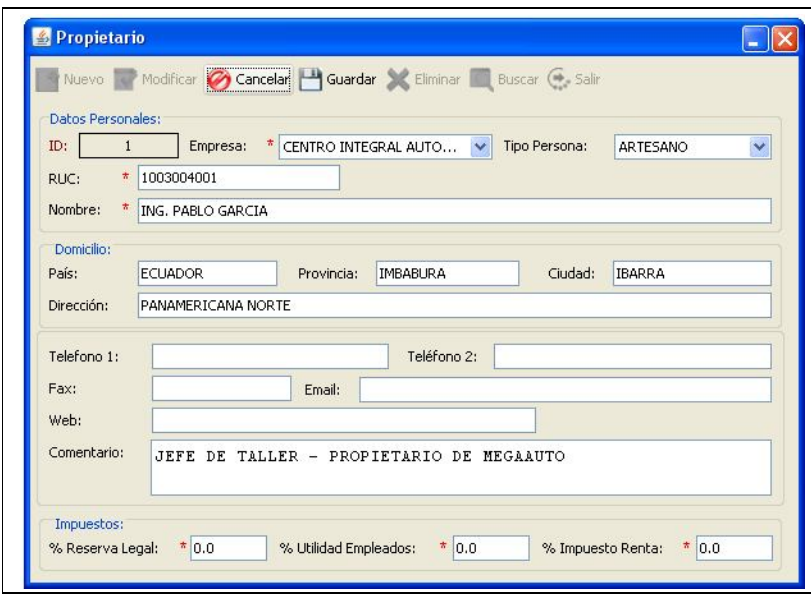

**Fuente:** Propia

**Figura C.5.2.** Formulario: Datos de los Propietarios

#### **Descripción de los campos del formulario "Datos de los Propietarios":**

- **ID:** Es un número generado por el sistema que identifica internamente al Propietario. Este campo no es editable.
- **Empresa**: Permite seleccionar de la lista el nombre de la empresa que previamente ha sido registrada en el Sistema.
- **Tipo de Persona**: En este campo especificar si el propietario de la empresa es persona Natural o Jurídica.
- **RUC** (Registro Único de Contribuyentes): En este campo ingresar los números de identificación de la empresa y/o propietario.
- En los siguientes campos se ingresará información básica del propietario como: **Nombre**, **País**, **Provincia**, **Ciudad**, **Dirección**, uno o más números de **Teléfono**, Número de **Fax**, **Email**, la dirección del sitio en Internet de la empresa, si lo tiene.
- Porcentaje de Reserva Legal, Porcentaje de utilidad empleados, Porcentaje de impuesto a la renta.
- **Comentario:** Se puede ingresar información adicional referente al Propietario.

## **C.5.3. Administración de Usuarios**

El Sistema permite incluir grupos de usuarios, cuentas de usuarios y asignar permisos. Permisos que permitirán o no a los usuarios acceder a las opciones del Menú. Para acceder a las opciones de Administración de usuarios, se puede seleccionar entre las siguientes opciones: "Grupo de Usuarios", "Usuarios" o "Permisos".

#### **C.5.3.1. Grupo Usuarios**

En este formulario se registra y administra la información relacionada a los grupos de usuarios.

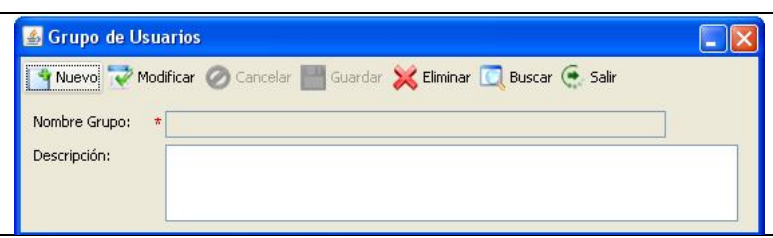

**Fuente:** Propia

**Figura C.5.3.1.** Formulario: Grupo de Usuarios

#### **Descripción de los campos del formulario "Grupo de Usuarios":**

- **Nombre Grupo:** Este campo corresponde al nombre del grupo de usuario.
- **Descripción**: Se puede ingresar información adicional referente a los datos del grupo de usuarios.

#### **C.5.3.2. Permisos**

En este formulario se asigna los permisos de acceso que se otorgará al grupo de usuarios.

| & Permisos                                |                                              |                         |  |
|-------------------------------------------|----------------------------------------------|-------------------------|--|
| Guardar Buscar + Salir                    |                                              |                         |  |
| Grupo de Usuarios:                        | <b>ADMINISTRADOR</b>                         |                         |  |
| Seleccionar Todo                          | <b>ADMINISTRADOR</b>                         |                         |  |
|                                           | <b>ASISTENTES</b>                            |                         |  |
| Formulario                                |                                              | Permiso                 |  |
| A - ADMIN - Administrar Empresas          |                                              | V                       |  |
| A - ADMIN - Administrar Grupo de Usuarios |                                              | ☑                       |  |
| A - ADMIN - Administrar Propietario       |                                              | ☑                       |  |
| A - ADMIN - Administrar Usuarios          |                                              | ⊽                       |  |
| A - ADMIN - Buscar Empresa                |                                              | $\overline{\mathsf{v}}$ |  |
|                                           | A - ADMIN - Buscar Grupo de Usuarios Creados | ☑                       |  |
| A - ADMIN - Buscar Propietarios           |                                              | ⊽                       |  |
| A - ADMIN - Buscar Usuario Creados        |                                              | ⊽                       |  |
| A - ADMIN - Permisos a Grupo de Usuarios  |                                              | ☑                       |  |
| A - ADMIN - Permisos de Usuario           |                                              | ⊽                       |  |
| C - CONTA - Administrar Libro Diario      |                                              | ⊽                       |  |

**Fuente:** Propia

**Figura C.5.3.2.** Formulario: Permisos para grupos de usuario

#### **Descripción de los campos del formulario "Permisos por grupo de Usuarios":**

- **Grupo de Usuarios:** En este campo se realiza la selección del grupo de usuario al que se le otorgará los permisos de acceso.
- **Seleccionar Todo**: Este casillero de verificación se habilita cuando se desea otorgarle a todo el grupo el acceso a todos los formularios del sistema.
- **Quitar Selección:** Este casillero de verificación se habilita cuando se desea quitar la selección de todos los casilleros de verificación.

#### **C.5.3.3. Usuarios**

En este formulario se registra y administra la información relacionada a los usuarios del sistema. Para la correcta gestión y control del taller mediante el uso del sistema, es recomendable incluir a cada uno de los usuarios de la aplicación (Administrador, Asistente de inspección, Responsable de Bodega, Responsable de Laboratorio, Auxiliar Contable).

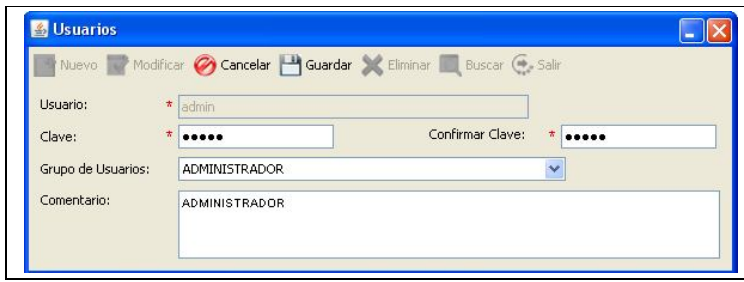

#### **Fuente:** Propia

**Figura C.5.3.3.** Formulario: Usuarios

#### **Descripción de los campos del formulario "Usuarios":**

- **Usuario:** Este campo corresponde al nombre de usuario (permitirá al usuario acceder a la aplicación).
- **Clave:** En este campo ingresar la clave con la cual el usuario podrá acceder al sistema.
- **Grupo de Usuario:** En este campo se debe asignar el grupo de usuario.
- **Confirmar la clave**: En este campo se repite la clave de acceso asignada al usuario.
- **Comentario**: Se puede ingresar información adicional referente a los datos del usuario. (nombre completo y si lo desea, una breve descripción de la función y/o posición del Usuario en la empresa o el objetivo para el que fue creado el usuario).

Para modificar o eliminar la información del usuario, debe tener en cuenta estos datos al momento de iniciar una sesión en el sistema. En el caso de eliminar a un usuario, es necesario considerar que dicho usuario ya no podrá tener acceso al sistema.

# **C.5.3.4. Permisos**

En este formulario se asigna los permisos de acceso que se otorgarán a los usuarios.

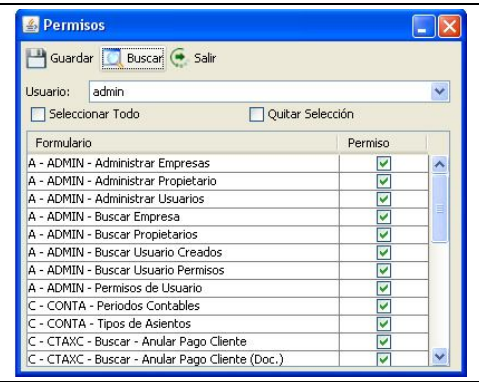

**Fuente:** Propia

**Figura C.5.3.4.** Formulario: Permisos

#### **Descripción de los campos del formulario "Permisos":**

- **Usuario:** En este campo se realiza la selección del usuario al que se le otorgará los permisos de acceso.
- **Seleccionar Todo**: Este casillero de verificación se habilita cuando se desea otorgarle al usuario seleccionado el acceso a todos los formularios.
- **Quitar Selección:** Este casillero de verificación se habilita cuando se desea quitar la selección de todos los casilleros de verificación.

# **C.5.4. Salir**

Al seleccionar esta opción, el usuario saldrá del sistema.

# **C.6. Menú Control de Productos**

El Menú Control de Productos está compuesto de las opciones:

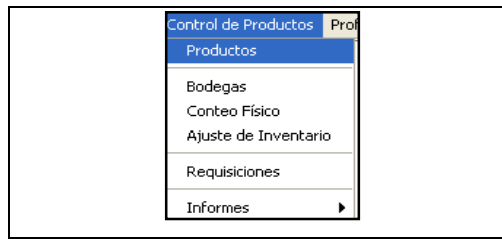

**Fuente:** Propia

**Figura C.6.** Menú Control de Productos

#### **C.6.1. Productos**

En este formulario se registra y administra la información referente a los productos con su respectiva clasificación; además, a cada producto se le puede asociar una lista de precios.

Es recomendable que el registro de los productos sea ingresado por un usuario que tenga reconocido dicho privilegio, de esta forma, se busca veracidad en los datos, que los registros sean creados en la medida de lo posible por una sola persona, para mantener una lógica y evitar la posibilidad de repeticiones de descripciones o errores.

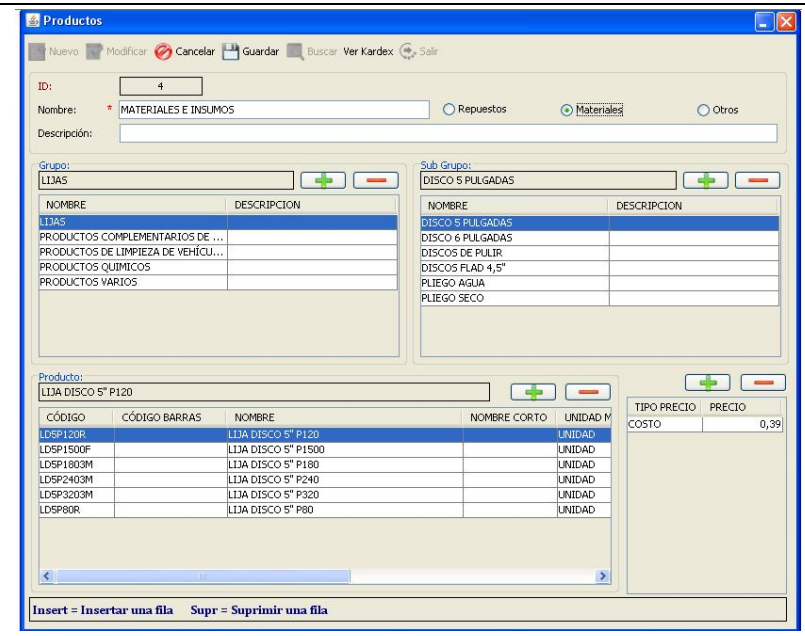

**Fuente:** Propia

**Figura C.6.1.1.** Formulario: Productos

#### **Descripción de los campos del formulario "Productos":**

- **ID:** Es un número generado por el sistema que identifica internamente al Producto. Este campo no es editable.
- **Nombre:** En este campo ingresar el nombre general del grupo de productos.
- **Descripción**: En este campo ingresar información adicional referente al grupo general de productos.
- **Repuestos, materiales, otros**: Estas opciones permiten identificar el tipo de producto a registrarse.

Cada grupo general puede contener uno o varios grupos; así también cada grupo puede tener uno o varios subgrupos, cada subgrupo puede tener uno o varios productos y cada producto contiene una lista de precios.

#### **Registrar un Grupo, SubGrupo, Producto, Precio**:

Para el ingreso de esta información será necesario ir añadiendo filas de registros en cada una de las grillas correspondientes; de tal manera que los campos queden habilitados para los nuevos ingresos. Presionar la tecla [Insert] o el botón [+Añadir].

#### *Grupo***:**

- **Nombre:** En este campo ingresar el nombre del grupo.
- **Descripción**: En este campo ingresar una breve descripción del grupo.

#### *SubGrupo***:**

- **Nombre:** En este campo se ingresa el nombre del subgrupo.
- **Descripción**: En este campo se puede ingresar una breve descripción del subgrupo.

#### *Producto***:**

- **Código**: En este campo ingresar el código asignado al producto.
- **Código de barras**: En este campo ingresar el código de barras del producto.
- **Nombre:** En este campo ingresar el nombre del producto.
- **Nombre Corto**: En este campo asignar un nombre corto al producto.
- **Unidad de Medida:** Se puede registrar la unidad de medida del producto.
- **IVA**: Se habilita este campo si el producto tiene IVA, caso contrario se lo deja sin habilitar.
- **ICE**: Se habilita este campo si el producto tiene ICE, caso contrario se lo deja sin habilitar.
- **Mínimo**: En este campo registrar la cantidad mínima permitida del producto.
- **Máximo**: En este campo registrar la cantidad máxima permitida del producto.
- **Marca**: En este campo ingresar la marca del producto.

#### *Precios***:**

- **Tipo Precio:** En este campo ingresar el tipo de precio ("COSTO", "A", "B", etc).
- Precio: En este campo ingresar el valor del costo o el precio de venta del producto.

#### **Buscar un Grupo General, Grupo, SubGrupo, Producto y Precio**:

Para la búsqueda de un grupo general será necesario presionar el botón [Buscar] ubicado en la barra de herramientas; en el formulario que se despliega se puede realizar la búsqueda del grupo general. Una vez localizado el registro, se lo selecciona de la grilla de búsqueda para que de esta manera toda la información referente a este registro se cargue en sus respectivos campos o grillas de datos.

La opción buscar estará accesible cuando se haya cargado al menos un registro. Si no existe almacenada la información, la grilla de búsqueda se mostrará sin registros.

Al realizar la búsqueda y selección del grupo general, también se muestra la clasificación del mismo. Así si se requiere localizar un grupo, un subgrupo, un producto o precio; basta con seleccionar el registro para que se muestre la información que éste a su vez contiene.

#### **Actualizar información de Grupos, SubGrupos, Productos y Precios:**

Para actualizar la información, se realiza primeramente el procedimiento de búsqueda y selección del registro a actualizar. Una vez seleccionado se realizan los cambios necesarios; finalmente se guarda la información.

#### **Eliminar un Grupo, SubGrupo, Producto o Precio**:

Para eliminar un registro de las grillas de datos cualquiera que éste fuere, debe presionar la tecla [Supr], luego deberá confirmar el mensaje de eliminación; de ésta manera el registro quedará eliminado.

**Ver Kardex**: Para visualizar el informe de las entradas y salidas que ha tenido un producto por cada una de las bodegas; primeramente debe seleccionar de la grilla de "productos" el producto del cual se desea obtener el informe.

La información que contiene este informe es el reflejo de todos los procesos que ha tenido un producto desde su conteo inicial hasta su salida definitiva de la empresa.

*Sistema de Gestión y Control de talleres de Vehículos para el Centro Integral de Reparación Automotriz Mega-Auto*

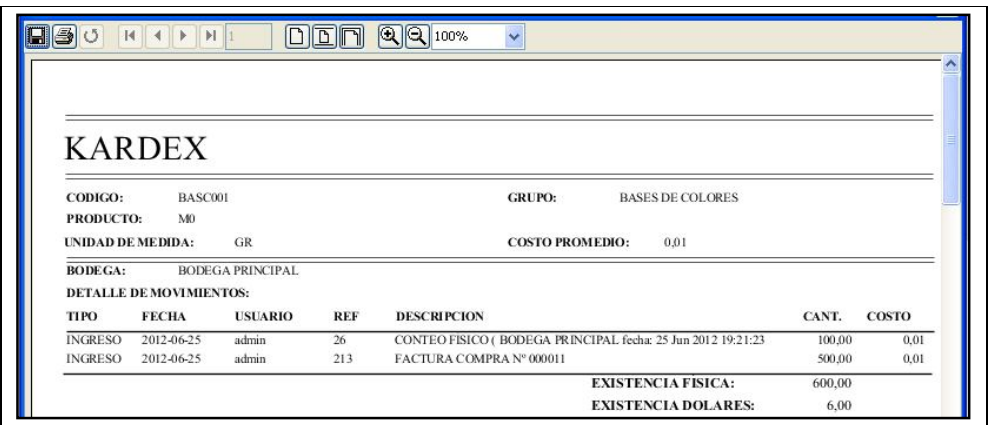

**Fuente:** Propia

**Figura C.6.1.2.** Informe de Kardex

#### **C.6.2. Bodegas**

En este formulario se registra y administra la información referente a las bodegas.

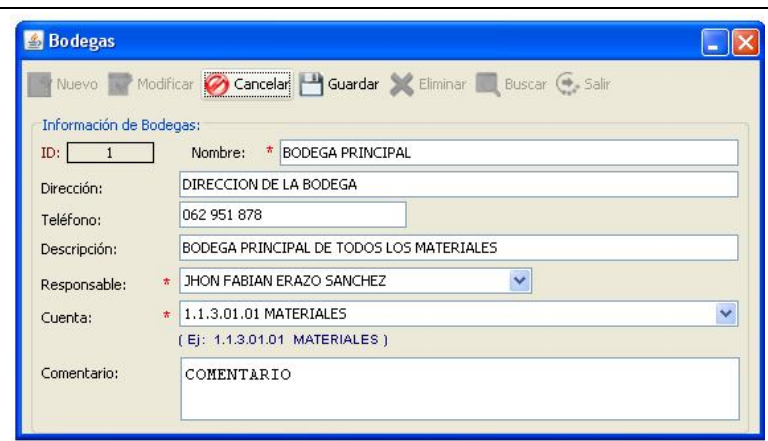

**Fuente:** Propia

**Figura C.6.2.** Formulario: Bodegas

#### **Descripción de los campos del formulario "Bodegas":**

- **ID:** Es un número generado por el sistema que identifica internamente a la Bodega. Este campo no es editable.
- **Nombre**: Es el nombre que se asigna a cada bodega del Centro Integral de Reparación Automotriz.
- **Dirección**: Se describe donde se encuentra ubicada la bodega.
- **Teléfono**: Se registra el número de teléfono de la bodega, si es que tuviere.
- **Descripción:** Se registra alguna descripción de la bodega.
- **Responsable:** Permite seleccionar de la lista el nombre del responsable de la bodega.
- **Cuenta:** En este campo seleccionar el nombre de la cuenta contable.
- **Comentario:** Se puede ingresar información adicional referente a la Bodega.

#### **C.6.3. Conteo Físico**

En este formulario el usuario puede registrar el inventario inicial de los productos, ingresando la cantidad de unidades existentes para cada uno de ellos. A partir de este Inventario Inicial se tiene un control más detallado sobre las existencias de productos en las bodegas.

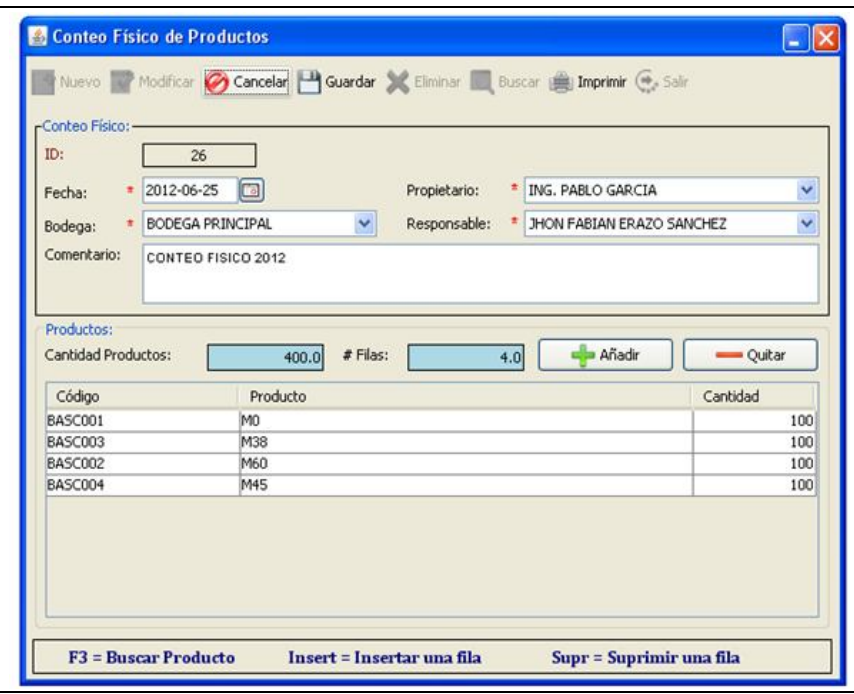

**Fuente:** Propia

**Figura C.6.3.1.** Formulario: Conteo Físico

Una vez almacenado el inventario inicial, las existencias de los productos dependerán exclusivamente de los ingresos o egresos que se registren en el sistema.

#### **Descripción de los campos del formulario "Conteo Físico":**

- **ID:** Es un número generado por el sistema que identifica internamente al Conteo Físico. Este campo no es editable.
- **Fecha:** Es la fecha en que se realiza el conteo físico de productos.
- **Propietario:** Se selecciona de entre las opciones el nombre del propietario.
- **Bodega**: Se selecciona de entre las opciones, la bodega en la que se va a realizar el conteo físico de los productos.
- **Responsable**: De entre las opciones se debe elegir el nombre de la persona responsable en efectuar el conteo físico.
- **Comentario:** Se puede ingresar información adicional referente al Conteo Físico.
- **Cantidad productos:** En este campo se visualiza la cantidad total de productos ingresados en el conteo físico.
- **# Filas:** En este campo se visualiza el número total de registros del Conteo Físico.

**Detalle del Conteo Físico:** En la sección inferior del formulario se muestra una grilla de datos, la misma que contiene la siguiente información:

- **Código:** Este campo corresponde al código del producto seleccionado.
- **Producto**: Este campo corresponde al nombre del producto seleccionado.
- **Cantidad**: Este campo de la grilla es el único que puede ser editado por el usuario. Permite el ingreso de las unidades existentes del producto que se ha seleccionado.

#### *Agregar un registro al Detalle*:

Para agregar una nueva fila al detalle de Conteo Físico, es necesario pulsar el botón [Añadir] o la tecla [Insert]. De esta manera se agregará una fila vacía que permitirá ingresar los datos del detalle. Sobre la fila creada presionar la tecla [F3], que permitirá desplegar el formulario de búsqueda de productos. Una vez seleccionado el producto, su información se cargará al detalle de Conteo Físico, en donde, se procederá a registrar las existencias de ese producto.

Al finalizar guardar la información presionando el botón [Guardar] de la barra de herramientas. Al guardar las acciones realizadas, en el conteo físico se generará un movimiento en el stock con el concepto "Conteo Físico" dejando la cantidad ingresada.

# *Modificar un registro del Detalle***:**

Para cambiar un producto por otro en el detalle de Conteo Físico; deberá seleccionar el registro y presionar la tecla [F3]; en el formulario que se despliega realizar la búsqueda y selección del nuevo producto; de ésta manera se cargará en la grilla la nueva información.

En cambio, si desea modificar la cantidad en el detalle de Conteo Físico, deberá hacer doble clic sobre este campo y realizar el cambio. Al finalizar debe guardar los cambios realizados.

#### *Eliminar un registro del Detalle*:

Para eliminar un registro del detalle de Conteo Físico, debe seleccionar el registro a eliminar y presionar el botón [Quitar] o la tecla [Supr], luego debe confirmar el mensaje de eliminación; de ésta manera el registro quedará eliminado. Finalmente deberá guardar los cambios realizados.

Si desea modificar los datos o eliminar un registro, es necesario considerar que las existencias en el inventario de productos se verían afectadas; además, el registro puede estar relacionado a otra información en el sistema, por lo que si se realizan cambios en la información o se lo elimina, también se vería afectada la información en donde se lo ha relacionado.

**Imprimir**: Mediante este botón se tiene acceso al visor del informe del Conteo físico de productos; para ello primeramente debe buscar y seleccionar el conteo del cual se requiere obtener el informe.

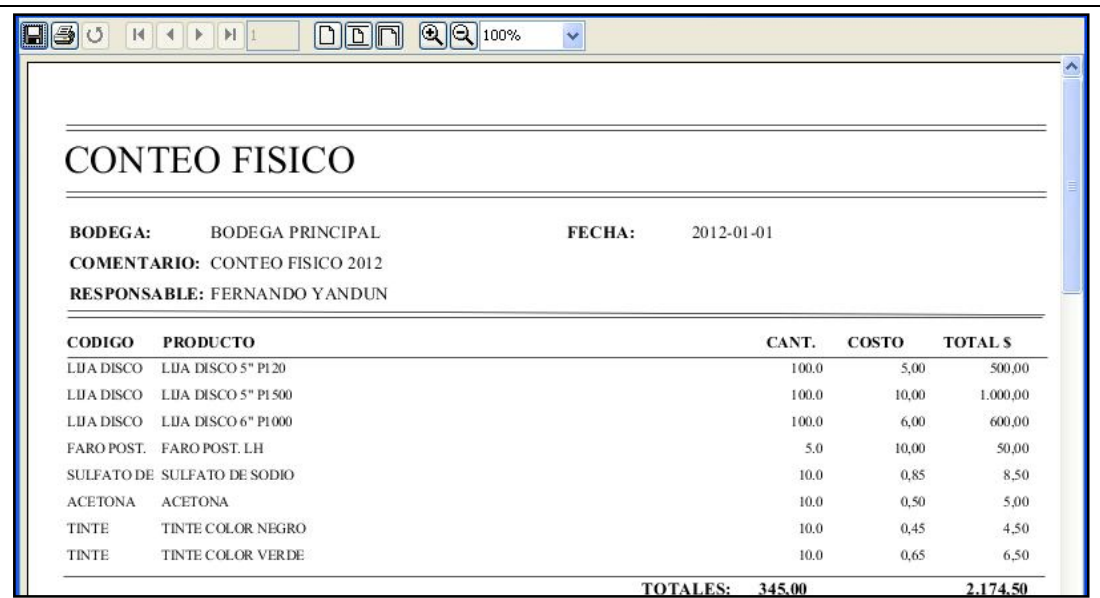

**Fuente:** Propia

**Figura C.6.3.2** Informe de Conteo Físico

# **C.6.4. Ajuste de inventario**

En este formulario se registra y administra la información referente al ajuste de la cantidad de productos que se encuentran en una bodega determinada.

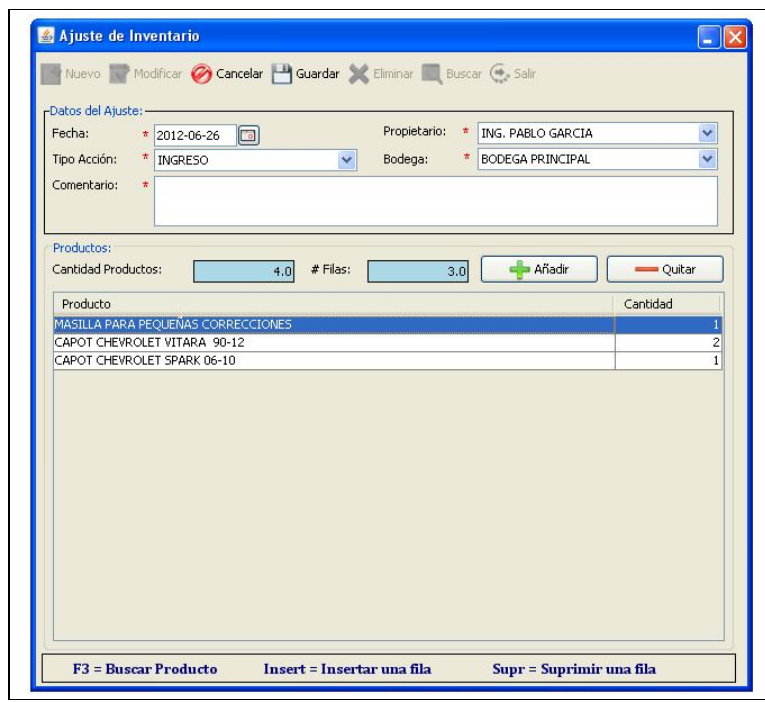

**Fuente:** Propia

**Figura C.6.4.** Formulario: Ajuste de Inventario

# **Descripción de los campos del formulario "Ajuste de Inventario":**

- **Fecha:** Es la fecha en que se realiza el ajuste de inventario.
- **Propietario:** Se selecciona de entre las opciones el nombre del propietario.
- **Tipo de Acción:** El usuario debe elegir entre las opciones "Ingreso" o "Egreso" según se necesite.

La opción "Ingreso" se utiliza para ajustar el inventario cuando se va a registrar los productos que no se encuentren en la factura de compras, es decir, los que ingresan como resultado de promociones, premios, etc. Al seleccionar esta opción el stock en cada uno de los productos que se han seleccionado se incrementará.

La Opción "Egreso" se utiliza para ajustar el inventario por la salida del producto ya sea por pérdida, robo etc. De esta manera se reducirá el stock de cada uno de los productos que se ha seleccionado.

- **Bodega**: Se selecciona de entre las opciones, la bodega en la que se va a realizar el ajuste de inventario.
- **Comentario:** Se puede ingresar información adicional referente al Ajuste de Inventario.
- **Cantidad productos:** En este campo se visualiza la cantidad total de productos.
- **# Filas:** En este campo se visualiza el número total de registros del Ajuste de Inventario.

**Detalle del Ajuste de Inventario:** En la sección inferior del formulario se muestra una grilla de datos, la misma que contiene la siguiente información:

- Producto: Este campo corresponde al nombre del producto seleccionado.
- **Cantidad**: Este campo de la grilla es el único que puede ser editado por el usuario. Permite el ingreso de la cantidad de unidades para el ajuste de inventario.

#### *Agregar un registro al Detalle*:

Para agregar una nueva fila al detalle del Ajuste de Inventario, es necesario pulsar el botón [Añadir] o la tecla [Insert]. De esta manera se agregará una fila vacía que permitirá ingresar los datos del detalle. Sobre la fila creada presionar la tecla [F3], que permitirá desplegar el formulario de búsqueda de productos. Una vez seleccionado el producto, su información se cargará al detalle del Ajuste de Inventario, en donde, se procederá a registrar las cantidades del ajuste.

Al finalizar guardar la información presionando el botón [Guardar] de la barra de herramientas. Al guardar las acciones realizadas, en el ajuste de inventario se generará un movimiento en el stock con el concepto Ajuste de Inventario dejando la cantidad ingresada.

# *Modificar un registro del Detalle***:**

Para cambiar un producto por otro en el detalle del Ajuste de inventario; debe seleccionar el registro y presionar la tecla [F3]; en el formulario que se despliega realizar la búsqueda y selección del nuevo producto; de ésta manera se cargará en la grilla la nueva información.

En cambio, si desea modificar la cantidad en el detalle del Ajuste de inventario, debe hacer doble clic sobre este campo y realizar el cambio. Al finalizar debe guardar los cambios realizados.

# *Eliminar un registro del Detalle*:

Para eliminar un registro del detalle del Ajuste de inventario, debe seleccionar el registro a eliminar y presionar el botón [Quitar] o la tecla [Supr], luego debe confirmar el mensaje de eliminación; de ésta manera el registro quedará eliminado. Finalmente debe guardar los cambios realizados.

Para modificar los datos o eliminar un registro, es necesario considerar que las existencias en el inventario de productos se verían afectadas. Además, el registro puede estar relacionado a otra información en el sistema, por lo que si se realizan cambios en la información o se lo elimina, se vería afectada la información en donde se lo ha relacionado.

#### **C.6.5. Requisiciones**

En este formulario se registra y administra la información referente a las requisiciones de materiales y repuestos de una orden de trabajo determinada.

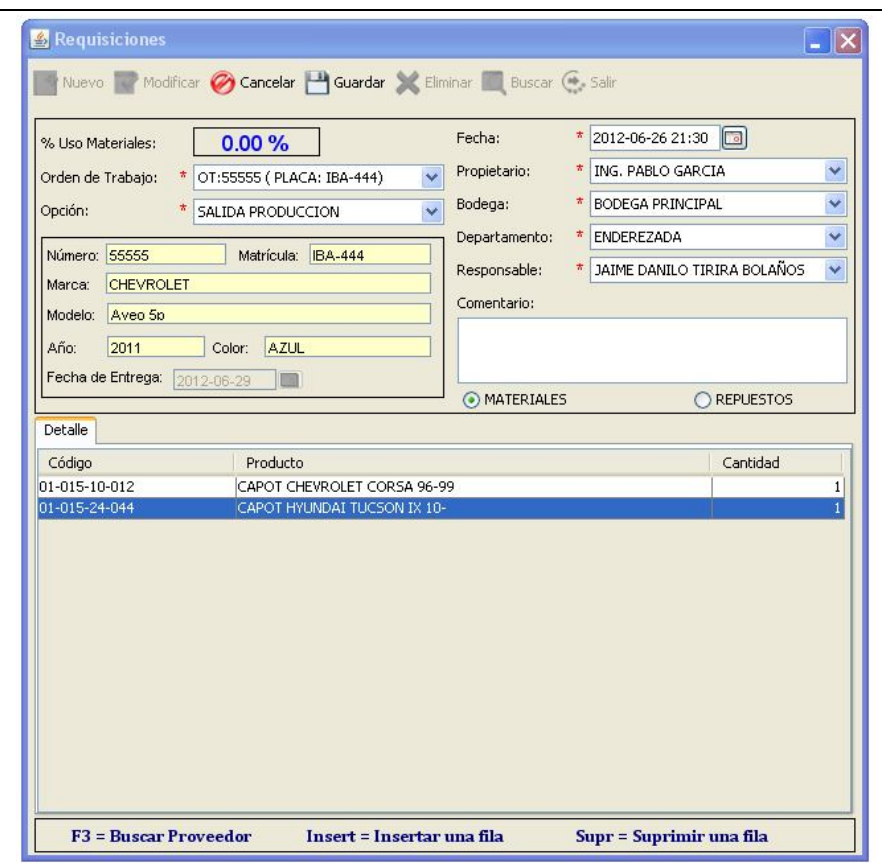

**Fuente:** Propia

**Figura C.6.5.** Formulario: Requisiciones

#### **Descripción de los campos del formulario "Requisiciones":**

- **% Uso Materiales**: En este campo se muestra el valor en porcentaje de los materiales que ya han sido entregados para una orden de trabajo determinada.
- **Orden de Trabajo**: En este campo se realiza la selección de la orden de trabajo de la cual se va a realizar la requisición.
- **Opción**: Se debe elegir entre "Salida producción" o "Devolución Producción" dependiendo del caso.
- **Datos del Vehículo**: En esta área se visualiza información del Vehículo del cual se generó la orden de trabajo.
- **Fecha:** Es la fecha en que se realiza la requisición.
- **Propietario:** Seleccionar de entre las opciones el nombre del propietario.
- **Bodega**: Seleccionar de entre las opciones, la bodega en la que se va a realizar la requisición.
- **Tipo de Operación**: En este campo seleccionar el tipo de operación.
- **Responsable**: Entre las opciones debe elegir el nombre de la persona responsable de efectuar la requisición.
- **Comentario:** Ingresar información adicional referente a la requisición.
- **Materiales o Repuestos:** De este grupo de opciones debe elegir entre materiales o repuestos. De esta selección dependerá el tipo de requisición a realizarse.

#### **Detalle de la Requisición:**

- **Código:** Este campo corresponde al código del producto seleccionado.
- **Producto**: Este campo corresponde al nombre del producto seleccionado.
- **Cantidad**: Este campo de la grilla es el único que puede ser editado por el usuario. Permite el ingreso de la cantidad del producto para la requisición.

#### *Agregar un registro al Detalle*:

Para agregar una nueva fila al detalle de la Requisición, es necesario pulsar el botón [Añadir] o la tecla [Insert]. De esta manera se agregará una fila vacía que permitirá ingresar los datos del detalle. Sobre la fila creada presionar la tecla [F3], que permitirá desplegar el formulario de búsqueda de productos. Una vez seleccionado el producto, su información se cargará al detalle de la Requisición, en donde, se procederá a registrar las cantidades del producto a requisar.

Al finalizar guardar la información presionando el botón [Guardar] de la barra de herramientas. Al guardar las acciones realizadas, en el conteo físico se generará un movimiento en el stock con el concepto "Requisición" dejando la cantidad ingresada.

# *Modificar un registro del Detalle***:**

Para cambiar un producto por otro; debe seleccionar el registro y presionar la tecla [F3]; en el formulario que se despliega realizar la búsqueda y selección del nuevo producto; de ésta manera se cargará en la grilla la nueva información. En cambio, si desea modificar la cantidad en el detalle de

la Requisición, debe hacer doble clic sobre este campo y realizar el cambio. Al finalizar deberá guardar los cambios realizados.

## *Eliminar un registro del Detalle*:

Para eliminar un registro del detalle de la Requisición, debe seleccionar el registro a eliminar y presionar el botón [Quitar] o la tecla [Supr], luego debe confirmar el mensaje de eliminación; de ésta manera el registro quedará eliminado.

Para modificar los datos o eliminar un registro, es necesario considerar que las existencias en el inventario de productos se verían afectadas. Además una requisición no puede ser modificada o eliminada cuando ya se ha facturado la reparación del vehículo.

#### **C.6.6. Informes**

**Kardex**: Mediante esta opción se tendrá acceso al formulario que permitirá la búsqueda del producto del cual se requiere el informe de kardex. De esta manera, se podrá visualizar el informe de las entradas y salidas que ha tenido un producto por cada una de las bodegas.

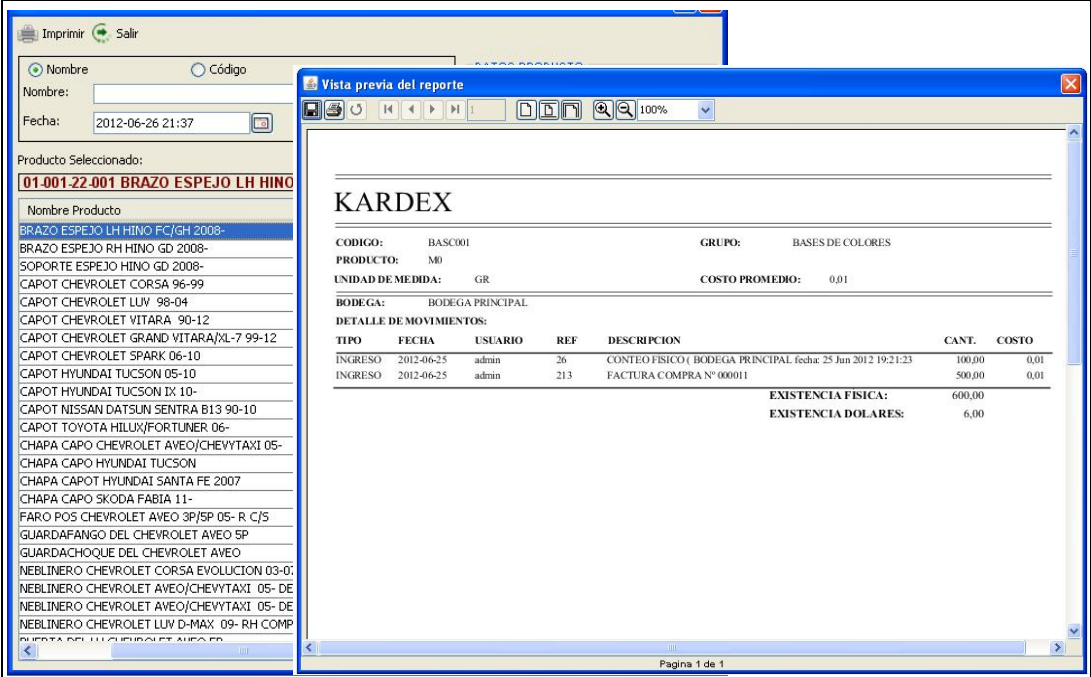

**Fuente:** Propia

**Figura C.6.6.** Formulario: Informes

# **C.7. Menú Proformas de Reparación**

El Menú Proformas de reparación está compuesto de las opciones:

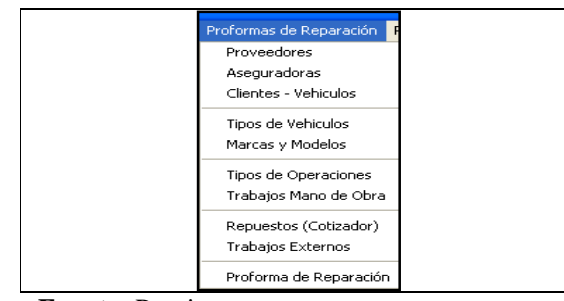

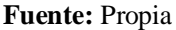

**Figura C.7.** Menú Proformas de Reparación

#### **C.7.1. Proveedores**

Mediante este formulario se puede crear, eliminar o mantener actualizados los datos de los Proveedores.

Además de esto, se puede definirles categorías o tipos de proveedores (de repuestos, etc), de este modo organizar de manera más eficiente la agenda de proveedores.

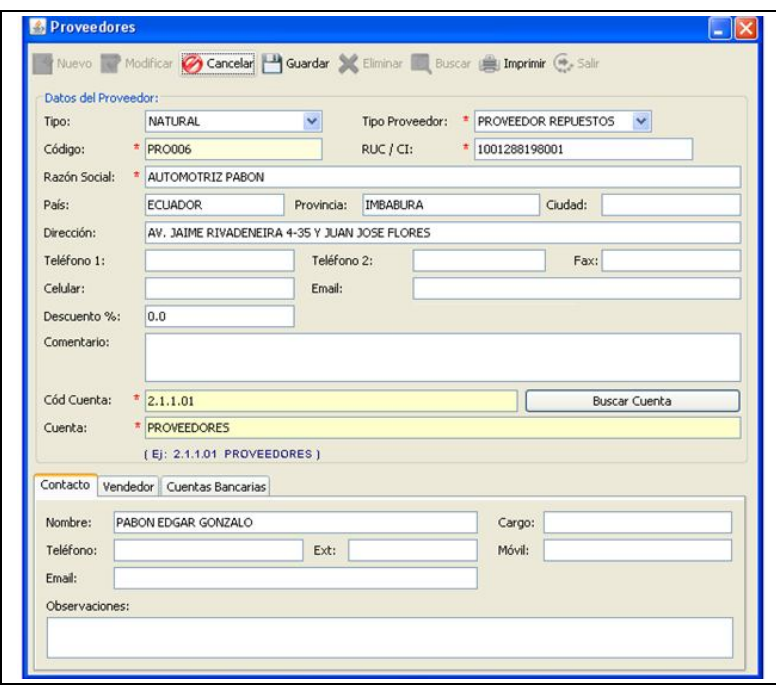

**Fuente:** Propia

**Figura C.7.1.1.** Formulario: Proveedores

#### **Descripción de los campos del formulario "Proveedores":**

El formulario está conformado por un área principal que contiene los campos de datos personales del proveedor como se indica:

- **Tipo**: Se debe elegir si el Proveedor es persona y/o empresa Natural o Jurídica.
- **Tipo Proveedor:** Se debe elegir el tipo de proveedor (de repuestos, materiales, etc.)
- **Código:** Es un código único asignado al proveedor. Este campo no es editable.
- **RUC**: En este campo se registra el número de Registro único de contribuyentes del proveedor.
- **Razón Social/Nombre**: Corresponde a la denominación del proveedor.
- En los siguientes campos se ingresa información básica del proveedor como: **Dirección**, **País**, **Provincia**, **Ciudad**, uno o más números de **Teléfono** para contactarse con el proveedor, Número de **Fax**, **Correo electrónico**.
- **Porcentaje de descuento:** Es el porcentaje de descuento que da el proveedor a Mega-Auto.
- **Comentario:** Se puede ingresar información adicional referente al Proveedor.
- **Código y Nombre de la cuenta contable:** En este campo será necesario realizar la búsqueda y selección de una cuenta contable; el nombre de cuenta asignado a los proveedores es "PROVEEDORES*".*

#### *Sección Contactos de Proveedores***:**

En esta sección se identifica la persona que representa al proveedor, con la que la empresa tiene contacto. Los datos a ingresar del contacto son: nombre, cargo, teléfono, ext, móvil, email, observación. La agenda de contactos puede ser utilizada para ingresar cualquier información que se necesite recordar sin necesidad de cargar esto como un proveedor más.

#### *Sección Vendedor***:**

En esta sección se puede ingresar información del vendedor como nombre, cargo, teléfono, extensión, móvil, email y alguna información adicional del vendedor.

#### *Sección Cuentas Bancarias***:**

En esta sección se puede ingresar información relacionada a las cuentas bancarias del proveedor (Banco, Tipo de Cuenta, Nº de Cuenta, Nombre del beneficiario).

#### **Informe de Proveedores:**

Al pulsar el botón [Imprimir] ubicado en la barra de herramientas del Formulario Proveedores, se generará un visor con el listado de Proveedores. Si desea imprimir el reporte, basta con seleccionar el botón imprimir del visor de reportes.

|               |               | REPORTE DE PROVEEDORES |                       |                   |                |
|---------------|---------------|------------------------|-----------------------|-------------------|----------------|
|               |               |                        |                       |                   |                |
|               |               |                        |                       |                   |                |
| <b>CODIGO</b> | <b>RUC</b>    | <b>RAZON SOCIAL</b>    | <b>DIRECCION</b>      | TELF <sub>1</sub> | <b>CELULAR</b> |
| PRO00000      | 1002003001    | <b>PROVEEDOR</b>       | <b>DIRECCION</b>      | 062451254         | $^{\circ}$     |
| <b>PRO004</b> | 0400793113001 | <b>DAXLINE</b>         | URBANIZACION PROANO Y | 062609766         |                |

**Fuente:** Propia

**Figura C.7.1.2.** Informe de Proveedores

# **C.7.2. Aseguradoras**

En el formulario de Compañía de seguros o empresas aseguradoras, se puede crear, modificar, eliminar, buscar e imprimir los datos relacionados a las aseguradoras. Además, se puede mantener actualizados los datos de las compañías de seguros con las que normalmente trabaja Mega-Auto.

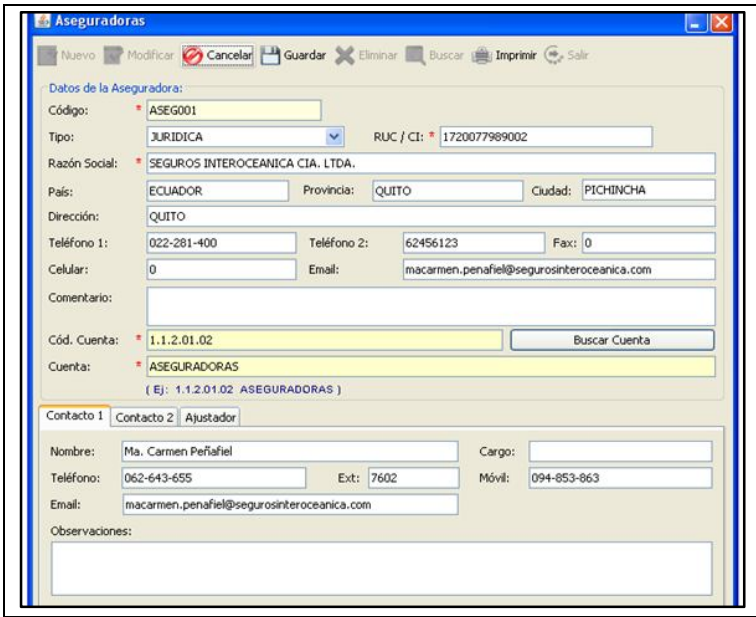

**Fuente:** Propia

**Figura C.7.2.1.** Formulario: Aseguradoras

Normalmente cuando se realiza reparaciones de colisiones, se debe emitir facturas a nombre de estas compañías aseguradoras. Pero independientemente de si el trabajo es realizado a una empresa de seguros, a una empresa particular o directamente al cliente; Mega-Auto podrá emitir facturas y controlar el proceso del servicio a cualquiera de estos.

#### **Descripción de los campos del formulario "Aseguradoras":**

- **Código:** Es un código único asignado a la empresa aseguradora. Este campo no es editable.
- **Tipo**: Elegir entre las opciones si la Empresa aseguradora es Natural o Jurídica.
- **RUC**: En este campo registrar el número de Registro único de contribuyentes de la aseguradora.
- **Razón Social/Nombre:** Corresponde a la denominación de la Compañía de seguros o empresa Aseguradora.
- En los siguientes campos se ingresará información básica de la empresa aseguradora como: **Dirección**, **País**, **Provincia**, **Ciudad**, uno o más números de **Teléfono**, Número de **Fax**, **Correo electrónico**.
- **Comentario:** Ingresar información adicional referente a la Aseguradora.
- **Código y Nombre de la cuenta contable:** En este campo será necesario realizar la búsqueda y selección de una cuenta contable; el nombre de cuenta asignado a las aseguradoras es "ASEGURADORAS"*.*

#### *Sección Contactos de Aseguradoras***:**

En esta sección se identifica la persona que representa a la aseguradora, con la que la empresa tiene contacto. Los datos a ingresar del contacto son: nombre, cargo, teléfono, ext, móvil, email, observación.

La agenda de contactos puede ser utilizada para ingresar cualquier información que se necesite recordar sin necesidad de cargar esto como una aseguradora más.

#### *Sección Ajustador***:**

El Ajustador o Perito es un representante de la empresa aseguradora o compañía de seguros, el mismo que cumplirá un papel muy importante en la elaboración y resultado final del presupuesto. Su rol será justamente el negociar o ajustar el presupuesto de reparación con el Propietario del Taller o la persona responsable.

Para agregar un nuevo ajustador, basta con añadir una nueva fila a la grilla e ingresar el Nombre del ajustador, el Cargo, número telefónico, extensión, Móvil, Email, y si fuere necesario alguna observación.

#### **Informe de Aseguradoras:**

Al pulsar el botón [Imprimir] ubicado en la barra de herramientas del Formulario Aseguradora, se generará un visor del listado de Empresas Aseguradoras o Compañías de Seguros. Si desea imprimir el informe, basta con seleccionar el botón imprimir del visor de reportes.

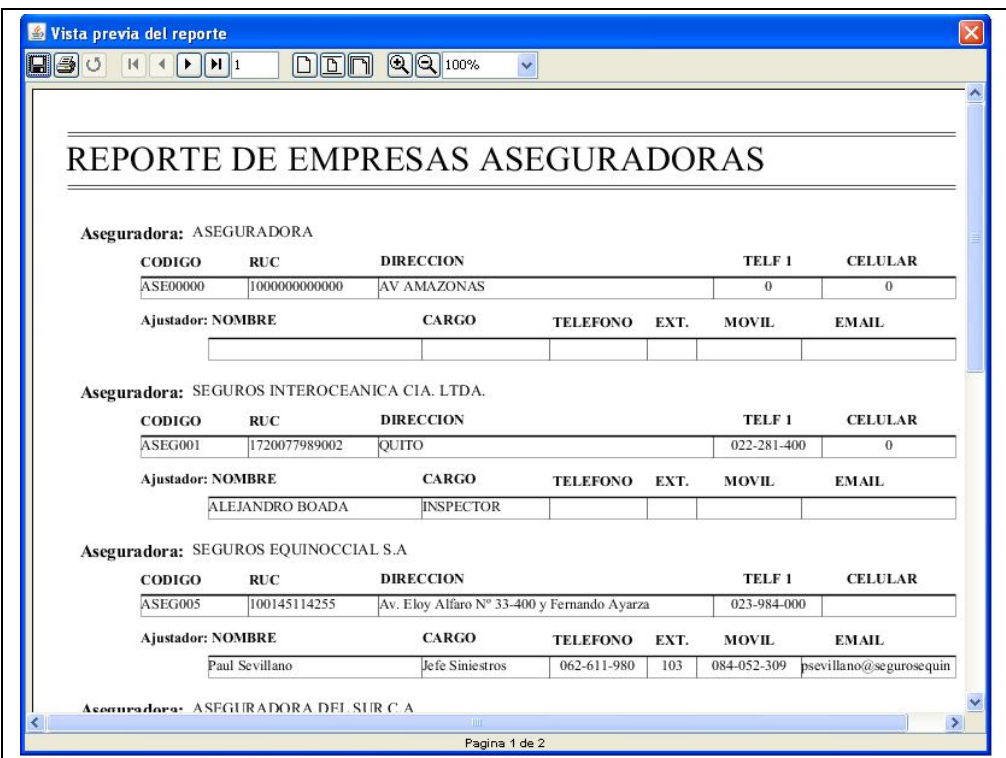

**Fuente:** Propia

**Figura C.7.2.2.** Informe de Aseguradoras

## **C.7.3. Clientes - Vehículos**

En este formulario, se puede crear, modificar, eliminar, buscar e imprimir los datos relacionados a los clientes y vehículos.

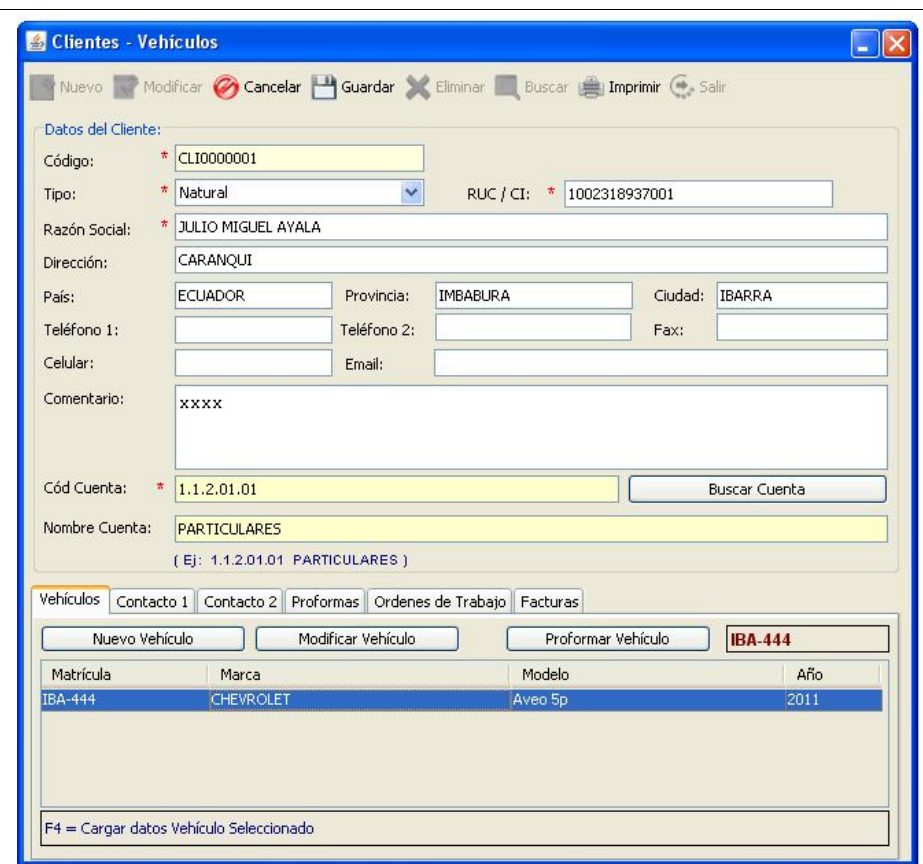

**Fuente:** Propia

**Figura C.7.3.1.** Formulario: Clientes - Vehículos

#### **Descripción de los campos del formulario "Clientes - Vehículos":**

- **Código:** Es un código único asignado por el sistema al cliente. Este campo no es editable.
- **Tipo**: Elegir si el Cliente es persona Natural o Jurídica.
- **RUC**: Registrar el número de Registro único de contribuyentes si tuviere el cliente o el número de cédula.
- **Razón Social:** Corresponde a la denominación del cliente o empresa.
- En los siguientes campos se ingresará información básica del cliente como: **Dirección**, **País**, **Provincia**, **Ciudad**, uno o más números de **Teléfono**, Número de **Fax**, **Correo electrónico**.
- **Comentario:** Se puede ingresar información adicional referente al Cliente.

- **Código y Nombre de la cuenta contable:** En este campo será necesario realizar la búsqueda y selección de una cuenta contable; el nombre de cuenta asignado a los clientes es "PARTICULARES*".*

#### *Sección Vehículos:*

En esta sección se puede realizar la inclusión de los vehículos asignados a dicho cliente.

#### *Inclusión de Vehículos desde Clientes*:

Desde el formulario de clientes se puede incluir el vehículo; para ello es preciso pulsar sobre el botón [Nuevo Vehículo] ubicado en la esquina superior izquierda de la sección de vehículos, a continuación se visualizará el siguiente formulario:

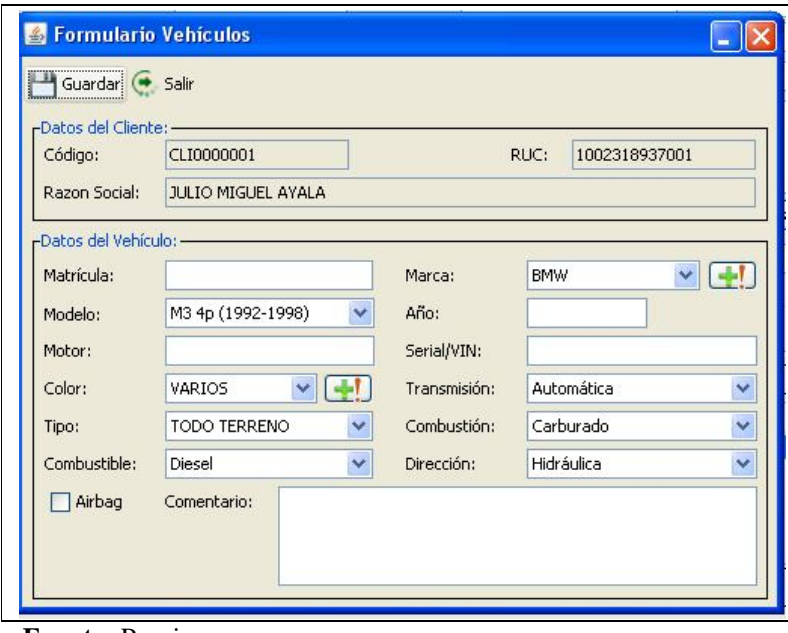

**Fuente:** Propia

**Figura C.7.3.2.** Formulario: Vehículos

- **Matrícula**: En este campo ingresar el número de matrícula del vehículo.
- **Marca:** Este campo es auto-completable, por lo cual a medida que se vaya ingresando las letras iniciales el nombre de la marca se completará. También se puede ingresar nuevas marcas y modelos de vehículos al pulsar sobre el botón [Agregar Marca] ...
- **Modelo:** En este campo seleccionar una de las opciones que se muestra en el listado de modelos de vehículos correspondientes a la marca previamente seleccionada.
- **Año**: En este campo ingresar el año de fabricación del vehículo.
- Además debe ingresar el número de *motor*, el número de *Serial VIN*. Se debe seleccionar el **color** del vehículo, el tipo de *transmisión*, el *tipo de vehículo*, el Sistema de *Combustión*, el *tipo de combustible*, la *dirección*, *airback* si lo tuviere.
- **Comentario:** Ingresar información adicional referente al Vehículo.

Una vez llenos estos campos se guarda la información; y a continuación el vehículo creado se cargará en la grilla ubicada en la sección de Vehículos del formulario Clientes.

#### *Modificar datos del Vehículo***:**

Para modificar algún dato del vehículo, debe seleccionar de la grilla el vehículo a modificar, en la selección presione la tecla [F4] o el botón [Modificar Vehículo], la misma que permitirá desplegar un formulario con la información del vehículo seleccionado para su posterior análisis; si requiere actualizar algún campo de este formulario, basta con editarlo, al final guardar la información.

#### *Eliminar un Vehículo***:**

Para eliminar un vehículo de la grilla de datos, debe seleccionar el vehículo a ser eliminado, luego presionar la tecla [Supr] y confirmar la eliminación del vehículo; de esta manera el registro quedará eliminado.

#### *Modificar los Datos del Cliente***:**

Esta opción habilita el modo edición del cliente actualmente seleccionado. Recordemos que al cambiar los datos del cliente estamos también cambiando los datos de las órdenes de reparación de este cliente, esto quiere decir que luego de hacer el cambio, cada vez que veamos una orden de reparación de este cliente veremos la nueva información y no la cargada al momento de la recepción del vehículo. Luego de hacer los cambios necesarios, guardar los mismos utilizando el botón [Guardar].

#### *Eliminar un Cliente:*

Eliminar el registro de un cliente no es algo muy aconsejable ya que los mismos están relacionados con las órdenes de reparación y la facturación, por lo cual al momento de necesitar consultar los datos, estos no estarán disponibles.

*Sección Contactos***:** En esta sección se identifica la persona que representa al cliente, con la que la empresa tiene contacto. Los datos a ingresar del contacto son: nombre, cargo, teléfono, ext, móvil, email, observación.
La agenda de contactos podrá ser utilizada para ingresar cualquier información que se necesite recordar sin necesidad de cargar esto como un cliente más.

*Sección Proformas***:** En esta sección se visualiza un resumen de todas las proformas que se han elaborado para ese cliente.

*Sección Órdenes de Trabajo***:** En esta sección se visualiza un resumen de todas las órdenes de trabajo generadas para la reparación de los vehículos de propiedad de ese cliente.

*Sección Facturas***:** En esta sección se visualiza un resumen de las facturas emitidas para ese cliente.

### **Informe de Clientes y Vehículos:**

Al pulsar el botón [Imprimir] ubicado en la barra de herramientas, se generará un visor del listado de Clientes, el mismo que contiene información del cliente, así como también del vehículo que se está, o se ha reparado de propiedad de ese cliente. Si desea imprimir el informe, basta con seleccionar el botón imprimir.

|                                    |               |                     | CENTRO INTEGRAL DE REPARACION AUTOMOTRIZ MEGA AUTO | <b>LISTA DE CLIENTES</b> |      |               |                 |
|------------------------------------|---------------|---------------------|----------------------------------------------------|--------------------------|------|---------------|-----------------|
| <b>Cliente:</b> Beatriz Pozo Lopez |               |                     |                                                    |                          |      |               |                 |
|                                    | <b>CODIGO</b> | RUC                 | <b>DIRECCION</b>                                   |                          |      | TELF 1        | <b>CELULAR</b>  |
|                                    | CL001         | 100200389001        | DIR                                                |                          |      | 62456896      | 08663528        |
|                                    |               | Vehículo: MATRICULA | <b>MARCA</b>                                       | <b>MODELO</b>            |      | AÑO MOTOR     | <b>SERIAL</b>   |
|                                    |               | $ICB-843$           | Hyundai                                            | Matrix                   | 2000 | G46B2448042   | KMHPM81DP3008   |
|                                    |               | $ICJ-475$           | Peugeot                                            | 206 5p                   | 2001 | 10DBTH        | 9362EN6AD6B0070 |
| Cliente: CLIENTE 3                 |               |                     |                                                    |                          |      |               |                 |
|                                    | <b>CODIGO</b> | RUC                 | <b>DIRECCION</b>                                   |                          |      | TELF 1        | <b>CELULAR</b>  |
|                                    | <b>CLI003</b> | 1002564123001       | DIR                                                |                          |      | 62456896      | Ю               |
|                                    |               | Vehículo: MATRICULA | <b>MARCA</b>                                       | <b>MODELO</b>            |      | ANO MOTOR     | <b>SERIAL</b>   |
|                                    |               | MMM-256             | Bronto                                             | Landole                  | 2000 | <b>PPP255</b> | 0111            |

**Fuente:** Propia

**Figura C.7.3.3.** Informe de Clientes y Vehículos

## **C.7.4. Tipos de Vehículos**

En este formulario se puede registrar, eliminar o mantener actualizada la información de los tipos de Vehículos.

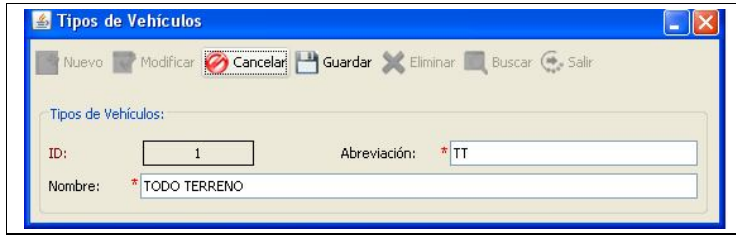

**Fuente:** Propia

**Figura C.7.4.** Formulario: Tipos de Vehículos

# **Descripción de los campos del formulario "Tipos de Vehículos":**

- **ID:** Es un número generado por el sistema que identifica internamente al Tipo de Vehículo. Este campo no es editable.
- **Abreviación**: Es un nombre corto asignado al tipo de vehículo que permitirá identificarlo rápidamente.
- **Nombre:** Es el nombre completo del tipo de Vehículo.

# **C.7.5. Marcas y Modelos**

En este formulario se puede registrar, eliminar o mantener actualizada la información de marcas y modelos de vehículos.

Es importante resaltar que el proceso de inclusión de marcas y modelos también puede realizarse sobre la marcha, durante el uso productivo de la aplicación desde el formulario de Vehículos, en el momento de la creación o asignación del vehículo al propietario.

Para el manejo adecuado de esta información, es recomendable establecer estándares para los modelos de los vehículos, en relación a las características que serán incluidas en el nombre o descripción del mismo. El seguir un orden en el ingreso y actualización de la base de datos de Marcas y Modelos de Vehículos, contribuirá a mantener una organización y fácil ubicación del modelo de vehículo necesitado.

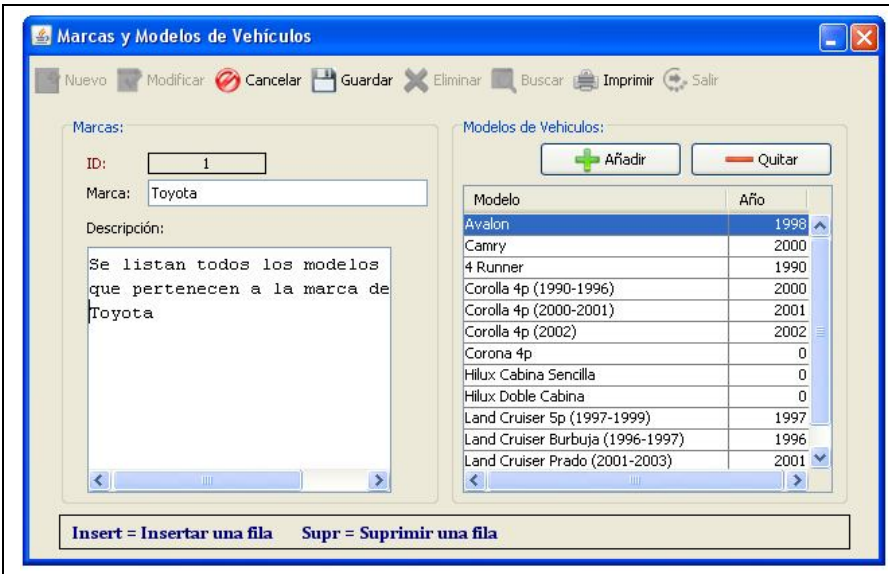

**Fuente:** Propia

**Figura C.7.5.1.** Formulario: Marcas y Modelos de Vehículos

## **Descripción de los campos del formulario "Marcas y Modelos de Vehículos":**

- **ID:** Es un número generado por el sistema que identifica internamente a la Marca del vehículo. Este campo no es editable.
- **Marca**: En este campo se ingresa el nombre de la marca de vehículo.
- **Descripción:** Se puede ingresar información adicional referente a la marca del vehículo.

### En la sección de modelos los datos a ingresar son:

- **Modelo**: En este campo se ingresa el nombre del modelo de vehículo de la marca que corresponde.
- **Año:** Es el año de fabricación de ese modelo de vehículo.

### *Buscar Marcas y Modelos de vehículos:*

Se puede realizar la búsqueda de marcas, las que a su vez contendrán uno o varios modelos de vehículos. Al seleccionar del formulario de búsqueda una marca, automáticamente se cargará en la grilla de registros los modelos que contenga esa marca.

### *Modificar información de Marcas de vehículos:*

Para realizar cambios en la información de marcas de vehículos, se debe realizar la búsqueda y selección de la marca; posteriormente se realizan los cambios necesarios y se guarda la información.

#### *Eliminar Marcas de vehículos:*

Al eliminar una marca también se eliminarán los modelos pertenecientes a esa marca de vehículo. Para la eliminación del registro se realiza la búsqueda y selección de la marca a eliminar y se presiona el botón [Eliminar], deberá aceptar el mensaje de confirmación.

#### *Agregar modelos de vehículos*:

Para agregar modelos de una marca de vehículo, es necesario pulsar el botón [+Añadir] o la tecla [Insert]. De esta manera se agregará una fila vacía con los campos necesarios para el ingreso de los datos del nuevo modelo de vehículo. Al finalizar guardar la información.

#### *Modificar o Eliminar un modelo de vehículo***:**

Para actualizar los datos de un modelo de vehículo; deberá hacer doble clic sobre el campo en donde se realizará la modificación, e ingresar la nueva información. Al finalizar guardar los cambios realizados.

Para eliminar un registro se deberá seleccionar el modelo de vehículo a eliminar, luego presionar el botón [-Quitar] o la tecla [Supr], aceptar el mensaje de confirmación; de esta manera quedará eliminado el modelo de vehículo. Finalmente deberá guardar los cambios realizados.

# **Informe de Marcas y Modelos de Vehículos:**

Al pulsar el botón [Imprimir] ubicado en la barra de herramientas, se genera un visor con el listado de Marcas y sus respectivos modelos de Vehículos. Si desea imprimir el reporte, basta con seleccionar el botón imprimir.

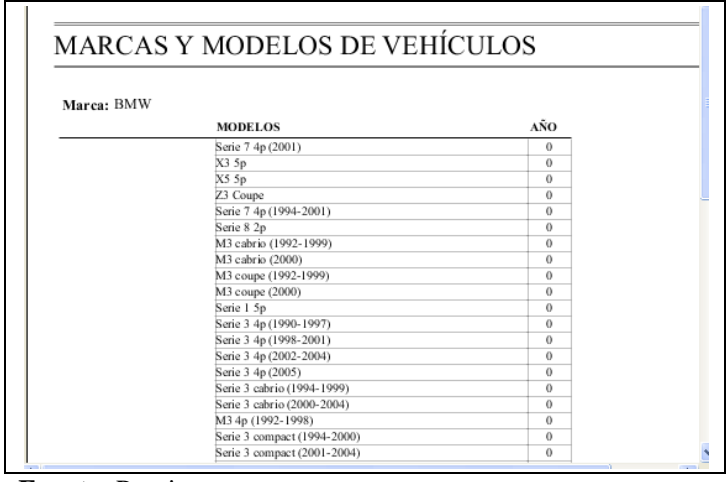

**Fuente:** Propia

**Figura C.7.5.2.** Informe de Marcas y Modelos de Vehículos

# **C.7.6. Tipos de Operaciones**

En este formulario se registra y administra la información referente a los Tipos de Operaciones que se realizan en el Centro Integral de Reparación Automotriz Mega-Auto; como son: Latonería, Pintura, Enderezada, Fibra, Electricidad, Armado, Lavado/Pulitura, Mecánica.

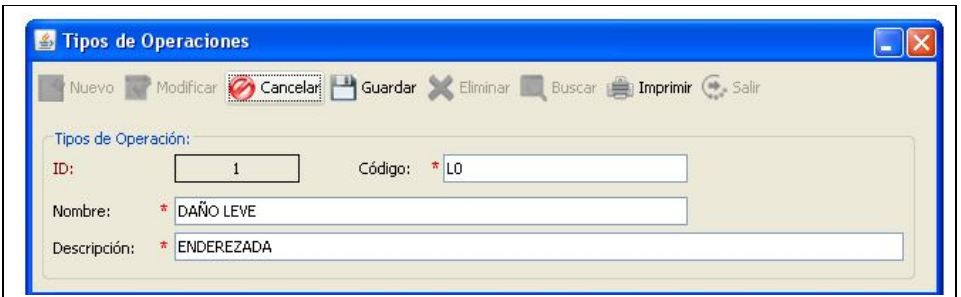

**Fuente:** Propia

**Figura C.7.6.1.** Formulario: Tipos de Operaciones

# **Descripción de los campos del formulario "Tipos de Operaciones":**

- **ID:** Es un número generado por el sistema que identifica internamente al Tipo de Operación. Este campo no es editable.
- **Código**: En este campo registrar el código asignado al tipo de Operación.
- **Nombre**: Este campo corresponde al nombre del Tipo de Operación.
- **Descripción**: En este campo registrar una breve descripción referente al Tipo de Operación.

### **Modificar o eliminar un tipo de operación**:

Para modificar o eliminar un tipo de operación, es necesario considerar que el registro está relacionado a los trabajos de Mano de Obra, por lo que si se realizan cambios en la información o se lo elimina, se vería afectada la información en donde se lo ha relacionado.

### **Informe de Tipos de Operaciones:**

Al pulsar el botón [Imprimir] ubicado en la barra de herramientas, se genera un visor con el listado de los Tipos de operaciones registrados en el sistema. Si desea imprimir el informe, basta con seleccionar el botón imprimir.

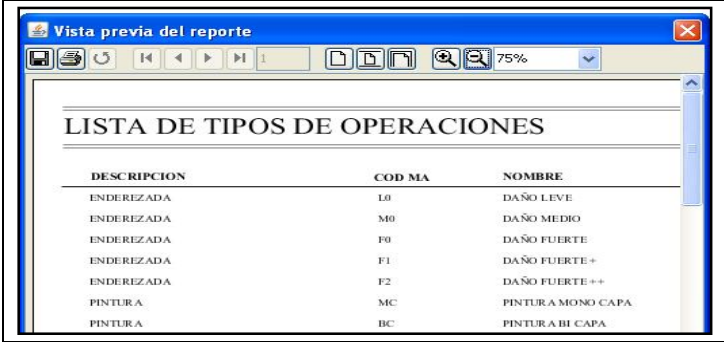

**Fuente:** Propia

**Figura C.7.6.2.** Informe de Tipos de Operaciones

## **C.7.7. Trabajos de Mano de Obra**

En este formulario se puede registrar, eliminar o mantener actualizada la información de los trabajos de Mano de Obra que se realizan en el Centro Integral de Reparación Automotriz Mega-Auto.

Los Trabajos de Mano de Obra, también llamados procesos de Elaboración, son todas aquellas tareas de reparaciones o servicios que ofrece Mega-Auto y que considera que deban ser estandarizados y codificados para el uso constante en la elaboración de presupuestos y facturas.

*Sistema de Gestión y Control de talleres de Vehículos para el Centro Integral de Reparación Automotriz Mega-Auto*

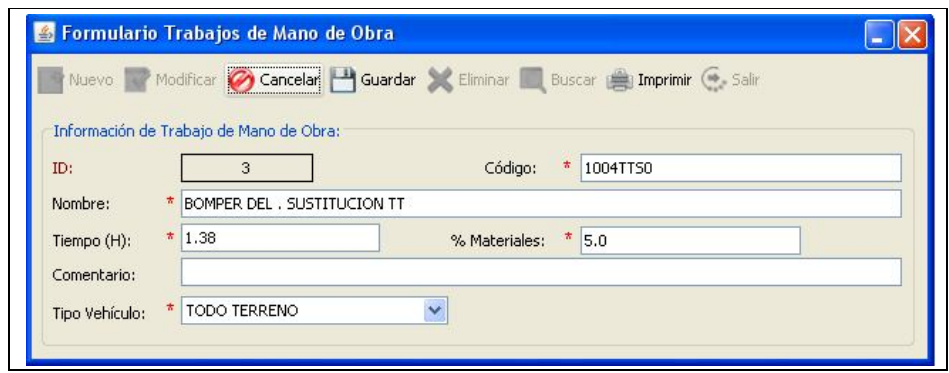

**Fuente:** Propia

**Figura C.7.7.1.** Formulario: Trabajos Mano de Obra

### **Descripción de los campos del formulario "Trabajos Mano de Obra":**

- **ID:** Es un número generado por el sistema que identifica internamente al Trabajo de Mano de Obra. Este campo no es editable.
- **Código:** La lógica y estándar de los códigos de los procesos de Mano de Obra, se ajustan a los requerimientos de Mega-Auto. Es así que, las dos antepenúltimas letras corresponden a la abreviación del tipo de vehículo y las dos últimas letras del código corresponderán al código del tipo de operaciones al que pertenece ese trabajo de mano de obra.
- **Nombre**: En este campo se describe el nombre del trabajo de Mano de Obra y al final deberá tener asociado la abreviación del Tipo de Vehículo al que corresponda ese trabajo.
- **Tiempo (H)**: Es el tiempo que se tarda en Mega-Auto realizar ese proceso.
- **%Materiales**: Es el porcentaje de utilidad en materiales que percibe Mega-Auto de ese trabajo de Mano de Obra. De acuerdo al tipo de Operación al que pertenezcan los trabajos, los porcentajes de materiales son: pintura el porcentaje es de 30%, enderezada 5% y los demás tipos 10%.
- **Comentario:** Se puede ingresar información adicional referente al trabajo de Mano de Obra.
- **Tipo de Vehículo:** Del listado se puede seleccionar el tipo de vehículo al que corresponde ese trabajo de Mano de Obra.

Para modificar o eliminar un trabajo de mano de obra, es necesario considerar que el registro puede estar relacionado a otra información en el sistema, por lo que si se realizan cambios en la información o se lo elimina, se vería afectada la información en donde se lo ha relacionado.

# **Informe de Trabajos de Mano de Obra:**

Al pulsar el botón [Imprimir] ubicado en la barra de herramientas, se generará un visor con el listado de los Trabajos de Mano de Obra. Si desea imprimir el informe, basta con seleccionar el botón imprimir.

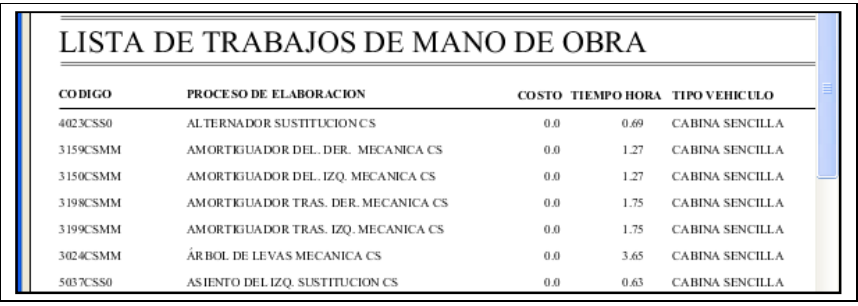

**Fuente:** Propia

**Figura C.7.7.2.** Informe de Trabajos de Mano de Obra

# **C.7.8. Repuestos (Cotizador)**

En este formulario se puede registrar, eliminar o mantener actualizada la información de los repuestos. Además se puede establecer la relación con proveedores y realizar la asignación de Costos.

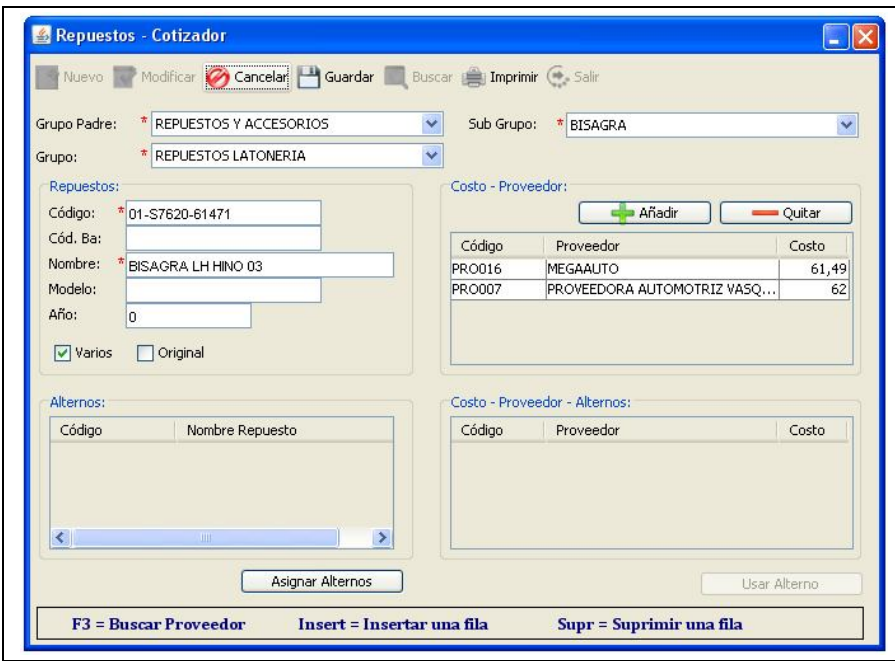

**Fuente:** Propia

**Figura C.7.8.1.** Formulario: Repuestos - Cotizador

## **Descripción de los campos del formulario "Repuestos - Cotizador":**

- **Grupo Padre:** En este campo se debe seleccionar el nombre del grupo general.
- Grupo: En este campo seleccionar de entre las opciones el nombre del grupo.
- **Sub Grupo:** En este campo seleccionar el nombre del sub grupo al que pertenece el producto.
- **Código:** En este campo ingresar el código asignado para el repuesto, éste debe servir como identificador para localizarlo fácilmente. Puede ser el mismo código que utiliza el distribuidor o uno propio asignado por el usuario.
- **Código de barras:** Código de barras del producto.
- Nombre: En este campo ingresar el nombre del Repuesto.
- **Modelo**: En este campo ingresar el nombre del modelo del repuesto.
- **Año**: En este campo ingresar el año de fabricación del repuesto.
- **Varios:** Esta casilla se debe activar cuando el repuesto puede ser usado en varios vehículos.
- **Original:** Se activa esta casilla cuando el repuesto es original.

**Relación Repuestos - Costos – Proveedores:** Para establecer la relación Repuestos – Costos-Proveedores, deberá presionar el botón [+Añadir] o pulsar la tecla [Insert], a continuación, ubicarse sobre el campo que corresponde al código o proveedor de la nueva fila creada en la grilla de registros; presionar la tecla [F3] la misma que permitirá desplegar un buscador de proveedores; de ellos se debe seleccionar el proveedor que corresponda y al cargarlo a la grilla también se deberá asignarle un costo. El Repuesto puede tener uno o varios proveedores, cada uno con el costo según corresponda.

- **Código:** En este campo cargar el código asignado al proveedor de ese repuesto.
- **Proveedor:** En este campo cargar el nombre del distribuidor del repuesto.
- **Costo**: Es el costo del repuesto de ese proveedor.

Esta relación de repuestos con proveedores será de mucha utilidad al momento de analizar los costos en la proforma de reparación; puesto que de esta lista se puede elegir el repuesto o material con el proveedor – costo que genere mayor utilidad para Mega-Auto.

#### **Repuestos Alternos:**

En esta sección se puede agregar un listado de repuestos alternos como alternativas de repuestos. Al hacer clic en el botón [Asignar Alternos] se muestra un listado de los repuestos alternos que se pueden incluir como opciones de repuestos. Cada repuesto alterno también tendrá relación con un listado de proveedores, y estos a su vez tendrán un costo.

# **Informe de Repuestos:**

Al pulsar el botón [Imprimir] ubicado en la barra de herramientas, se genera un visor con el listado de los Repuestos - proveedores y costos. Si desea imprimir el informe, basta con seleccionar el botón imprimir.

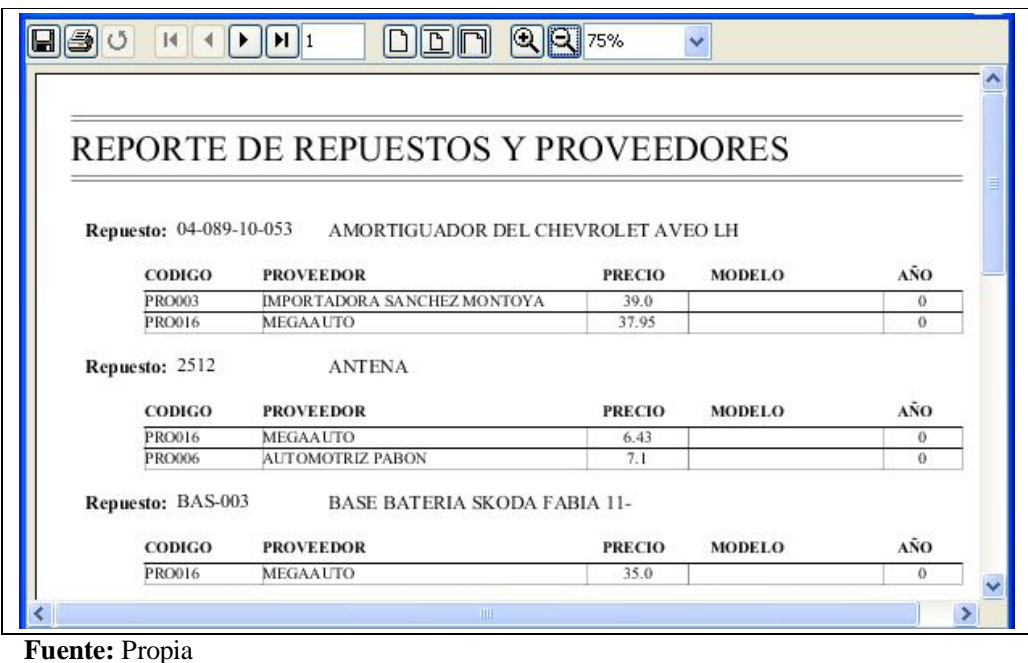

**Figura C.7.8.2.** Informe de Repuestos

# **C.7.9. Trabajos Externos**

En este formulario se introducen todos aquellos trabajos que no se hacen dentro del taller, es decir, estos son trabajos que se hacen de forma externa o se subcontrata.

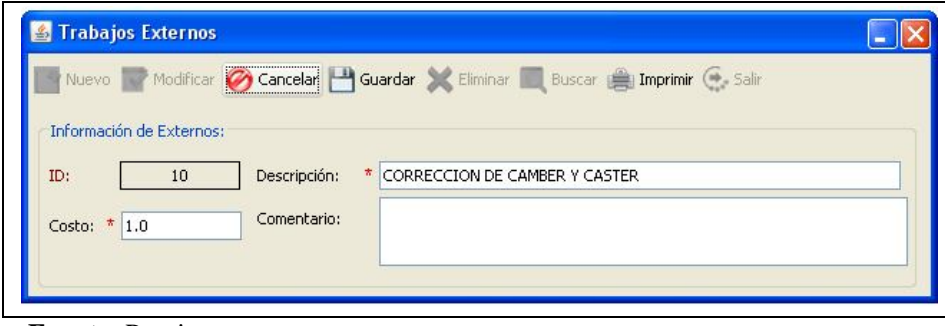

**Fuente:** Propia

**Figura C.7.9.1.** Formulario: Trabajos Externos

# **Descripción de los campos del formulario "Trabajos Externos":**

- **ID:** Es un número generado por el sistema que identifica internamente al Trabajo Externo. Este campo no es editable.
- **Descripción**: Es el nombre del trabajo externo.
- **Costo**: Es el valor que la persona o empresa subcontratada cobra por ese trabajo externo.
- **Comentario:** Se puede ingresar información adicional referente a ese trabajo externo.

# **Informe de Trabajos Externos:**

Al pulsar el botón [Imprimir] ubicado en la barra de herramientas, se generará un visor con el listado de los trabajos externos registrados en el sistema. Si desea imprimir el informe, basta con seleccionar el botón imprimir.

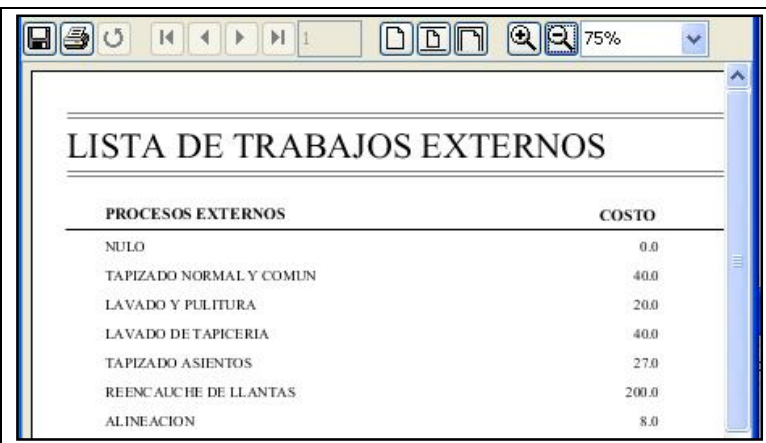

**Fuente:** Propia

**Figura C.7.9.2.** Informe de Trabajos Externos

# **C.7.10. Proforma de Reparación**

La elaboración de Presupuestos en un taller es uno de los procesos más delicados y tediosos, por esto el Sistema de Gestión y Control de talleres de vehículos para el Centro Integral de Reparación Automotriz Mega-Auto, ha sido diseñado como una poderosa herramienta que permite agilizar la creación de estos.

En el formulario de *Presupuestos de Reparación*, se muestra una ventana de la que se visualiza en la parte superior la barra de herramientas, debajo de ella se localiza la información del Cliente y del Vehículo del que se desea realizar el presupuesto; posteriormente a modo de pestañas se encuentran las secciones para realizar de manera organizada un presupuesto.

*Sistema de Gestión y Control de talleres de Vehículos para el Centro Integral de Reparación Automotriz Mega-Auto*

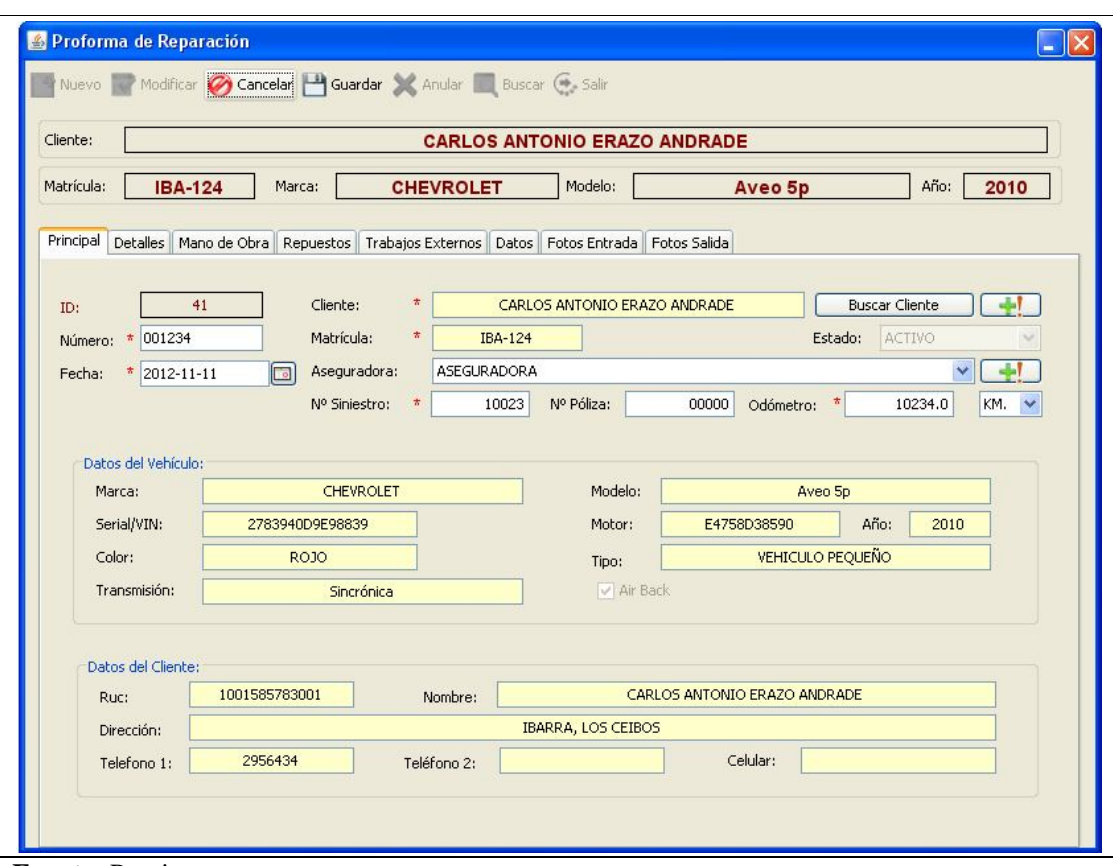

**Fuente:** Propia

**Figura C.7.10.1.** Formulario: Proforma de Reparación

#### **Descripción de los campos del formulario "Proforma de Reparación":**

Para acceder a las áreas que componen cada presupuesto, podemos distinguir las siguientes secciones: Principal, Detalles, Mano de Obra, Repuestos, Trabajos Externos, Datos.

#### **Sección Principal:**

En esta sección se localiza la información del cliente y del vehículo que se ha seleccionado, así como también, los datos de la compañía aseguradora si este la tuviere.

Para dar inicio a la elaboración de un presupuesto será necesario realizar los siguientes procesos:

#### **Crear un nuevo presupuesto:**

Primeramente pulsar sobre el botón [Nuevo] ubicado en la barra de herramientas, de esta manera quedará habilitados los campos de información.

### **Búsqueda del Cliente y Vehículo:**

Realizar la búsqueda del cliente, que a su vez este estará relacionado con la información de su vehículo; para ello debe pulsar el botón [Buscar Cliente]. El Sistema le provee al usuario la versatilidad de poder seleccionar de manera rápida al cliente y su vehículo, el buscador le da la opción de poder buscar por medio de dos campos claves como son, el nombre del cliente o la matrícula del vehículo, estos campos actúan como buscadores calientes, esto quiere decir que a medida que el usuario escribe en alguno de ellos, el programa automáticamente va descartando todos aquellos registros que no cumplan con los parámetros de búsqueda que el usuario escribe, dejando visible sólo aquellos clientes y/o vehículos que concuerden con la búsqueda.

Por último, también se puede filtrar para que el programa sólo muestre los clientes que tienen relacionado al menos un vehículo, de modo que aquellos clientes a los cuales no se les puede crear un presupuesto porque no tienen un vehículo asignado, no aparezcan en la lista.

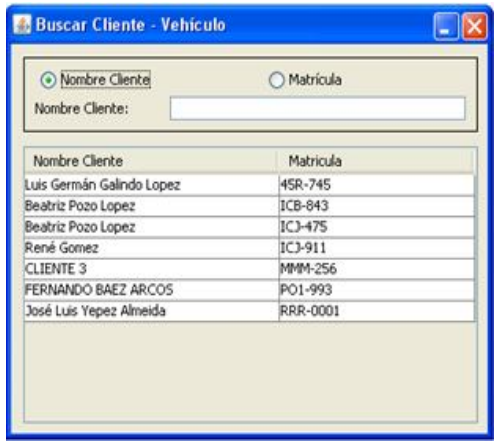

#### **Fuente:** Propia

**Figura C.7.10.2.** Sección Principal – Búsqueda de Cliente / Vehículo

Al seleccionar uno de los clientes, su información personal así como de su vehículo se cargará en los campos respectivos de la sección Principal.

#### **Añadir un Cliente y su Vehículo:**

Si el cliente que se está buscando no existe en la base de datos por ser primera vez que acude a Mega-Auto, el usuario puede incluirlo fácil y rápidamente, presionr el botón [Agregar Cliente] .

El formulario de *Edición de cliente* se abrirá para que el usuario pueda incluir los datos del cliente. Inmediatamente después de incluir el nuevo cliente debe asignarle un vehículo, para esto debe presionar el botón [Nuevo Vehículo], se abrirá la ventana *Edición de vehículo* en ella podrá incluir el vehículo del cliente previamente creado.

# **Añadir un nuevo vehículo:**

Si el cliente existe pero es otro vehículo que nunca antes había estado en el taller, podrá añadir el nuevo vehículo al registro del cliente, primero debe buscar y seleccionar el cliente y posteriormente presione el botón [Nuevo Vehículo], esto abrirá el formulario de Vehículos con todos los campos de modo que pueda colocar los datos del nuevo vehículo.

# **Datos de la Sección Principal:**

Una vez seleccionado el Cliente y su vehículo, los datos informativos de los mismos son traídos a la sección Principal del formulario de presupuestos.

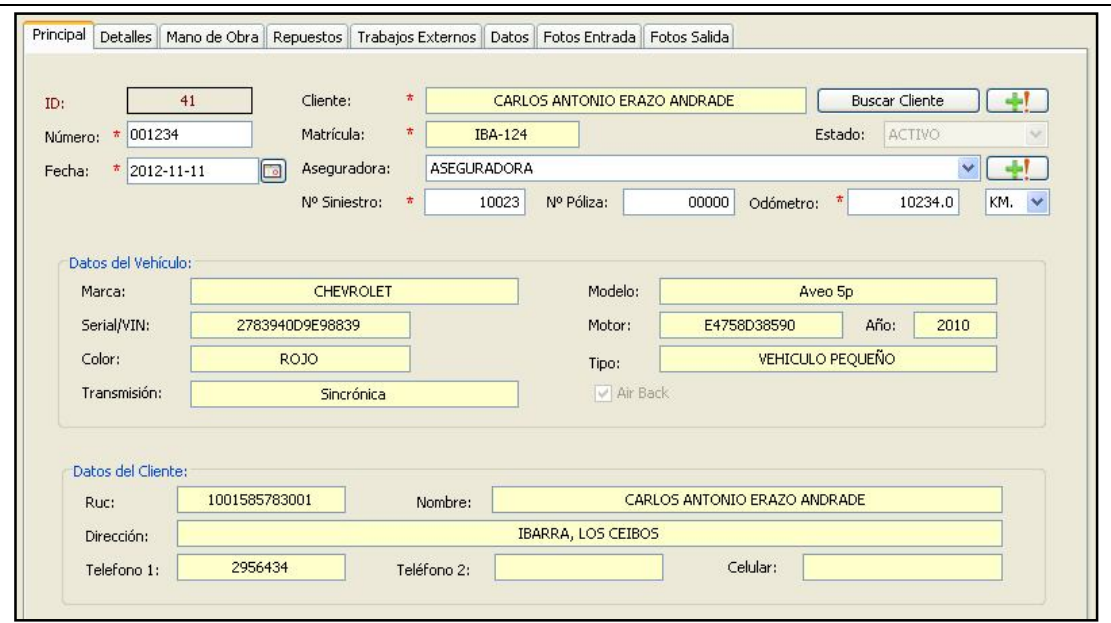

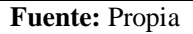

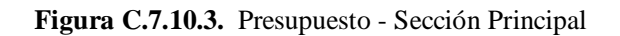

Los elementos encontrados en la sección Principal son los siguientes:

- **ID:** Es un número generado por el sistema que identifica internamente a la Proforma. Este campo no es editable.
- **Número:** Corresponde al número de Presupuesto de Reparación, el mismo que debe ser ingresado por el usuario. Es importante destacar que este número no se puede repetir.
- Fecha: Es la fecha en que se realiza el presupuesto.
- **Cliente:** Es el nombre del Cliente propietario del vehículo al cual se le va a realizar un presupuesto de reparación. No se permite crear presupuestos sin haber incluido los datos de un Cliente.
- **Botón Buscar Cliente**: Este botón permite cargar el buscador de cliente y vehículo que se analizó anteriormente.
- **Matrícula**: Es el número de matrícula del vehículo a repararse. No se permite crear Presupuestos sin haber incluido la matrícula del vehículo.
- **Aseguradora:** En este campo se deberá seleccionar el nombre de la empresa de seguros emisora de la póliza que cubre dicho vehículo, si el vehículo a reparase la tuviere, caso contrario no es necesario seleccionar ninguna, de esta manera se indica que el vehículo no tiene póliza de seguros o el trabajo a realizar no está amparado por la aseguradora. En caso de tener aseguradora y si aún no ha sido registrada, ingrésela pulsando el botón [Agregar Aseguradora].
- **Nº Siniestro:** En este campo se registra el número de siniestro asignado por Mega-Auto.
- **Nº Póliza:** Es el número de póliza.
- **Odómetro:** En este campo es donde se debe ingresar el recorrido del vehículo y especificar la unidad de medida en Kilómetros (Km.) o Millas (Mi)

#### **Datos del Vehículo:**

- Los datos del vehículo se muestran automáticamente al hacer la selección del cliente. Estos campos no son editables. Se podrá visualizar el nombre de la Marca, el modelo del vehículo, el número de Serial VIN, el número de motor, el año de fabricación, el color del vehículo, el tipo de vehículo, el tipo de transmisión, airback si lo tuviere.

#### **Datos del Cliente:**

- Los datos del cliente seleccionado se muestran como campos no editables. Se podrá visualizar el número de RUC, el nombre del Cliente, el domicilio, uno o más teléfonos de ese cliente.

#### **Sección Detalles:**

Pulsando sobre la pestaña Detalles se tiene acceso a los totales y otros datos relacionados con el Presupuesto de Reparación.

Debido a que el Sistema también puede ser usado cuando se tiene relación de trabajo con las empresas aseguradoras, este solicita datos como el número de *Siniestro*, *Ajustador,* así como otros datos relacionados directamente con el ámbito de los seguros. Sin embargo, esta información puede dejarse en blanco si el trabajo a realizar no está amparado por una póliza de seguros o el vehículo en proceso de reparación, no está cubierto por ninguna póliza.

La figura siguiente muestra la sección de Detalles:

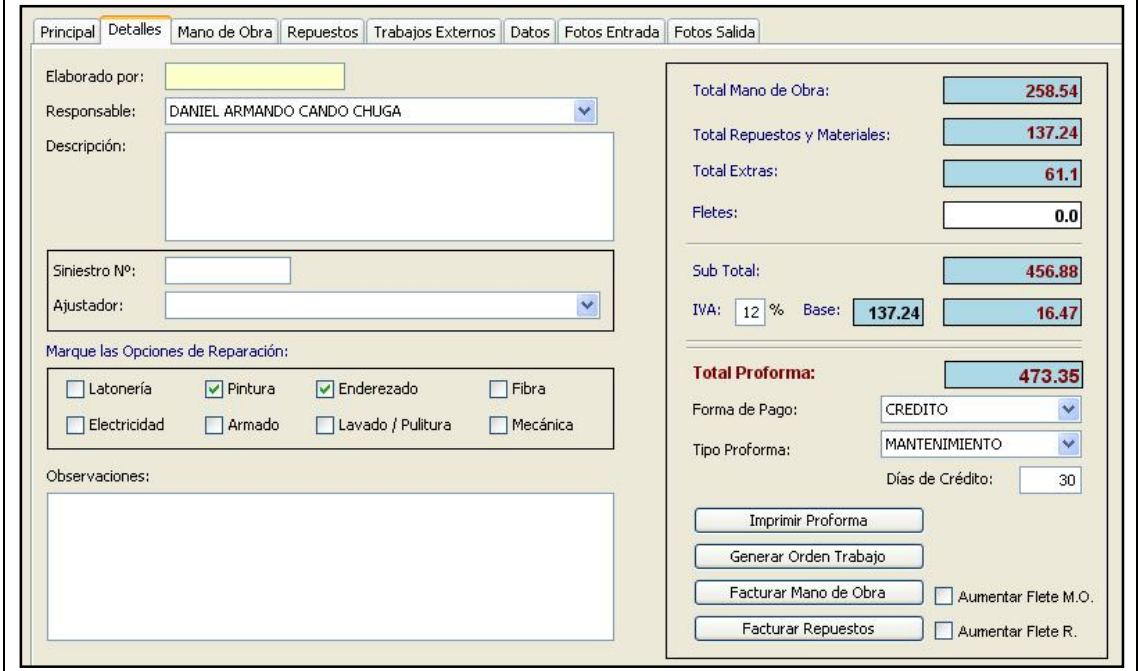

**Fuente:** Propia

**Figura C.7.10.4.** Presupuesto - Sección Detalles

#### **Los elementos encontrados en la sección Detalles son los siguientes**:

- **Elaborado por:** Este campo es un dato llenado automáticamente por la aplicación, tomando la información del nombre del usuario en sesión al elaborarse el presupuesto.
- **Responsable:** En este campo seleccionar el nombre de la persona encargada de supervisar los trabajos de mano de obra (Jefe de Taller).
- **Descripción**: Ingresar información adicional referente a los detalles del presupuesto de reparación.
- **Siniestro Nº**: Este campo corresponde al número de *Siniestro*, este es el número que la aseguradora asignó al caso.
- **Ajustador**: Es el nombre del perito o ajustador de la empresa de seguros. Este dato es opcional y no existe ninguna restricción por parte de la aplicación, condicionado a su llenado.
- **Elementos que se utilizarán para el control de Status:**

El sistema permite controlar el avance de cada vehículo dentro del proceso de producción del taller. En la elaboración de presupuestos, se pueden marcar las opciones que se aplicarán a cada reparación, para que la aplicación pueda dar estimaciones del porcentaje reparado de cada vehículo o status del vehículo. Para esto, debe marcar los elementos que aplican para el control de status.

Las opciones de áreas designadas para los diversos elementos de reparación, pueden ser marcadas según sea el caso en cada presupuesto y según el trabajo que se va a realizar sobre el vehículo. Dichas áreas están clasificadas en: Latonería, Pintura, Enderezada, Fibra, Electricidad, Armado, Lavado/Pulitura, Mecánica.

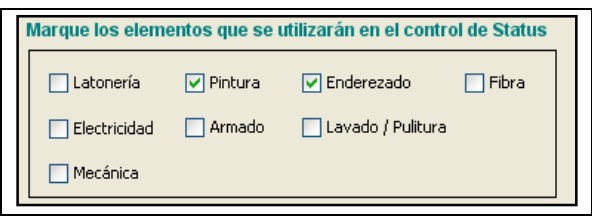

**Fuente:** Propia

**Figura C.7.10.5.** Elementos Control Status

- **Observaciones**: Se puede ingresar información adicional.
- Resumen de Totales: En estos campos se muestran los importes finales de los trabajos de mano de obra, de los repuestos y de los trabajos externos; así también se especifica el valor del flete, forma de pago, días de crédito, subtotal, IVA y el total del presupuesto.
- **Botón [Imprimir Proforma]**: Permite acceder al Visor de informes en donde se puede visualizar en detalle, los precios de trabajos de Mano de Obra, Repuestos y Trabajos Externos*,*  que determinan la ganancia o pérdida reflejada en el presupuesto.

Esta es una herramienta de valor incalculable ya que permite consultar este reporte durante la realización del presupuesto, para que el usuario tenga la información y realice los ajustes necesarios para alcanzar la utilidad deseada en cada trabajo, antes de someterlo a consideración del cliente.

*Sistema de Gestión y Control de talleres de Vehículos para el Centro Integral de Reparación Automotriz Mega-Auto*

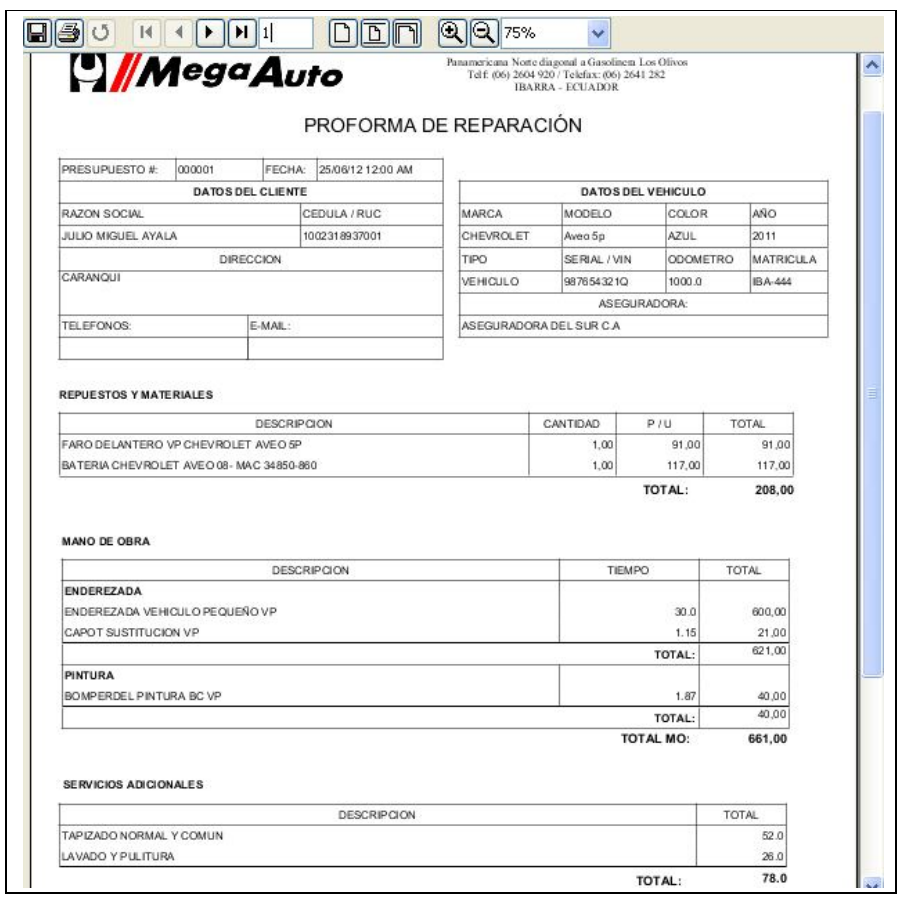

**Fuente:** Propia

**Figura C.7.10.6.** Informe Proforma

- **Generar Orden de Trabajo:** Este botón permite generar la Orden de Trabajo directamente desde el módulo de Presupuestos. Este botón debe utilizarse una única vez para cada presupuesto, por lo que se habilitará solo cuando se haya creado y guardado un nuevo presupuesto. Se cargará primero la vista previa de la orden desde la cual el usuario puede imprimir la Orden de Trabajo.
- Facturar Mano de Obra: Desde este botón puede acceder directamente a generar la factura de los trabajos de mano de obra realizados para la reparación del Vehículo.
- **Facturar Repuestos**: Desde este botón se accede a generar la factura de los repuestos utilizados para la reparación del vehículo y que han sido incluidos en la proforma.

#### **Sección Mano de Obra:**

En la pestaña Mano de Obra, se podrán cargar los diferentes trabajos de mano de obra que el vehículo necesita para su reparación.

En esta sección se visualizará la información en tres grillas de registros:

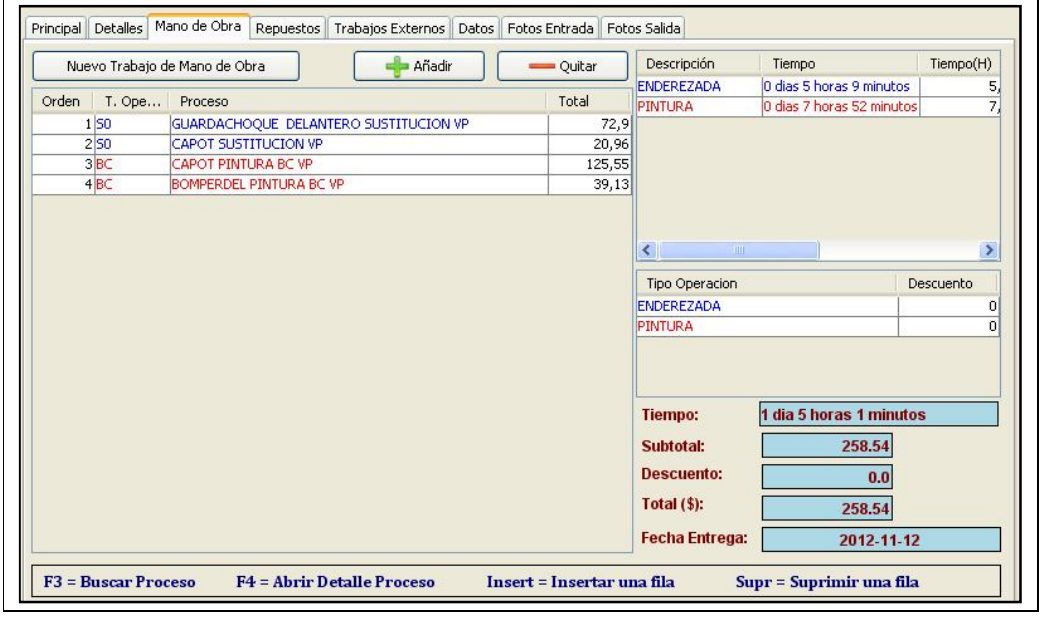

**Fuente:** Propia

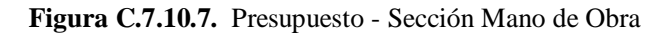

## **Agregar trabajos de Mano de Obra al Presupuesto:**

La primera grilla de registros ubicada en la parte izquierda, permitirá introducir uno o varios trabajos de mano de obra que se necesita para la reparación del vehículo. La ventana lucirá similar a la siguiente:

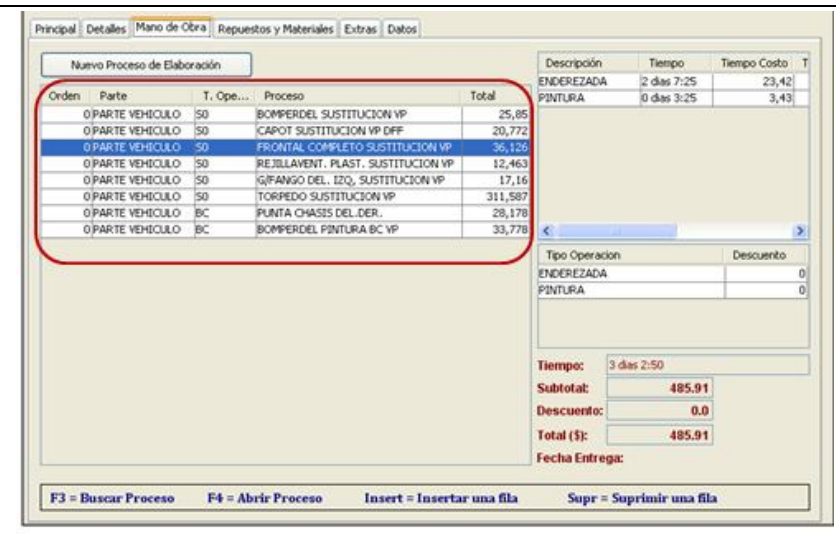

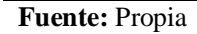

**Figura C.7.10.8.** Agregar Trabajos de Mano de Obra

Para agregar trabajos de Mano de Obra al presupuesto, dependerá de la selección realizada en los elementos que se utilizarán en el control de status y que estos a su vez corresponden a los tipos de Operaciones. La selección de los elementos de control de Status se puede realizar en la pestaña Detalles del Presupuesto.

Cada vez que se desee introducir un proceso de mano de obra, se debe pulsar sobre el botón [+Añadir] ubicado en la parte superior de la grilla de registros, o presionar la tecla [Insert]; de esta manera quedará agregado una fila en blanco para cargar los datos del trabajo de mano de Obra.

Para cargar el trabajo de mano de obra, es necesario seleccionar la fila en donde se desea cargar la información, una vez ubicados en la selección, presionar la tecla [F3] ésta desplegará un buscador de trabajos de Mano de Obra. Este buscador muestra los conceptos de mano de obra que han sido registrados. Desde aquí se puede localizar la información ya sea por el nombre del trabajo o el código del mismo. Además se visualizará al lado derecho una tabla informativa que contiene los Tipos de Operaciones, que facilitarán la búsqueda de los procesos acorde a los tipos de operaciones seleccionados en la *pestaña detalles*.

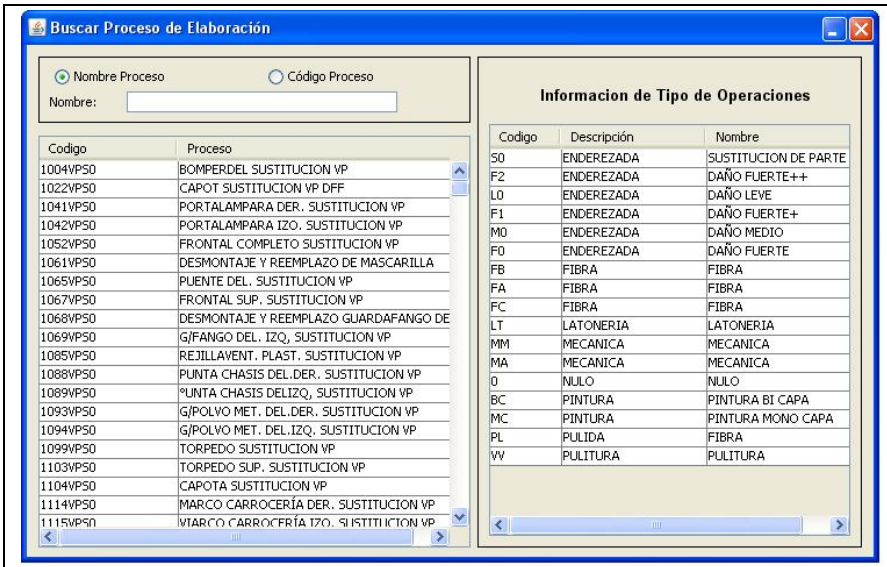

**Fuente:** Propia

**Figura C.7.10.9.** Buscar Trabajos de Mano de Obra

Una vez localizado el trabajo de Mano de Obra se procede a seleccionarlo para que su información se cargue en la grilla de trabajos y sea incluido en el presupuesto. Este proceso de búsqueda y carga de datos se realiza por cada uno de los trabajos de mano de obra a utilizar para la reparación del vehículo.

Los Campos que conforman la Grilla de Trabajos de Mano de Obra son los siguientes:

- **Orden:** Corresponde al orden en el que se realizarán los trabajos de Mano de Obra.
- **Tipo Operación:** En este campo se indica el código del tipo de operación al que pertenece el trabajo de Mano de Obra a realizarse.
- **Proceso:** Corresponde al nombre del Trabajo de Mano de Obra a realizarse.
- **Total:** En este campo se muestra el costo total para realizar ese trabajo de Mano de Obra.

### **Crear nuevo trabajo de Mano de Obra desde Presupuestos:**

Si el trabajo de Mano de Obra aún no ha sido creado; el sistema permite agregar nuevos conceptos de mano de obra, así como también eliminarlos, consultar los mismos, y mantener actualizada su información.

Para crear un nuevo trabajo desde presupuestos, debe pulsar el botón [Nuevo trabajo de Mano de Obra] ubicado en la parte superior izquierda de esta sección; al hacerlo se muestra el formulario de trabajos de mano de obra en el que se puede crear uno o varios procesos según sea necesario. El uso de este botón es especialmente útil para agilizar la transcripción de los trabajos de mano de obra y así realizar los presupuestos de manera eficaz.

Una vez creado el nuevo trabajo de Mano de obra se realiza el mismo procedimiento de agregar trabajos de mano de obra explicada anteriormente.

A medida que se va usando la aplicación, se irá alimentando más la base de datos, de descripciones "estándares" de trabajos de mano de obra y servicios.

#### **Detalles de trabajos de Mano de Obra:**

Ubicando el cursor sobre alguno de los trabajo de mano de obra cargados en la grilla de registros del Presupuesto, y pulsando la tecla [F4], podrá acceder a la ventana de detalles de Mano de Obra.

En la siguiente figura se puede apreciar como luce esta ventana:

*Sistema de Gestión y Control de talleres de Vehículos para el Centro Integral de Reparación Automotriz Mega-Auto*

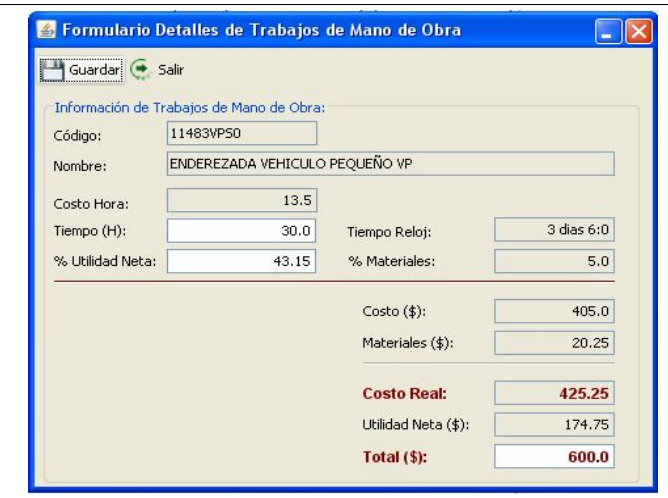

**Fuente:** Propia

**Figura C.7.10.10.** Detalles de trabajos de Mano de Obra

En esta ventana se muestra los siguientes datos:

- **Código:** En este campo se visualiza el código del trabajo de MO. Este campo no está permitido editarlo desde esta ventana, se puede modificarlo directamente desde el formulario "Trabajos de Mano de Obra".
- **Nombre:** En este campo se visualiza el nombre del trabajo de MO, si desea modificarlo lo puede hacer desde el formulario "Trabajos de Mano de Obra"*.*
- **Costo Hora:** Corresponde al costo que el taller cobra a sus clientes por cada hora de trabajo. Este valor no podrá ser editado desde esta ventana puesto que es ingresado por el usuario en el formulario de datos de la empresa, en el campo Costo Hora.
- **Tiempo (H):** En este campo se visualiza el tiempo en horas que tarda el proceso en ser realizado o el tiempo estimado del trabajo.
- **Tiempo Reloj:** Este valor corresponde al *tiempo hora* transformado en días, horas y minutos.
- **%Materiales:** Corresponde al porcentaje de utilidad en materiales que percibe Mega-Auto para ese trabajo de Mano de Obra. Este valor es ingresado por el usuario en el formulario de "Trabajos de Mano de Obra"*.*
- **%Utilidad Neta:** Este campo corresponde al porcentaje de utilidad que percibe Mega-Auto al realizar ese trabajo de mano de obra; generalmente este porcentaje es del 30 %. Si el usuario considera aumentar el porcentaje de utilidad o disminuirlo lo puede hacer desde este campo, el mismo que se encuentra habilitado para ser editado si fuere necesario.
- **Costo (\$):** Es el costo real del trabajo de Mano de Obra para el tiempo que se estima durará la realización ese trabajo. Costo (\$) = Costo Hora \* Tiempo (H).
- **Materiales (\$):** Este valor es el resultado del cálculo del Costo (\$) del proceso, aplicado el porcentaje de materiales.
- **Utilidad Neta (\$):** Este valor es el resultado del cálculo del Costo (\$) del trabajo aplicado el porcentaje de utilidad neta en Mano de Obra.
- **Total (\$):** En este campo se muestra el costo total para realizar ese proceso de Mano de Obra. Dicho importe puede ser modificado si fuere necesario; los demás valores se recalcularán automáticamente al cambiar este valor.
- **Botón Guardar:** Permitirá guardar los cambios realizados.
- **Salir:** Al pulsar este botón permite salir del formulario de detalles de Trabajos de MO, y regresar a la grilla de trabajos de Mano de Obra con los datos actualizados.

### **Eliminar trabajos de Mano de Obra del Presupuesto:**

Para eliminar un trabajo de mano de obra previamente ingresado, es necesario seleccionar el mismo posicionándose en la grilla de datos, luego presionar el botón [-Quitar] o pulsar la tecla [Supr] para eliminar el trabajo. Es necesario tomar en cuenta que solo se puede eliminar trabajos que estén en la lista pero cuando aún no se haya generado la orden de trabajo o facturado ese presupuesto.

### **Datos Grupales según el Tipo de Operación:**

En esta sección se visualizará la información de los trabajos de MO, agrupados de acuerdo al tipo de operación al que pertenecen los trabajos que se han seleccionado para el presupuesto:

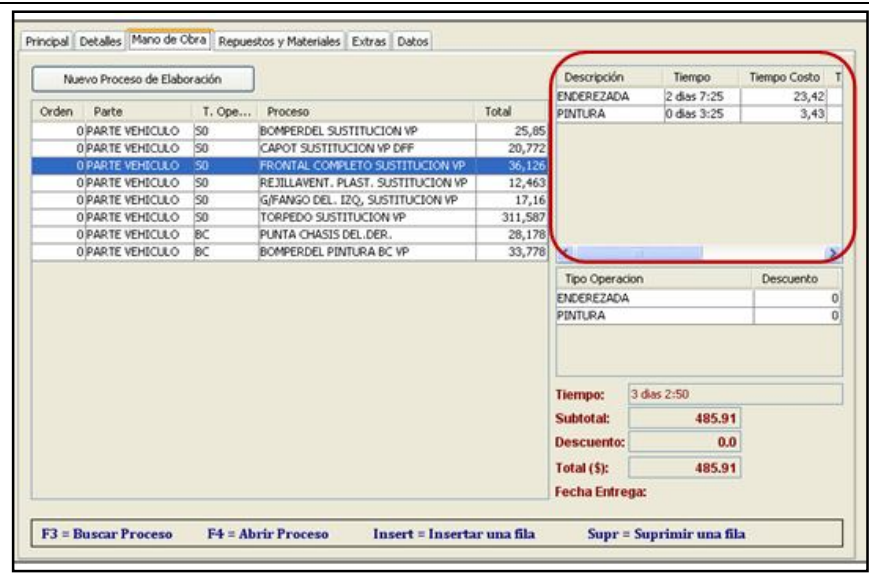

**Figura C.7.10.11.** Datos Grupales según el Tipo de Operación

**Fuente:** Propia

Los Datos grupales que se muestran en esta grilla de registros son:

- **Descripción**: Corresponde a la descripción de acuerdo al tipo de operación al cual pertenezcan los trabajos de Mano de Obra.
- **Tiempo**: Es el tiempo en días, horas y minutos que tardarán en realizarse los procesos de ese tipo de operación.
- **Tiempo Costo**: Es el resultado de la sumatoria de los tiempos horas de los trabajos de mano de obre de un mismo Tipo de Operación.
- **Tiempo Real:** Este valor es el resultado de aplicar al *Tiempo Hora* el porcentaje de utilidad en materiales más el porcentaje de utilidad neta por cada uno de los trabajos de Mano de Obra de un mismo tipo de operación.
- **Precio:** En este campo se muestra el valor total para realizar esos trabajos de Mano de Obra, incluido el porcentaje de utilidad en materiales y el porcentaje de utilidad en Mano de Obra.
- **Dscto%:** En este campo se carga el porcentaje de descuento aplicado para todo el grupo de tipo de operación.
- **Total:** En este campo se muestra acumulado el precio de los trabajos de Mano de Obra según el Tipo de operación, al mismo que se le ha aplicado el valor del descuento si lo tuviere.

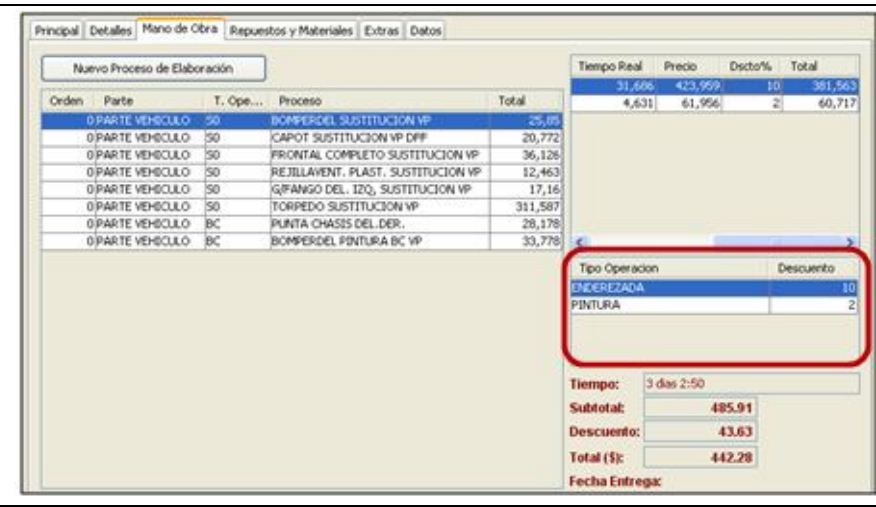

## **Descuentos a los Tipos de Operación:**

**Fuente:** Propia

**Figura C.7.10.12.** Descuentos a los Tipos de Operación

- **Tipo Operación:** Este campo corresponde a la descripción del tipo de operación que se ha creado dependiendo de los trabajos de MO seleccionados. Este campo no es editable, se crea a razón de los tipos de operación a utilizarse.

- **Descuento:** Es un campo editable en donde se registra el porcentaje de descuento que se aplica a cada uno de los tipos de operación que se han asignado, los mismos que se verán reflejados en el total de los *Datos Grupales*.

## **Total de Mano de Obra:**

Son los resultados finales para que se lleven a efecto la realización de los trabajos de MO a aplicarse en ese Presupuesto.

- **Tiempo:** Es el tiempo total que Mega-Auto se tardará en la realización de los trabajos de MO para la reparación del Vehículo.
- **Sub Total:** Es el valor acumulado del total de los Tipos de Operación.
- **Descuento**: Es el valor del descuento aplicado al SubTotal.
- **Total**: Es el valor total que pagará el usuario, por los trabajos de Mano de Obra. En este valor ya se encuentra aplicado el descuento.
- **Fecha de Entrega**: En este campo se muestra la fecha estimada de entrega del Vehículo reparado.

# **Pestaña Repuestos:**

En esta sección del Presupuesto se puede agregar los repuestos que se utilizarán para la reparación del vehículo.

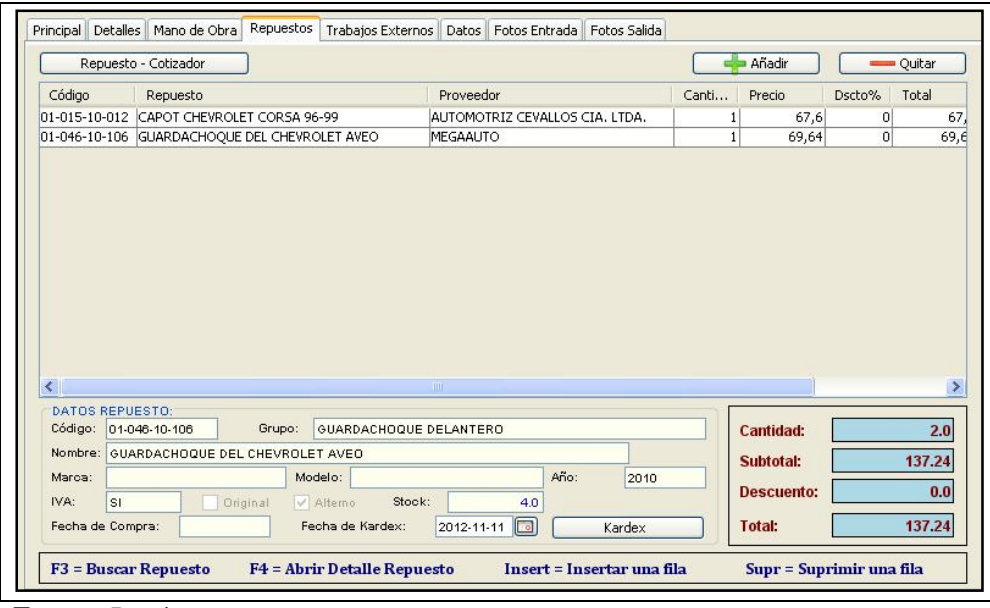

**Fuente:** Propia

**Figura C.7.10.13.** Presupuesto - Sección Repuestos

## **Agregar Repuestos al Presupuesto:**

Cada vez que se desee incluir un repuesto al presupuesto, se deberá pulsar sobre el botón [+Añadir] o presionar la tecla [Insert]; de esta manera quedará agregado una fila en blanco para cargar los datos del repuesto. Seleccionar la fila y una vez ubicado en la selección, presionar la tecla [F3] ésta desplegará un buscador de repuestos. Este buscador muestra un listado de repuestos registrados en el sistema, los mismos que han sido ingresados desde el formulario de Repuestos.

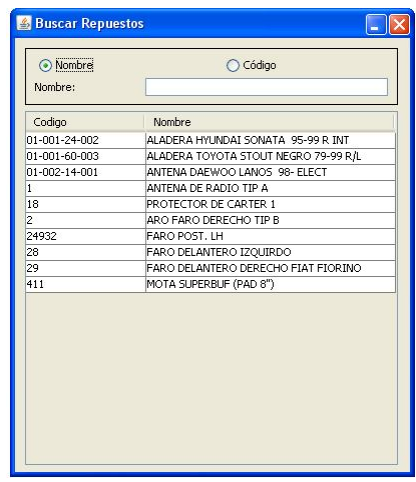

**Fuente:** Propia

**Figura C.7.10.14.** Buscador de Repuestos

Una vez localizado el repuesto se procede a seleccionarlo para que su información se cargue en la grilla de repuestos y sea incluido en el presupuesto.

Este proceso de búsqueda y carga de datos se realiza por cada uno de los repuestos a utilizar.

Los Campos que conforman la Grilla de Repuestos son los siguientes:

- **Código:** Corresponde al código asignado al repuesto.
- **Repuesto:** En este campo se muestra el nombre del repuesto a utilizarse.
- **Proveedor:** Es el nombre del distribuidor del repuesto seleccionado.
- **Cantidad:** Es la cantidad de un mismo repuesto a utilizarse en la reparación del vehículo.
- **Precio:** Este valor corresponde al precio unitario del Repuesto seleccionado.
- **% Descuento:** Es el porcentaje de descuento a aplicarse a ese repuesto.
- **Total:** En este campo se muestra el importe del repuesto, incluido el porcentaje de descuento.
- **Original**: Este campo se muestra activado si el repuesto es original.
- **Chequeo**: En este campo se visualiza si el repuesto llegó y está listo para utilizarse.

### **Crear nuevo Repuesto desde Presupuestos o Cotizar un repuesto:**

Si el repuesto a utilizarse aún no ha sido creado, el sistema permite agregar nuevos conceptos de repuestos, así como también eliminarlos, consultar los mismos, y mantener actualizada su información.

Para crear un nuevo repuesto desde presupuestos, debe pulsar el botón [Repuesto - Cotizador]; al hacerlo se muestra el formulario de *Repuestos-Cotizador* desde el que se puede crear uno o varios repuestos según sea necesario.

Una vez creado el nuevo repuesto se realiza el mismo procedimiento de agregar repuestos explicada anteriormente.

A medida que se va usando la aplicación, se irá alimentando más la base de datos, de descripciones "estándares" sobre información relacionada a repuestos.

El cotizador permitirá elegir de entre las opciones el repuesto, proveedor y precio que genere mayor utilidad a la empresa. Además en este formulario se presentan alternativas de repuestos a los que se ha denominado "alternos"; estos repuestos pueden ser seleccionados de acuerdo a los requerimientos del cliente.

#### **Modificar Repuestos desde Presupuestos:**

Para modificar los datos de algún repuesto desde presupuestos; se procede a cargar el formulario de Repuestos mediante el botón [Repuesto-Cotizador]; al hacerlo se muestra el formulario de repuestos en el que se puede realizar la búsqueda y selección del mismo, una vez seleccionado el repuesto se aplica los cambios necesarios y al finalizar se deberá guardar los cambios realizados.

Una vez que esté actualizada la información del repuesto, se realiza el mismo procedimiento de agregar repuestos al presupuesto que se explicó anteriormente.

#### **Detalles de Repuestos:**

Ubicando el cursor sobre alguno de los repuestos cargados en la grilla de registros del Presupuesto, y pulsando la tecla [F4], podrá acceder a la ventana de detalles de Repuestos.

En la siguiente figura se puede apreciar como luce esta ventana:

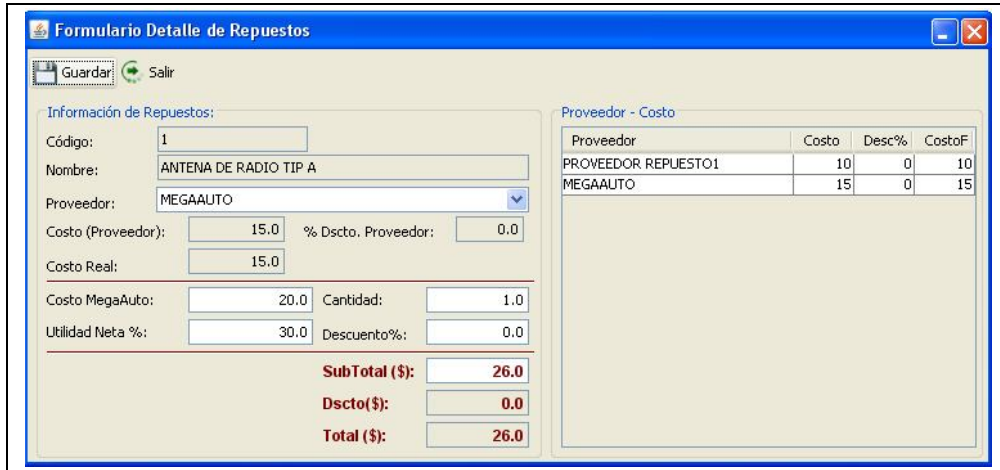

**Fuente:** Propia

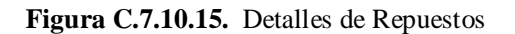

En esta ventana se muestra los siguientes datos:

- **Código:** En este campo se visualiza el código del repuesto. No está permitido editarlo desde esta ventana, se puede modificarlo directamente desde el formulario *Repuestos*.
- **Nombre:** En este campo se visualiza el nombre del Repuesto seleccionado, si desea modificarlo lo puede hacer desde el formulario *Repuestos.*
- **Proveedor**: En este campo se muestra un listado de proveedores del repuesto en mención. Se debe seleccionar el proveedor que estime conveniente el usuario del sistema, considerando el mejor costo del cual se pueda percibir mayor utilidad.

Para agilizar y ayudar a determinar cual proveedor seleccionar según el costo y porcentaje de descuento; se muestra un cuadro informativo de la relación Proveedor - Costo de ese repuesto.

- **Costo Proveedor:** Una vez seleccionado el proveedor del repuesto, permitirá que el costo de distribución de ese repuesto se cargue en este campo.
- **%Dscto Proveedor:** Corresponde al porcentaje de descuento que otorga el proveedor para ese repuesto.
- **Costo Real:** En este campo se visualiza el costo real del repuesto aplicado el descuento.
- **Costo Mega-Auto:** Este campo representa el costo del repuesto, puede ser el mismo del proveedor o editado según considere necesario el responsable de elaborar el presupuesto.
- **Cantidad:** Es la cantidad del mismo repuesto a utilizarse en ese presupuesto.
- **Utilidad Neta:** Corresponde al porcentaje de utilidad que percibe Mega-Auto de ese repuesto; generalmente es del 30%, o puede ser modificado.
- **Descuento %:** En este campo se muestra el porcentaje de descuento a aplicar en ese repuesto.
- **SubTotal:** Es el valor del repuesto multiplicado por la cantidad; a ese resultado se incluye la utilidad que percibe Mega-Auto.
- **Dscto (\$):** En este campo se visualiza el valor del subtotal aplicado el porcentaje de descuento.
- **Total (\$):** Es el precio final del repuesto a incluir en el presupuesto.
- **Botón Guardar:** Este botón permite guardar los cambios realizados en los datos del repuesto seleccionado.
- **Salir:** Al pulsar este botón permite salir del formulario de detalles de repuestos, y regresar a la grilla con los datos actualizados de ese repuesto.

#### **Eliminar repuestos del Presupuesto:**

Para eliminar un repuesto previamente ingresado, es necesario seleccionar el mismo posicionándose en la grilla, luego presionar el botón [-Quitar] o pulsar la tecla [Supr] para eliminar el repuesto o material. Es necesario tomar en cuenta que solo se podrá eliminar repuestos que estén en la lista pero cuando aún no se haya generado la orden de trabajo o facturado ese presupuesto.

#### **Total de Repuestos:**

Son los resultados finales de Repuestos que serán utilizados en el Presupuesto.

- **Cantidad:** Es la cantidad total de repuestos a incluirse en la reparación del Vehículo.
- **Sub Total:** Es el valor acumulado de precios de los repuestos.
- **Descuento**: Es el valor del descuento aplicado al Sub Total.
- **Total**: Es el valor total que pagará el cliente por los repuestos.

#### **Sección Trabajos Externos:**

En esta pestaña se introducen todos aquellos trabajos que no se hacen dentro del taller, es decir, los trabajos que se hacen de forma externa o se subcontrata. El usuario puede ingresar, modificar o eliminar dichos trabajos.

La Sección de Trabajos Externos lucirá similar a la siguiente figura:

|                              | Nuevo Trabajo Externo |                            |                |    |       |                 |      | Añadir                                   |       | Quitar              |
|------------------------------|-----------------------|----------------------------|----------------|----|-------|-----------------|------|------------------------------------------|-------|---------------------|
| Código                       | Extras                |                            | Proveedor      |    | Costo | Precio          |      | Dscto%                                   | Total | Estatus             |
|                              |                       | <b>3 LAVADO Y PULITURA</b> | TALLERES BORJA |    |       | 20 <sub>1</sub> | 26   | $\vert$                                  |       | 26 PENDIEN          |
|                              |                       | 5 TAPIZADO ASIENTOS        | TALLERES BORJA |    |       | 27              | 35,1 | $\Omega$                                 |       | 35,1 PENDIEN        |
|                              |                       |                            |                |    |       |                 |      |                                          |       |                     |
|                              |                       |                            |                |    |       |                 |      |                                          |       |                     |
| $\left\langle \right\rangle$ |                       |                            |                | шm |       |                 |      |                                          |       | $\rightarrow$       |
|                              |                       |                            |                |    |       |                 |      | Subtotal:<br><b>Descuento:</b><br>Total: |       | 61.1<br>0.0<br>61.1 |

**Fuente:** Propia

**Figura C.7.10.16.** Presupuesto - Sección Trabajos Externos

## **Agregar Trabajos Externos al Presupuesto:**

La grilla de registros ubicada en esta sección, permitirá introducir uno o varios trabajos externos que se necesitan para la reparación del vehículo.

Utilice el Botón [+Añadir] o presione la tecla [Insert] cada vez que se desee introducir un trabajo externo al presupuesto. De esta manera se agregará una nueva línea de ingreso de datos.

Para cargar el trabajo a realizarse fuera del taller, es necesario primeramente seleccionar la fila en donde se desea cargar la información, una vez ubicados en la selección, presionar la tecla [F3] ésta desplegará un buscador de trabajos externos.

Este buscador muestra un listado de trabajos externos registrados en el sistema, los mismos que han sido ingresados desde el formulario *Externos*.

*Sistema de Gestión y Control de talleres de Vehículos para el Centro Integral de Reparación Automotriz Mega-Auto*

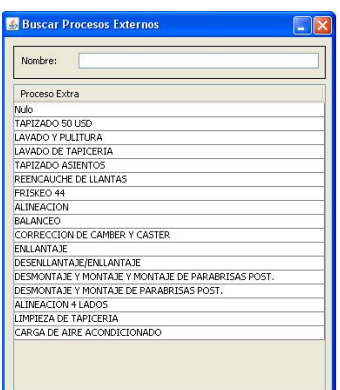

**Fuente:** Propia

**Figura C.7.10.17.** Buscar Trabajos Externos

Una vez localizado el trabajo externo se procede a seleccionarlo para que su información se cargue en la grilla de trabajos externos y sea incluido en el presupuesto.

Este proceso de búsqueda y carga de datos se realiza por cada uno de los procesos externos a subcontratar.

Los Campos que conforman la Grilla de Trabajos Externos son los siguientes:

- **Código:** Corresponde al código asignado al trabajo externo.
- **Externo:** En este campo se muestra el nombre del trabajo a realizarse fuera del taller.
- **Proveedor:** Es el nombre de la Empresa o persona subcontratada que realizará el trabajo o proceso Externo.
- **Costo:** En este campo se visualiza el costo del trabajo externo que paga Mega-Auto por la realización de este servicio.
- **Precio:** Este valor corresponde al precio que Mega-Auto cobrará al dueño del vehículo por la realización de ese trabajo.
- **% Descuento:** Es el porcentaje de descuento a aplicarse a ese trabajo externo.
- **Total:** En este campo se muestra el importe del trabajo externo incluido el porcentaje de utilidad y el descuento.
- **Estatus**: En este campo se podrá dar seguimiento al estado del trabajo a realizarse fuera de las instalaciones de Mega-Auto. Estos estados pueden ser: Pendiente, Enviado, Entregado.

#### **Crear nuevo Trabajo Externo desde Presupuestos:**

Si el trabajo externo a utilizarse aún no ha sido creado; el sistema permite agregar nuevos conceptos de trabajos.

Para crear un nuevo proceso externo desde presupuestos, pulsar el botón [Nuevo Trabajo Externo]; al hacerlo se muestra el formulario de trabajos externos desde el que se puede crear uno o varios trabajos externos según sea necesario.

Una vez creado el nuevo trabajo externo se realiza el mismo procedimiento de carga de trabajos externos explicado anteriormente.

A medida que se va usando la aplicación, se irá alimentando más la base de datos, de descripciones "estándares" sobre información relacionada a trabajos externos.

## **Detalles de Trabajos Externos:**

Ubicando el cursor sobre alguno de los trabajos cargados en la grilla de registros de Trabajos Externos, y pulsando la tecla [F4], puede acceder a la ventana de detalles de Trabajos Externos.

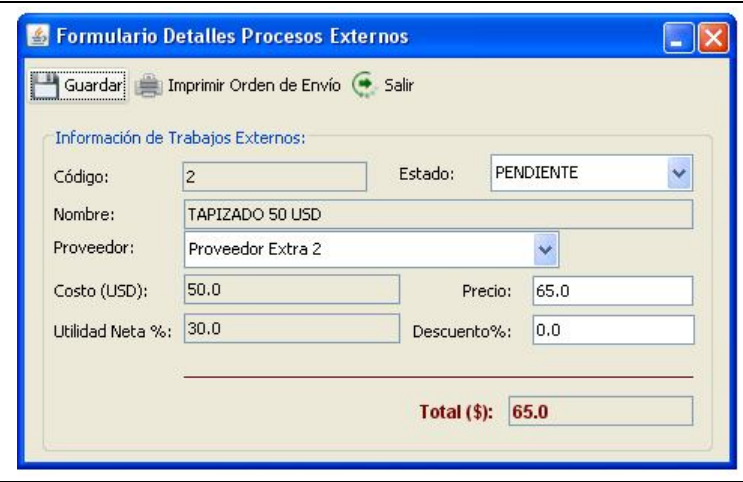

**Fuente:** Propia

**Figura C.7.10.18.** Detalles de Trabajos Externos

En esta ventana se muestra los siguientes datos:

- **Código:** En este campo se visualiza el código asignado al Trabajo Externo que se ha seleccionado.
- **Estatus**: En este campo se puede dar seguimiento al estado del trabajo a realizarse fuera de las instalaciones de Mega-Auto. Estos estados pueden ser: Pendiente (Cuando se realiza la proforma), Enviado (Cuando se ha enviado el vehículo fuera del taller para un proceso externo) o Entregado (Cuando el vehículo ingresa al taller terminado el proceso externo).
- **Nombre:** En este campo se muestra el nombre del trabajo a realizarse fuera del taller.
- **Proveedor:** En este campo se muestra un listado de Empresas o personas subcontratadas que realizarán el trabajo Externo. Se deberá seleccionar el proveedor que estime conveniente el usuario del sistema.
- **Costo:** En este campo se visualiza el costo del trabajo externo que paga Mega-Auto por la realización de este servicio.
- **Precio:** Este valor corresponde al precio que Mega-Auto cobrará al dueño del vehículo por la realización de ese trabajo.
- **Utilidad Neta:** Corresponde al porcentaje de utilidad que percibe Mega-Auto de ese trabajo externo; generalmente es del 30%, o puede ser modificado.
- **% Descuento:** Es el porcentaje de descuento a aplicarse a ese trabajo externo.
- **Total:** En este campo se muestra el importe del trabajo externo incluido el porcentaje de utilidad y el descuento.
- **Botón Guardar:** Este botón permite guardar los cambios realizados en los datos del trabajo externo.
- **Salir:** Al pulsar este botón permite salir del formulario de detalles de Procesos Externos, y regresar a la grilla con los datos actualizados de ese proceso.

## **Eliminar Trabajos Externos del Presupuesto:**

Para eliminar un trabajo externo previamente creado; es necesario seleccionar el mismo posicionándose en la grilla, luego presionar el botón [-Quitar] o pulsar la tecla [Supr] para eliminar el registro del presupuesto.

#### **Total de Trabajos Externos:**

Son los resultados finales de Trabajos Externos que se realizarán para la reparación del Vehículo.

- **Sub Total:** Es el valor acumulado de los precios de trabajos externos.
- **Descuento**: Es el valor del descuento aplicado al Sub Total.
- Total: Es el valor total que pagará el cliente por los trabajos externos a realizarse.

#### **Sección Datos:**

En esta sección se muestran a manera de resumen los valores de Costos, Valor Total y, Utilidad de: Los Trabajos de Mano de Obra, Repuestos a utilizar y Trabajos externos a realizarse fuera del taller.

*Sistema de Gestión y Control de talleres de Vehículos para el Centro Integral de Reparación Automotriz Mega-Auto*

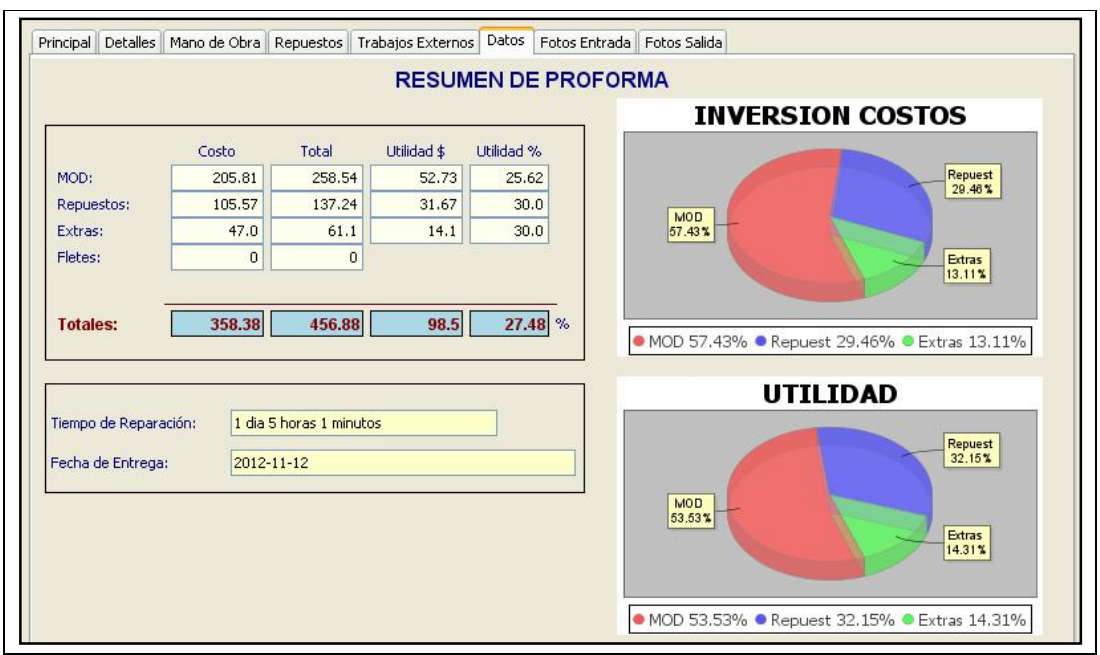

**Fuente:** Propia

**Figura C.7.10.19.** Proforma – Pestaña Datos

Desde esta sección también se puede visualizar a manera de gráficos estadísticos, información de interés para los propietarios de la empresa, debido a que se tiene a la mano una herramienta que pemitirá mostrar de manera gráfica los porcentajes de la inversión y de las utilidades que se percibirán tanto en Mano de Obra, repuestos y trabajos externos.

Es de gran utilidad para la empresa tener conocimiento de la información del presupuesto, de manera veraz, real y en el momento oportuno. Además puede tener al instante conocimiento de la utilidad que percibirá en la reparación de ese vehículo, el tiempo que tardará en repararlo, por lo tanto determinar la fecha estimada de entrega de ese vehículo.

## **Sección Fotos Entrada:**

Pulsando sobre la pestaña Fotos Entrada se puede agregar fotografías tomadas al momento de entrada del vehículo a las instalaciones de Mega-Auto (antes de la reparación), de esta manera se puede tener imágenes que servirán como referencia de las condiciones en cómo se recepta el vehículo.

*Sistema de Gestión y Control de talleres de Vehículos para el Centro Integral de Reparación Automotriz Mega-Auto*

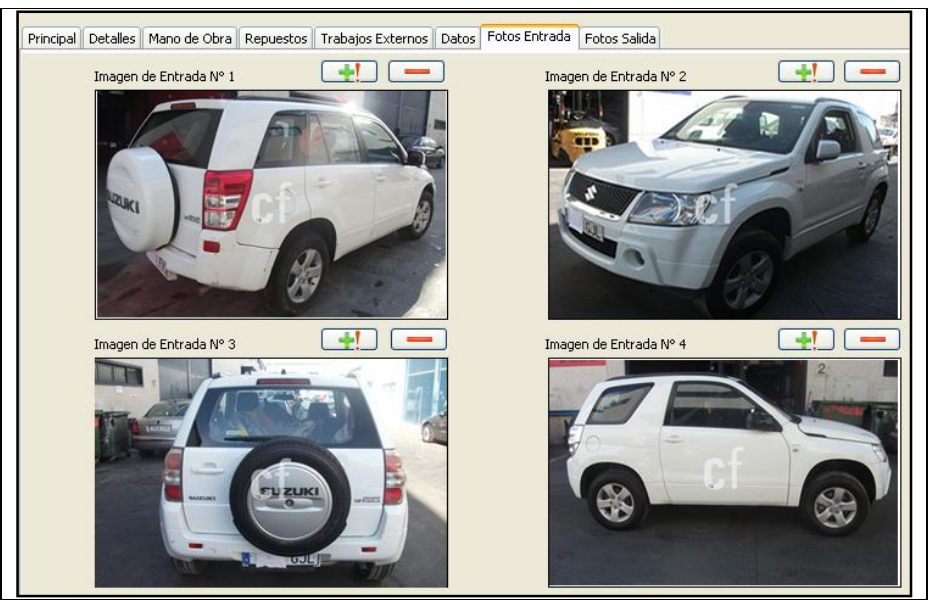

**Fuente:** Propia

**Figura C.7.10.20.** Proforma – Pestaña Fotos Entrada

## **Sección Fotos Salida:**

Pulsando sobre la pestaña Fotos Salida se puede agregar fotografías tomadas al momento de terminar la reparación del vehículo o de entrega al propietario, de esta manera se puede tener imágenes que servirán como referencia de las condiciones en como se entrega el vehículo luego de la reparación.

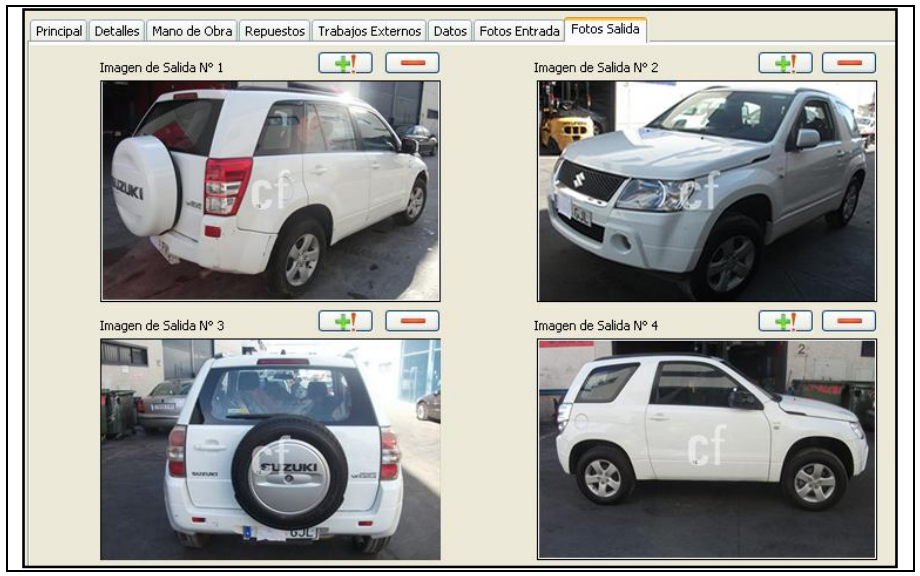

**Fuente:** Propia

**Figura C.7.10.21.** Proforma – Pestaña Fotos Salida

## **Buscar Proforma:**

Para buscar una proforma, seleccionar el botón [Buscar] ubicado en la barra de herramientas, luego realizar la búsqueda ya sea por el número de proforma, por la fecha, por el nombre del cliente, o por la matrícula del vehículo proformado; de la grilla de búsqueda seleccionar el registro encontrado; de esta manera se regresará al formulario de la Proforma con toda la información cargada respecto a la proforma seleccionada. Es necesario tener en cuenta que la opción Buscar sólo estará accesible cuando se haya cargado al menos una orden de trabajo en el sistema.

# **Actualizar información de la proforma:**

Para actualizar la información, se realiza primeramente el procedimiento de búsqueda y selección del registro a actualizar. Una vez seleccionado se realizan los cambios necesarios; finalmente se guarda la información. Este procedimiento solo se puede realizar cuando no se facturado la reparación del vehículo.

# **Anular Proforma:**

Utilizar el botón [Anular] cuando se quiera anular un presupuesto que no sea válido o no se vaya a ejecutar.

# **C.8. Menú Proceso de Reparación**

El Menú Proceso de Reparación está compuesto de las opciones:

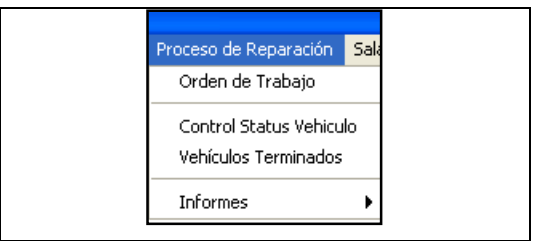

**Fuente:** Propia

**Figura C.8.** Menú Proceso de Reparación

# **C.8.1. Orden de Trabajo**

La *Orden de Trabajo* contiene la información necesaria sobre los trabajos a realizar para la reparación del vehículo; una vez generada la orden de trabajo se da inicio la puesta en marcha de la reparación; con la particularidad de poder crear una sola Orden de Trabajo para cada vehículo.

# **Generar Orden de Trabajo:**

La Orden de trabajo se genera a partir de un presupuesto; previa aceptación del cliente a reparar su vehículo en las instalaciones de Mega-Auto.

Para generar la orden diríjase al formulario de Proforma de Reparación, en la sección Detalles, pulse el botón [Generar Orden]. Una vez abierto el formulario podrá visualizar la siguiente información:

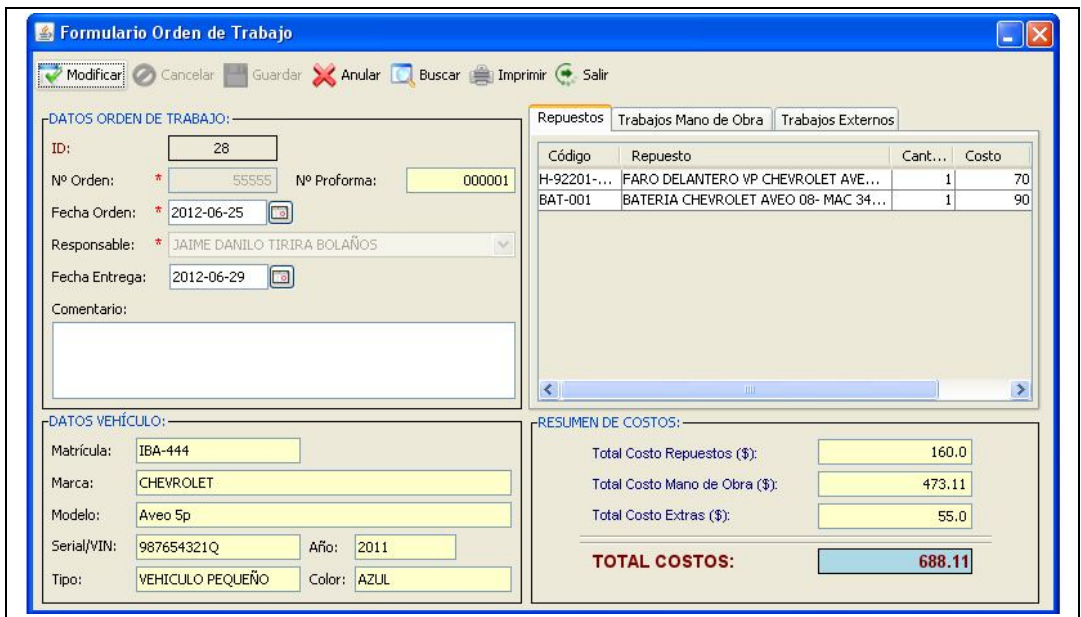

**Fuente:** Propia

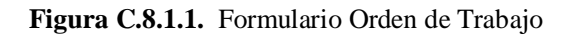

## **Descripción de los campos del formulario "Orden de Trabajo":**

- **ID:** Es un número generado por el sistema que identifica internamente a la Orden de Trabajo. Este campo no es editable.
- **Número de Orden:** Es el número asignado por el usuario a la Orden de Trabajo.
- **Num. Proforma:** En este campo se visualiza el número de proforma o presupuesto del cual se ha generado esa orden de Trabajo.
- **Fecha Orden:** Es la fecha en que se genera la orden de Trabajo.
- **Responsable:** En este campo seleccionar el nombre del responsable en generar la Orden de Trabajo.
- **Fecha de Entrega:** Es la fecha que se estima se hará la entrega del Vehículo reparado, al cliente.
- **Comentario:** En este campo registrar información adicional sobre la Orden de Trabajo.
- **Datos del Vehículo:** En esta sección se visualiza los datos del vehículo a ser reparado, que corresponde al presupuesto del cual se generó la orden de trabajo.

La información que se muestra del vehículo es el número de matrícula, la marca, el modelo, el serial, el año de fabricación, el tipo de vehículo y el color.

- **Grillas de Información**: Al generar la Orden de Trabajo, la aplicación automáticamente muestra el presupuesto pendiente para dicho vehículo; esto incluye:

los repuestos a utilizarse en esa orden, los procesos de Mano de Obra que se realizarán para la reparación del vehículo, así como también el tiempo estimado y costo total de mano de obra presupuestada, los trabajos externos a realizarse fuera del taller.

#### **Buscar una Orden de Trabajo:**

Para buscar una orden de trabajo, seleccionar el botón [Buscar] ubicado en la barra de herramientas, luego ingresar en el campo de búsqueda el número de orden que se desea localizar; de la grilla de búsqueda seleccionar el registro encontrado; de esta manera se regresa al formulario de la Orden de Trabajo con toda la información cargada respecto a la orden seleccionada.

Es necesario tener en cuenta que la opción Buscar sólo estará accesible cuando se haya cargado al menos una orden de trabajo en el sistema.

## **Modificar una orden de trabajo:**

Para actualizar la información, se realiza primeramente el procedimiento de búsqueda y selección del registro a actualizar. Una vez seleccionado se realizan los cambios necesarios; finalmente se guarda la información. Este procedimiento solo se puede realizar cuando no se facturado la reparación del vehículo.

## **Anular una Orden de Trabajo:**

Utilizar el botón [Anular], exclusivamente cuando se requiera cancelar una orden de trabajo debido a aquellos presupuestos que no sean válidos o no se vayan a ejecutar.

## **Imprimir la Orden de Trabajo**:

Para realizar la impresión de la orden de trabajo debe pulsar el botón [Imprimir] ubicado en la barra de herramientas. Al pulsar sobre este botón se podrá obtener una Vista Preliminar de toda la información de la Orden de Trabajo generada. Para imprimir la Orden, presione sobre el botón [Imprimir] del visor de reportes.

|                                                                       |                                                                               |                    |                                                                                                    |                                                                                                    | <b>DIRECCIÓN</b>                 |                       |                    |                  |  |
|-----------------------------------------------------------------------|-------------------------------------------------------------------------------|--------------------|----------------------------------------------------------------------------------------------------|----------------------------------------------------------------------------------------------------|----------------------------------|-----------------------|--------------------|------------------|--|
|                                                                       | Mega Auto                                                                     |                    |                                                                                                    | Panamericana Norte diagonal a Gasolinem Los Olivos<br>Tel f. (06) 2604 920 / Telefax: (06) 2641 282 | <b>IBARRA - ECUADOR</b>          |                       |                    |                  |  |
|                                                                       |                                                                               |                    | ORDEN DE TRABAJO Nº 55555                                                                                    |                                                                                                    |                                  |                       |                    |                  |  |
| <b>REF PRESUP#:</b>                                                   | 000001                                                                        | FE CHA:            | 25/06/12 12:00 AM                                                                                            |                                                                                                    |                                  |                       |                    |                  |  |
| <b>DATOS DEL CLIENTE</b>                                              |                                                                               |                    |                                                                                                    | <b>DATOS DEL VEHICULO</b>                                                                           |                                  |                       |                    |                  |  |
| RAZON SOCIAL:                                                         |                                                                               | JULIO MIGUEL AYALA |                                                                                                    | <b>MARCA</b>                                                                                        | MODELO                           |                       | COLOR              | <b>AÑO</b>       |  |
| TELEFONOS:                                                            |                                                                               |                    |                                                                                                    | CHEVROLET                                                                                           | Aveo 5p                          |                       | <b>AZUL</b>        | 2011             |  |
|                                                                       |                                                                               | <b>FECHA</b>       | <b>HORA</b>                                                                                                  | TIPO                                                                                                |                                  | SERIAL / VIN          | ODOMETRO           | <b>MATRICULA</b> |  |
| LLAMADA 1 [ ]                                                         |                                                                               |                    |                                                                                                    | VEHICULO                                                                                            |                                  | 987654321Q            | 1000.0             | IBA-444          |  |
| LLAMADA 21 1                                                          |                                                                               |                    |                                                                                                    |                                                                                                    |                                  | ASEGURADORA:          |                    |                  |  |
| LLAMADA 2 [ ]                                                         |                                                                               |                    |                                                                                                    | ASEGURADORA DEL SUR C.A.                                                                            |                                  |                       |                    |                  |  |
| LATONERIA:<br>NO<br>PINTURA:<br>SI<br>ENDEREZADO: SI<br>FIBRA:<br>NO. | NO.<br>ELECTRICIDAD:<br>ARMANDO:<br>NO.<br>LAVADO:<br>NO.<br>MECANICA:<br>NO. |                    | <b>REPUESTOS Y MATERIALES</b><br>DESCRIPCION<br>FARO DELANTERO VP CHEVROLET<br>BATERIA CHEVROLET AVEO 08-MAC |                                                                                                    | UNID.<br>UNIDAD<br><b>UNIDAD</b> | CANT.<br>1.00<br>1.00 | <b>RESPONSABLE</b> |                  |  |
| SERVICIOS ADICIONALES                                                 |                                                                               |                    | <b>MANO DE OBRA</b>                                                                                          |                                                                                                    |                                  |                       |                    |                  |  |
|                                                                       | TRACTOMACK                                                                    |                    |                                                                                                    | DESCRIPCION                                                                                         |                                  | TIEMPO                |                    | <b>OPERARIO</b>  |  |
| TAPIZADO NORMAL Y COMUN                                               | <b>PROVEEDOR</b>                                                              |                    | <b>ENDEREZADA</b><br>ENDEREZADA VEHICULO PEQUEÑO VP                                                          |                                                                                                    |                                  | 30.00                 |                    |                  |  |
| LAVADO Y PULITURA                                                     |                                                                               |                    | CAPOT SUSTITUCION VP                                                                                         | TOTAL ENDEREZADA:                                                                                   |                                  | 1.15<br>31.15         |                    |                  |  |
|                                                                       |                                                                               |                    | PINTURA                                                                                                    |                                                                                                    |                                  |                       |                    |                  |  |
|                                                                       |                                                                               |                    | BOMPERDEL PINTURA BC VP                                                                                      |                                                                                                    |                                  | 1,87                  |                    |                  |  |
|                                                                       |                                                                               |                    |                                                                                                    | <b>TOTAL PINTURA:</b>                                                                               |                                  | 1.87                  |                    |                  |  |
|                                                                       |                                                                               |                    |                                                                                                    |                                                                                                    |                                  |                       |                    |                  |  |

**Fuente:** Propia

**Figura C.8.1.2.** Informe de Orden de Trabajo

Recuerde que como todos los presupuestos pendientes del vehículo son reflejados al imprimirse la Orden de Trabajo interna, es muy importante facturar los presupuestos que ya han sido finalizados, para que no sean incluidos en futuras órdenes de trabajo, o anular aquellos presupuestos que no sean válidos o no se vayan a ejecutar.

#### **C.8.2. Control Status Vehículo**

En esta ventana se realiza el registro de los trabajos terminados, y se muestra información del estado del vehículo; por lo que es imprescindible el uso del sistema, ya que es la única manera de indicarle a la aplicación el estado del vehículo en sus diferentes etapas de reparación.

Para mantener el control del estado del vehículo el jefe de taller será la persona encargada de recibir, reunir y registrar la información sobre las fases de reparación en la cual se encuentre el

vehículo, y de esta manera, mantener informado a todos los involucrados sobre la reparación del mismo.

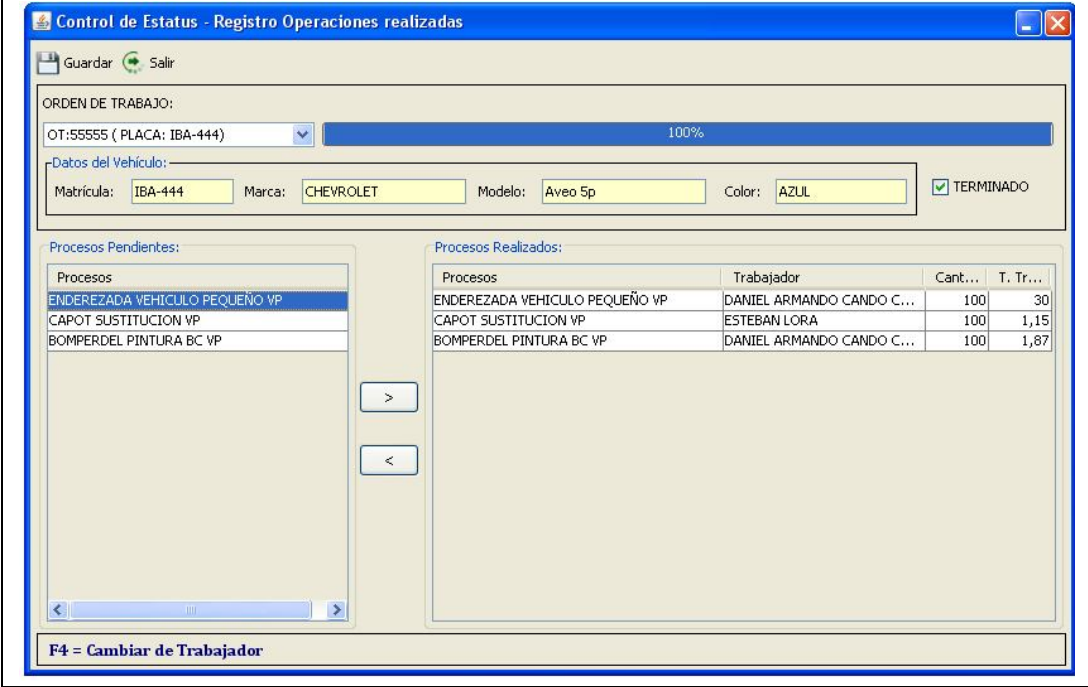

**Fuente:** Propia

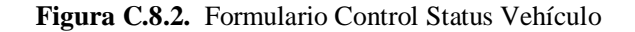

#### **Descripción de los campos del formulario "Control Status Vehículo":**

- **Orden de Trabajo**: En este campo seleccionar de entre las opciones, la orden de trabajo de la cual se desea ver el estado de reparación.
- **Datos del Vehículo:** En esta sección se muestra la información del vehículo según la orden de trabajo seleccionada.
- **Grilla de Procesos:** En la grilla de procesos se observan todos los trabajos que han sido incluidos en la pestaña de mano de obra del presupuesto, lo que permitirá tener más control sobre el proceso productivo de cada una de las reparaciones presupuestadas que se encuentren siendo ejecutadas.

A partir de la selección de la Orden de Trabajo, se mostrarán dos secciones en la parte inferior de este formulario:

*Sección Procesos pendientes*: Muestra un listado de los trabajos de Mano de Obra que aún no se han realizado para esa Orden de Trabajo.

*Sección Procesos realizados***:** Si desea registrar un trabajo de Mano de Obra terminado, debe seleccionar de la lista de procesos pendientes cada uno de los trabajos que ya se han terminado, para luego ir añadiéndolos de uno en uno al listado de trabajos realizados pulsando el botón [**>**]; de la ventana que se despliega debe ingresar el porcentaje de elaboración y realizar la búsqueda y selección del técnico que realizó el trabajo, al finalizar debe guardar la información, de ésta manera regresará al formulario de Control de Status.

También puede realizar el proceso de asignación, del técnico al trabajo de mano de obra realizado, presionar la tecla [F4], cuando ya se ha ubicado el técnico, debe guardar la información; entonces el nombre del técnico se cargará en el proceso terminado que se seleccionó previamente. Este proceso permite que se generen los roles de pagos de los trabajadores en base a los trabajos realizados.

A medida que se vaya registrando los trabajos terminados, en la parte superior del formulario se mostrará una barra de progreso, ésta indicará gráficamente el estado en el que se encuentra la reparación del vehículo. Este dato es colocado de forma automática a partir de los distintos procesos que se vaya registrando en el sistema.

- **Terminado:** Cuando se ha terminado de registrar todos los trabajos de Mano de Obra correspondientes a la orden de trabajo seleccionada, entonces, se debe indicar a la aplicación que la reparación ha finalizado, para ello debe activar la casilla de verificación "Terminado" de este formulario, esto indicará que el vehículo se ha terminado de repararse y está listo para su entrega.

Este proceso cerrará el respectivo presupuesto pendiente para dicho vehículo y lo mantendrá como pendiente por facturar, hasta que dicha operación se haga efectiva.

# **C.8.3. Vehículos Terminados**

En esta Ventana se muestra un listado de todos los vehículos que ya han sido reparados y se encuentran en estado pendiente por facturar.

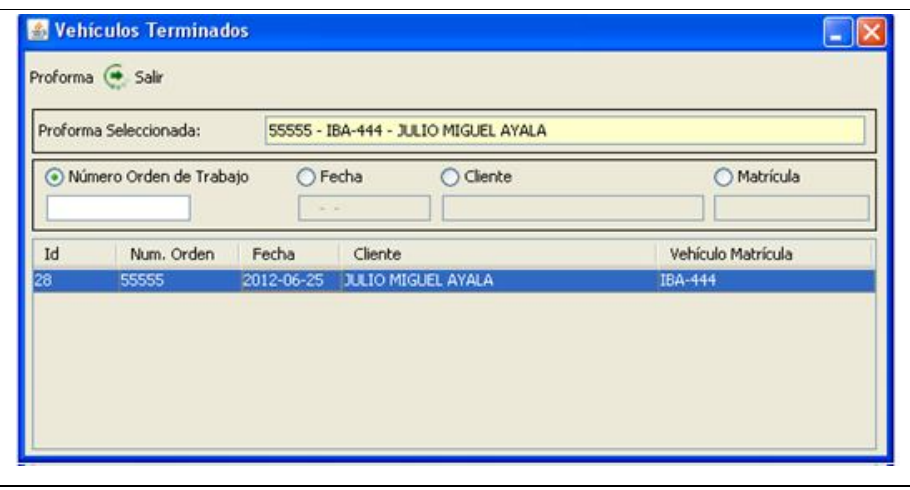

**Fuente:** Propia

**Figura C.8.3.** Formulario Vehículos Terminados

**Descripción de los campos del formulario "Vehículos Terminados":**

- **Proforma Seleccionada**: En este campo se carga el número de proforma seleccionada.
- **Búsquedas**: En esta sección se visualizan diferentes campos (#Orden, fecha, Cliente, matrícula) que se utilizarán como filtros de búsqueda para la rápida localización de los vehículos terminados.

Al seleccionar de la grilla de datos el vehículo terminado y presionar el Botón "Proforma", se abrirá el formulario donde se realizó la proforma del vehículo desde la cual se puede ir directamente a facturar.

# **C.9. Menú Nómina y Roles de Pago**

El menú Nómina y Roles de Pago está compuesto de las opciones:

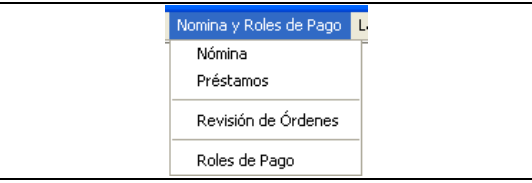

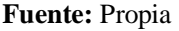

**Figura C.9.** Menú Nómina y Roles de Pago

# **C.9.1. Nómina**

Desde este formulario se puede administrar la información relacionada al personal (empleados y trabajadores) que labora en Mega-Auto.

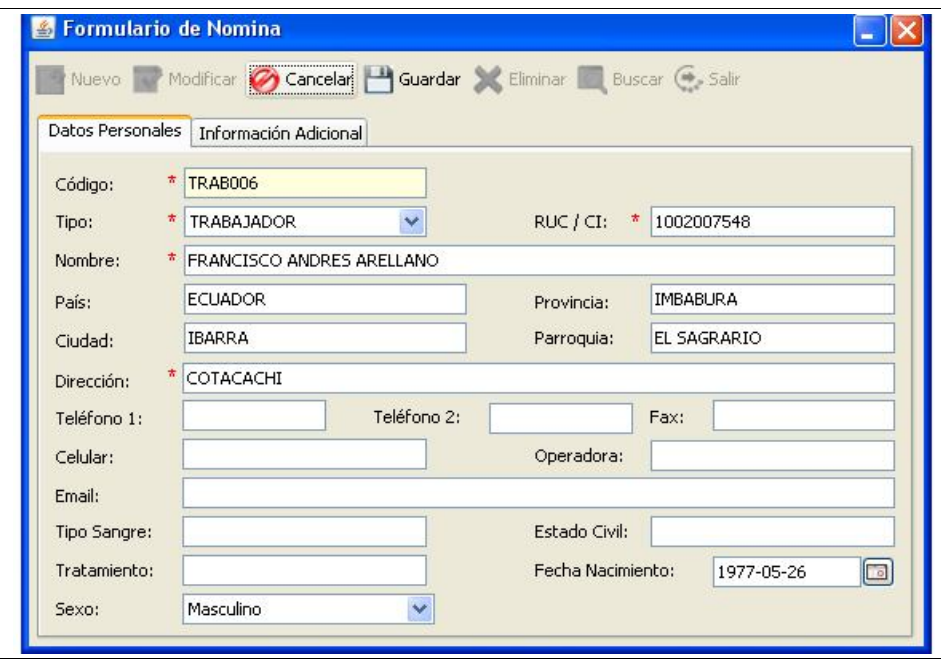

**Fuente:** Propia

**Figura C.9.1.1.** Formulario Nómina

#### **Descripción de los campos del formulario "Nómina":**

En este formulario se ha clasificado la información en dos secciones: "Datos Personales" y "Información Adicional".

#### *Sección Datos Personales*:

- **Código**: Este campo corresponde al código asignado al trabajador o al empleado. Este campo no es editable.
- **RUC/CI:** Es el número de Cédula o número de RUC del trabajador o empleado.
- **Tipo:** En este campo se puede seleccionar entre trabajador o empleado.
- **Nombre:** En este se ingresa el nombre completo del trabajador o del empleado.
- Además se puede ingresar: el país, ciudad, provincia, parroquia, dirección, uno o varios teléfonos donde se lo pueda localizar, el número de fax, la cuenta de correo electrónico, el tipo de sangre, estado civil, tratamiento, la fecha de nacimiento o el sexo.

*Sección Información Adicional*:

- **Cargo:** En este campo se especifica el nombre del cargo que desempeña en la empresa.
- **Departamento:** En este campo se especifica el tipo de operación que realiza.
- **Jefe:** De entre las opciones se puede seleccionar el nombre del jefe responsable del área en el que se desempeña el empleado o el trabajador.
- **Fecha Contratación:** En este campo se elige la fecha en que fue contratado el trabajador o el empleado dependiendo del caso.
- **Horas Semanales:** En este campo se registra el número de horas que labora semanalmente el trabajador. Si el personal cobra un salario fijo entonces en este campo se ingresa cero.
- **Valor Hora:** Este campo corresponde al valor a pagar al trabajador por cada hora de trabajo realizada. Si el personal cobra un salario fijo entonces en este campo se ingresa cero.
- **Salario Básico:** Es el valor que se paga mensualmente a los empleados o trabajadores dependiendo del caso.
- **IESS:** Si el empleado o trabajador estuviese afiliado al seguro social, este campo se seleccionará; de no ser así se dejará el campo sin activar.
- **Nº seguro:** Si el empleado o trabajador está afiliado al IESS, en este campo se registrará el número de seguro.
- Banco y N<sup>º</sup> de Cuenta: En estos campos se debe elegir el nombre del banco y número de cuenta en la que se depositará el valor del salario del empleado o trabajador.
- **Código y Nombre de la cuenta contable:** En este campo será necesario realizar la búsqueda y selección de una cuenta contable*.*
- **Propietario:** En este campo debe seleccionar el nombre del propietario.

# **C.9.2. Préstamos**

Desde este formulario se realiza el registro de los préstamos otorgados a los empleados o trabajadores de la Empresa.

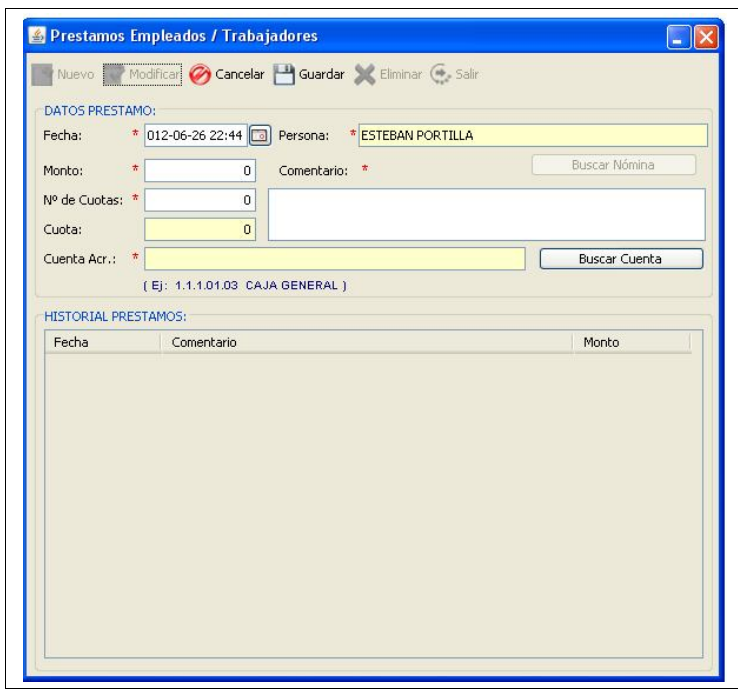

**Fuente:** Propia

**Figura C.9.2.1.** Formulario Préstamos

## **Descripción de los campos del formulario "Préstamos":**

- **Fecha:** Es la fecha en que se realiza el préstamo.
- **Persona:** En este campo se carga el nombre del empleado o del trabajador que solicita el préstamo.
- **Monto:** Es el valor del préstamo.
- **Nº de Cuotas:** Corresponde al número de pagos a realizarse para cancelar la totalidad del préstamo.
- **Cuota:** Es el valor a pagar dependiendo del número de cuotas asignado.
- **Cuenta Acr.:** En este campo será necesario realizar la búsqueda y selección de una cuenta contable*.*
- **Historial de Préstamos:** En esta sección se detalla el historial de los préstamos realizados.

Se puede registrar un préstamo cuando el empleado o trabajador no tenga saldos pendientes.

Para modificar o eliminar un préstamo se debe comprobar que no se haya generado el rol de pagos de ese empleado o trabajador; de no haber sido generado el rol de pagos se procede a actualizar el registro o a eliminarlo.

# **C.9.3. Revisión de Órdenes**

En este formulario se puede visualizar un resumen de los trabajos realizadas por el personal de Mega-Auto. En donde, se puede encontrar información referente a los diferentes procesos de Mano de Obra realizados para una determinada orden de trabajo.

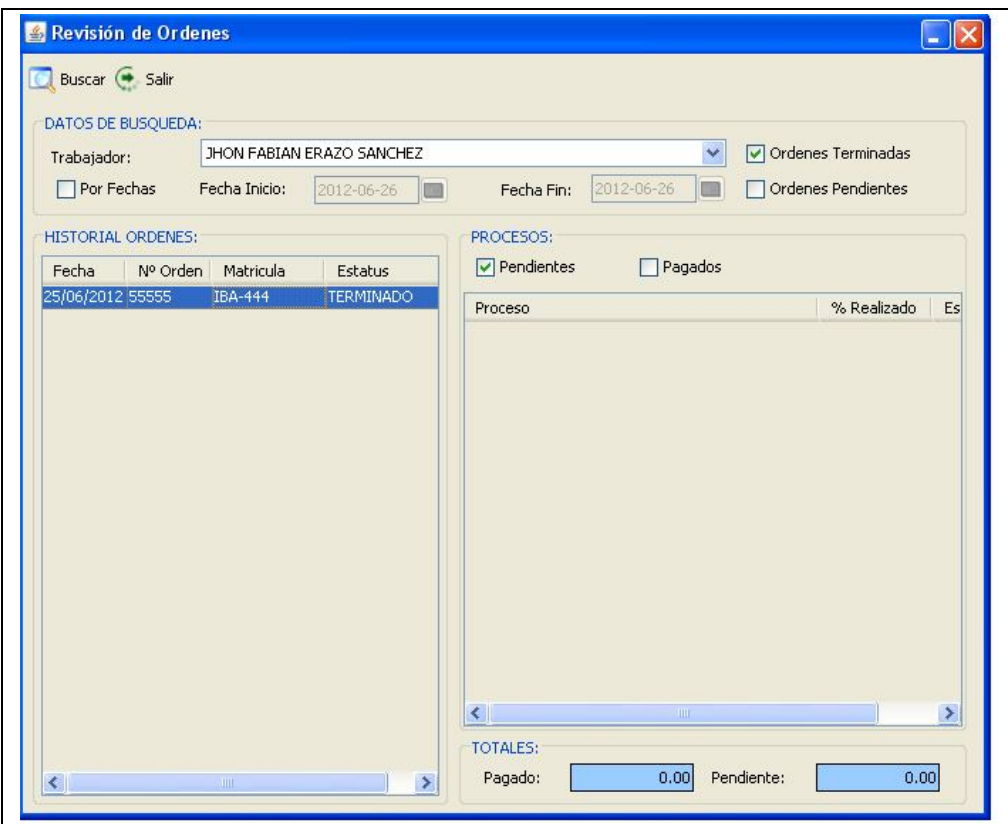

**Fuente:** Propia

**Figura C.9.3.1.** Formulario Revisión de Órdenes

## **Descripción de los campos del formulario "Revisión de Órdenes":**

- **Trabajador:** Es el nombre del trabajador del cual se desea visualizar los procesos de Mano de Obra realizados.
- **Fecha:** Son datos de búsquedas que permitirán ir filtrando la información.
- **Fecha inicio - Fecha fin:** Es el periodo de búsqueda de las órdenes de trabajo realizadas o por realizarse.
- **Órdenes terminadas, Órdenes pendientes:** Estos campos permitirán ir filtrando la información ya sea las órdenes de trabajo terminadas o pendientes.
- **Historial de órdenes, Procesos**: Al seleccionar cada orden de trabajo de la sección de historial de órdenes; se puede visualizar los procesos realizados por el trabajador seleccionado, para cada orden de trabajo. Así también se puede visualizar los trabajos de Mano de Obra que ya han sido cancelados o aún están pendientes por pagarse.

# **C.9.4. Roles de Pagos**

Desde este formulario se puede administrar la información relacionada a los Roles de Pagos.

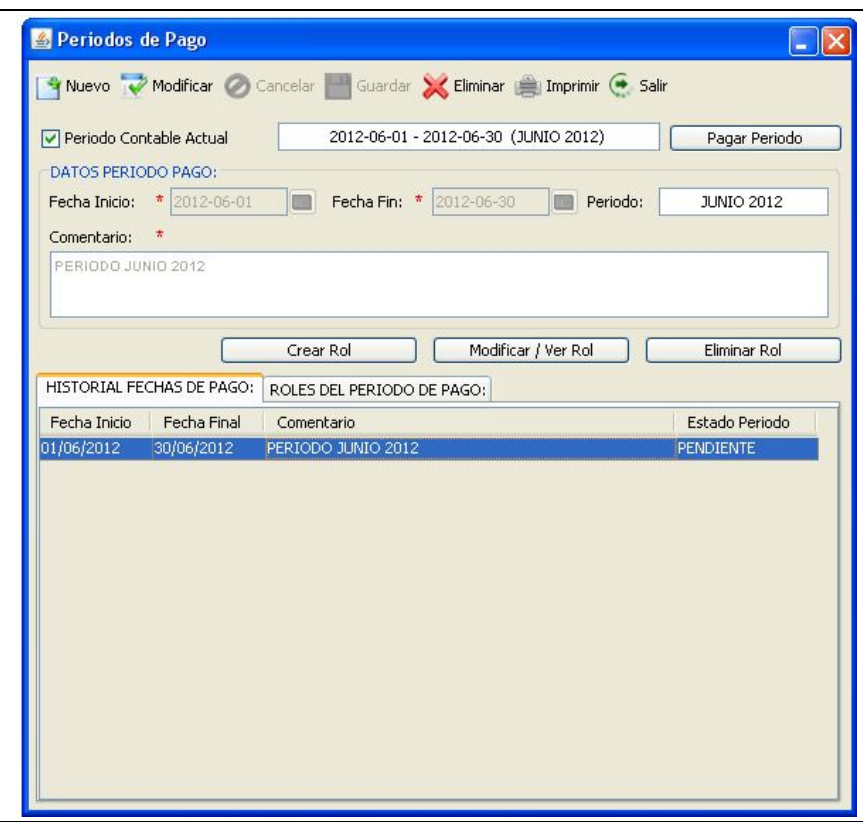

**Fuente:** Propia

**Figura C.9.4.1.** Formulario Periodos de Pago

## **Descripción de los campos del formulario "Periodos de Pago":**

- **Periodo Contable actual:** Este campo se activa cuando ya se tiene registrado un periodo de pago; de lo contrario se lo desactiva y se crea un nuevo periodo.
- **Fecha Inicio:** Es la fecha inicial del periodo de pago.
- Fecha Fin: Es la fecha final del periodo de pago.
- **Botón Pagar Periodo**: Permite realizar los pagos de todo un periodo; siempre y cuando se haya creado o asignado roles de pago para ese periodo.
- **Historial fechas de Pagos:** En esta sección se muestran todos los peridos de pagos.
- **Roles del Periodo de pago:** En esta sección se visualizarán los roles generados por cada periodo de pago.
- **Botón Crear Rol:** Permite abrir el formulario para el registro del rol de pagos dentro del periodo de pago seleccionado.
- **Botón Modificar/Ver Rol:** Permite abrir el formulario de Rol de Pagos en modo de edición; esto sucederá cuando aún no se ha efectuado el pago del periodo. Si ya se ha generado el pago del periodo, entonces, este botón permitirá solo visualizar la información del Rol de Pagos.
- Botón Eliminar Rol: Permite eliminar un Rol de pagos seleccionado, siempre que no se haya efectuado el pago del periodo.

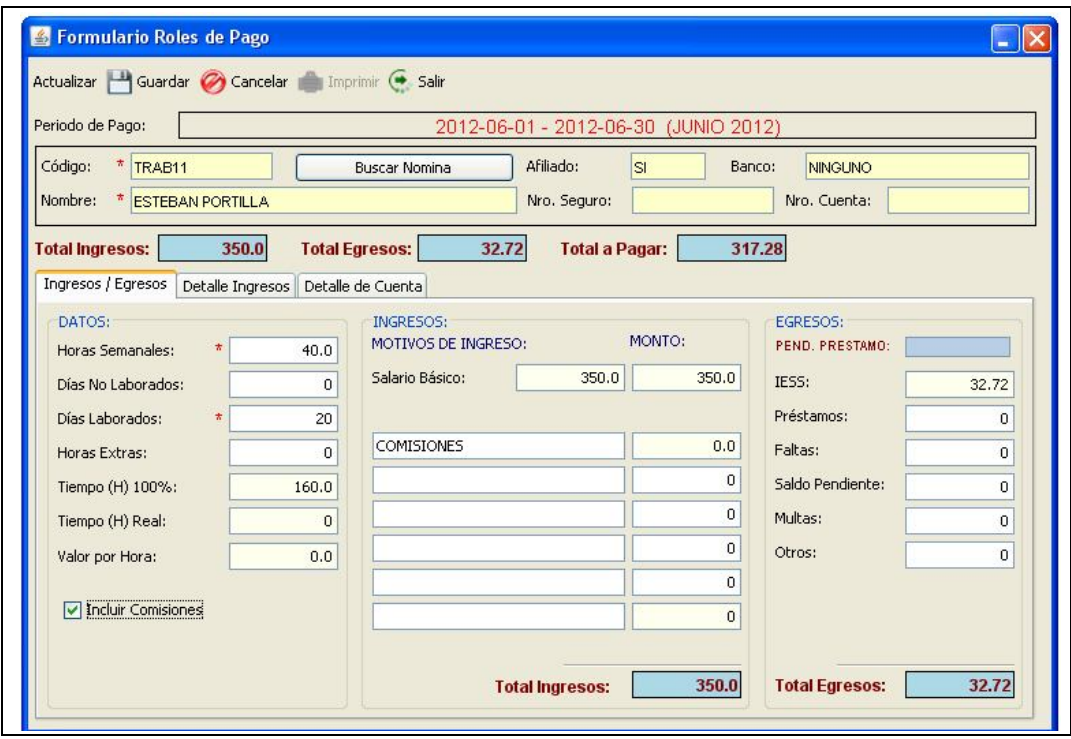

**Fuente:** Propia

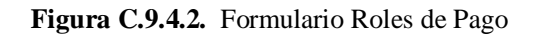

**Descripción de los campos del formulario "Roles de Pagos":**

- **Periodo de Pago:** En este campo se visualiza el periodo de pago al que pertenece el rol de pagos que se está creando.

- **Código y Nombre:** En estos campos se cargará la información del empleado o trabajador del cual se está generando el rol de pagos. Además se mostrará el número de afiliación al seguro, la cuenta bancaria a la que se realizará la transferencia con el pago correspondiente.
- **Total Ingresos:** Corresponde a la sumatoria de todos los ingresos generados para ese empleado o trabajador. Este valor es calculado automáticamente y no puede ser editado.
- **Total Egresos:** Corresponde a la sumatoria de todos los egresos que ha tenido en el transcurso de ese periodo.
- **Total a Pagar:** Es el valor a pagar en el Rol de Pagos.

Pestaña Ingresos / Egresos: Abarca tres secciones:

**Sección Datos:** Contiene detalladamente la siguiente información: el número de horas semanales, los días no laborados, días laborados, número de horas extras, tiempo Hora Real, Valor por hora de trabajo,

**Sección Ingresos:** Contiene información detallada de los valores totales de los ingresos obtenidos incluyendo comisiones para el caso de los trabajadores; o del salario para el caso de los empleados.

**Sección Egresos:** Contiene el detalle de los egresos; en el que se indica la siguiente información: valor a cancelar al IEES, valor de préstamos, valor sancionado por faltas, saldo pendiente multas, otros.

## **Informe de Rol de Pagos:**

Al pulsar el botón [Imprimir] ubicado en la barra de herramientas, se generará un visor del informe del Rol de Pagos. Si desea imprimir el informe, basta con seleccionar el botón imprimir.

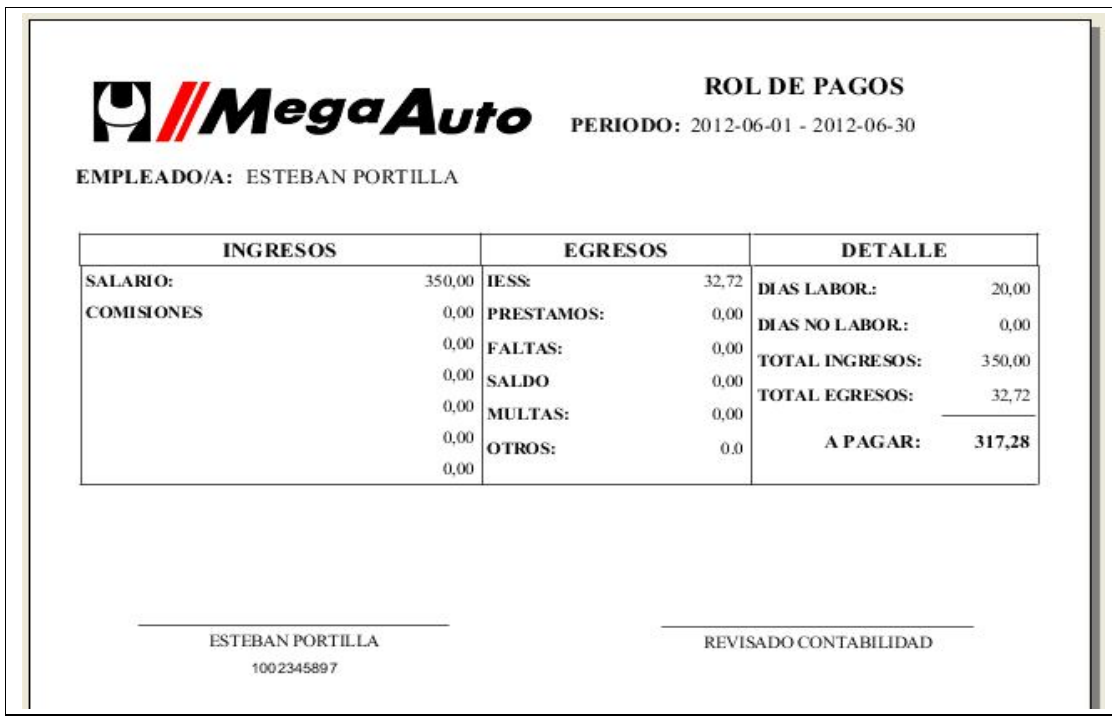

**Fuente:** Propia

**Figura C.9.4.3** Informe de Rol de Pagos

## **C.10. Menú Laboratorio**

El menú Laboratorio está compuesto de las opciones:

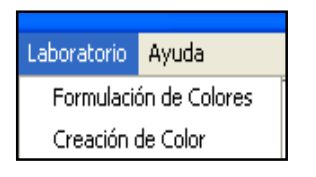

**Fuente:** Propia **Figura C.10.** Menú Laboratorio

#### **C.10.1. Formulación de Colores**

Desde este formulario se puede administrar la información relacionada a la formulación de colores. Previamente se debe tener registrado el grupo, subgrupo, color a formular y costo; también se deben tener registrados los materiales que se utilizarán en la formulación del color.

| Fecha:<br>Producto:   | $\star$ 2012-06-26<br>$\Box$<br>* COLOR ROJO AVEO 5P X100GR<br><b>Buscar Producto</b> |        |                |                    |              |  |  |  |  |
|-----------------------|---------------------------------------------------------------------------------------|--------|----------------|--------------------|--------------|--|--|--|--|
| Unidad Base:<br>$\pi$ | $\mathbf{1}$                                                                          | Costo: | 0.08<br>Añadir |                    | · Quitar     |  |  |  |  |
| Código                | Producto                                                                              |        |                | Cantidad           | Costo        |  |  |  |  |
| BASC001               | M <sub>0</sub>                                                                        |        |                | 1                  | 0,01         |  |  |  |  |
| BASC002               | M60                                                                                   |        |                | $\mathbf{1}$       | 0,01         |  |  |  |  |
| BASC003<br>BASC004    | M38<br>M45                                                                            |        |                | $\mathbf{1}$<br>11 | 0,01<br>0,05 |  |  |  |  |
|                       |                                                                                       |        |                |                    |              |  |  |  |  |

**Fuente:** Propia

**Figura C.10.1.** Formulario Formulación de Colores

#### **Descripción de los campos del formulario "Formulación de Colores":**

- **Fecha:** Corresponde a la fecha en que se realiza la formulación del color.
- **Producto y Buscar Producto:** Luego de la búsqueda y selección, en este campo se cargará el nombre del color previamente registrado en el formulario "Productos".
- **Unidad base:** Corresponde a la unidad base de la fórmula.
- **Costo:** En este campo se muestra el costo total de la fórmula, calculado automáticamente.

#### **Detalle de la formulación de Colores:**

- **Código:** Es el código del material que se ha buscado y seleccionado para la formulación.
- **Material**: En este campo se carga el nombre del material que se utilizará en la formulación.
- **Cantidad**: En este campo se registra la cantidad de material que se utilizará para formular el color.
- **Costo**: Este campo es calculado automáticamente dependiendo de la cantidad de material y del costo indicado en el registro del material.

# *Agregar materiales al Detalle*:

Para agregar una nueva fila al detalle, es necesario pulsar el botón [Añadir] o la tecla [Insert]. De esta manera se agregará una fila vacía que permitirá ingresar los datos del detalle. Sobre la fila creada presionar la tecla [F3], que permitirá desplegar el formulario de búsqueda de materiales. Una vez seleccionado el material, su información se cargará al detalle de la formulación del color, en donde, se procederá también a registrar las cantidades requeridas de ese material. Al finalizar guardar la información presionando el botón [Guardar] de la barra de herramientas.

# *Modificar un registro del Detalle***:**

Para cambiar un material por otro en el detalle; debe seleccionar el registro y presionar la tecla [F3]; en el formulario que se despliega realizar la búsqueda y selección del nuevo material; de ésta manera se cargará en la grilla la nueva información. En cambio, si desea modificar la cantidad del material, deberá hacer doble clic sobre este campo y realizar el cambio.

# *Eliminar un registro del Detalle*:

Para eliminar un registro del detalle, debe seleccionar el material a eliminar y presionar el botón [Quitar] o la tecla [Supr], luego debe confirmar el mensaje de eliminación; de ésta manera el registro quedará eliminado. Finalmente deberá guardar los cambios realizados.

# **C.10.2. Creación de Color**

Desde este formulario se puede administrar la información relacionada a la creación de colores en base a fórmulas previamente generadas.

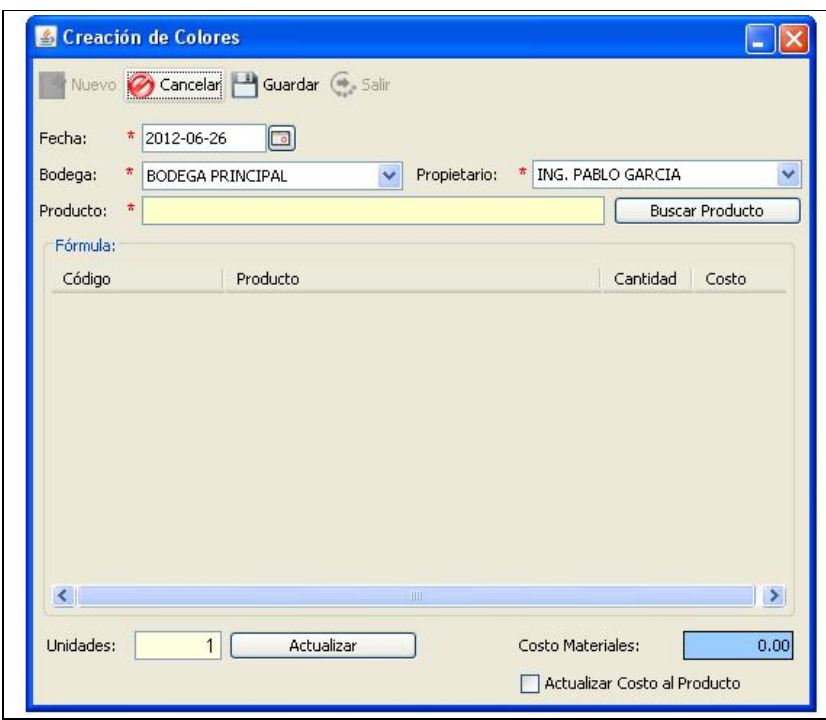

**Fuente:** Propia

**Figura C.10.2.** Formulario Creación de Color

# **Descripción de los campos del formulario "Creación de Color":**

- **Fecha:** Es la fecha en que se realiza la creación del color.
- **Bodega:** Corresponde a la bodega donde se almacenará el producto creado.
- **Propietario:** Se debe seleccionar el nombre del propietario.
- **Producto y Buscar Producto:** En este campo se muestra el resultado de la búsqueda y selección del producto previamente formulado.
- **Unidades:** Corresponde al valor de la unidad del color que se está creando.
- **Costos Materiales:** En este campo se muestra el costo total del producto a crear. Este valor es recalculado cuando se modifica las cantidades de los materiales o cuando se modifica la unidad base del producto a crearse.
- **Actualizar Costo al Producto:** Este campo se activa cuando se desea actualizar el costo total del producto credo.

### **Detalle de la formulación:**

En la sección inferior del formulario se muestra una grilla de datos, la misma que contiene la información de los materiales que se utilizarán para la creación del color; en donde, solo las cantidades pueden ser editadas según la necesidad.

Para la obtención de información real y en el momento en que se necesita, con respecto a las existencias de los productos que se han hecho uso en esta sección; se recomienda realizar previamente el conteo físico de los materiales que se utilizarán en la creación del color.

Con respecto al conteo físico del producto (color) creado, no requiere que se lo lleve a cabo, debido a que sus existencias se verán incrementadas automáticamente al crearlo.

Para visualizar el movimiento que han tenido los productos (color creado y materiales utilizados), se recomienda acceder al reporte de "kardex" desde el Menú "Control de Productos", opción "Informes"/ "Kardex".